# **HART / Modbus TCP Gateway GT200-HT-MT**

**User Manual**

**V 1.2**

**Rev G**

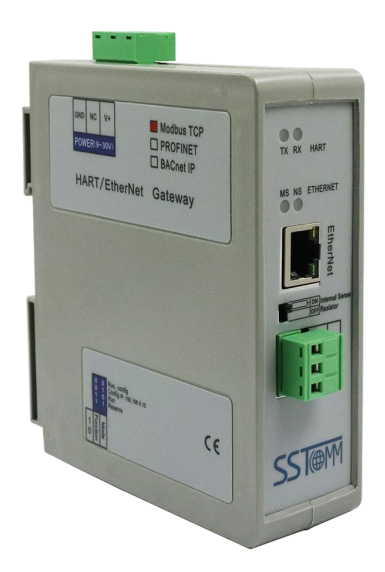

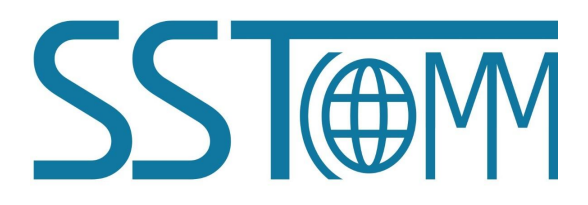

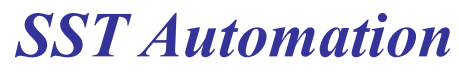

**Email: support@sstautomation.com www.SSTAutomation.com**

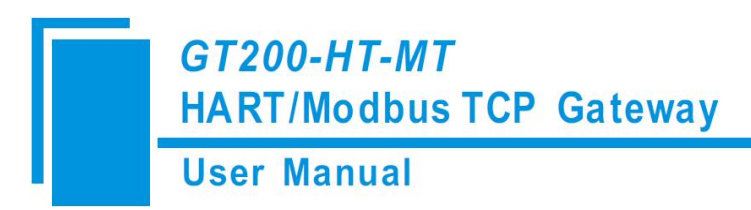

# **Important Information**

#### **Warning**

The data and examples in this manual cannot be copied without authorization. SSTCOMM reserves the right to upgrade the product without notifying users.

The product has many applications. The users must make sure that all operations and results are in accordance with the safety of relevant fields, and the safety includes laws, rules, codes and standards.

### **Copyright**

Copyright © 2022 by SST Automation. All rights reserved.

#### **Trademark**

**SST**  $\bigoplus$  is the registered trade mark of SST Automation.

### **Technical Support Contact Information**

[www.sstautomation.com](http://www.sstautomation.com)

[www.sstcomm.com](http://www.sstcomm.com)

Email: [support@sstautomation.com](mailto:support@sstautomation.com)

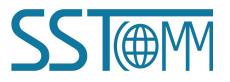

# **GT200-HT-MT**

**HART/Modbus TCP Gateway** 

**User Manual** 

# Catalog

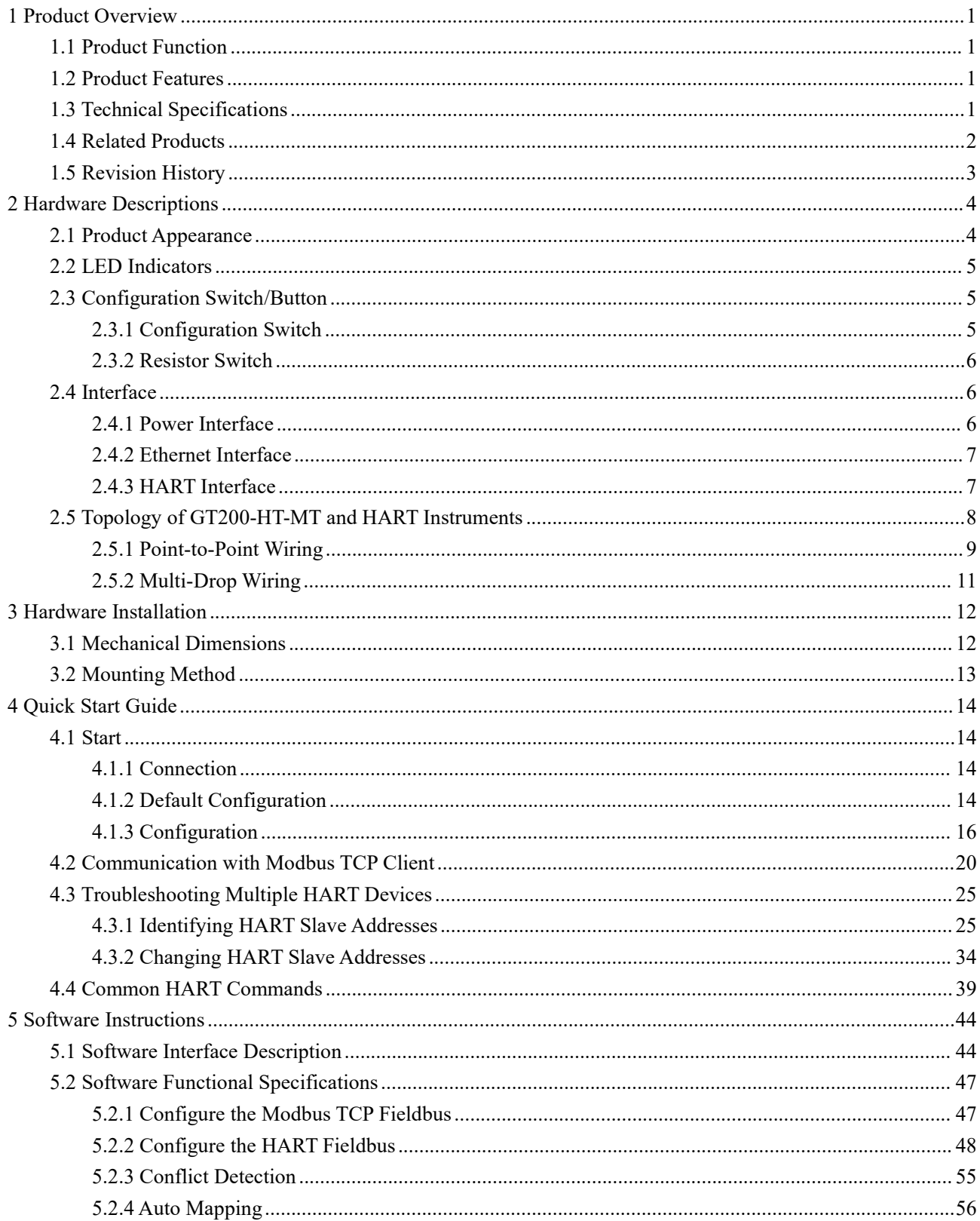

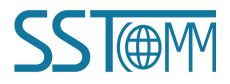

## **User Manual**

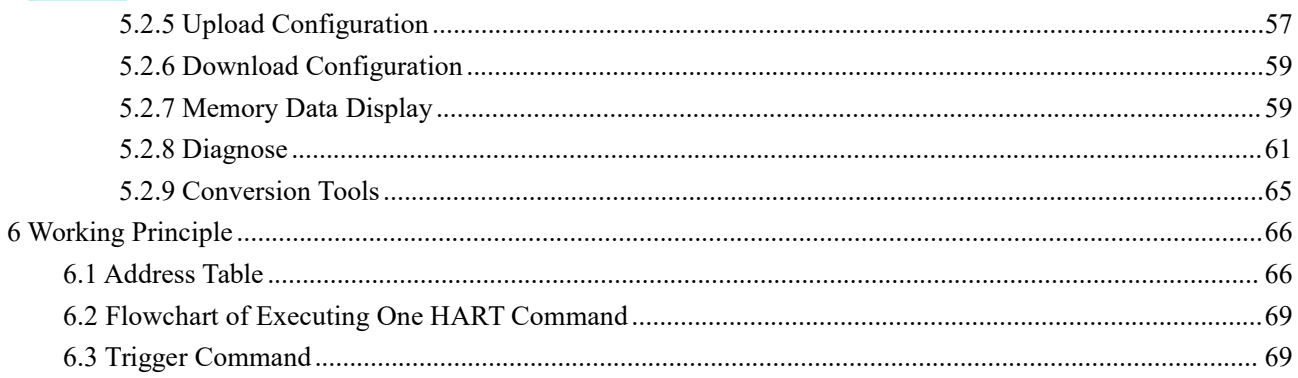

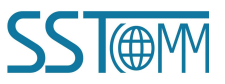

# <span id="page-4-0"></span>**1 Product Overview**

#### <span id="page-4-1"></span>**1.1 Product Function**

GT200-HT-MT is a gateway that can provide a seamless connection between HART instruments and a Modbus TCP network. It can connect HART slave devices to a Modbus TCP network and realize bi-directional data exchange easily. The HART interface can be configured as a primary master or a secondary master. It acts as a server at the Modbus TCP side.

#### <span id="page-4-2"></span>**1.2 Product Features**

- $\triangleright$  Easy to use: The GT200-HT-MT can achieve seamless data communication following simple steps. Users only need to refer to the product manual and application instances and can realize data communication of a gateway in a short time according to the requirements of the configuration.
- $\triangleright$  Powerful functionality: Support fast acquisition of the HART slave address and modification, single-point mode of coexistence of HART communication and 4~20mA data acquisition, HART side supports the primary master and the secondary master.
- Easy-to-use configuration software: The GT200-HT-MT can be configured by SST-HE-CFG software easily.
- $\triangleright$  Multi debugging functions: The configuration software SST-HE-CFG can provide a visual display of data exchange as well as HART command diagnostics and communication debugging functions that greatly facilitate user communication tests.

#### <span id="page-4-3"></span>**1.3 Technical Specifications**

- [1] The HART interface can be configured as a primary master or the secondary master.
- [2] The HART interface supports point-to-point mode and multi-drop mode.
- [3] Supports one HART channel.
	- In point-to-point mode, the GT200-HT-MT supports burst communication.

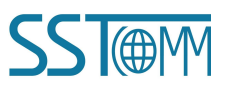

- **User Manual**
- In multi-drop mode, up to 13 HART instruments can be connected with an internal series resistor (270Ohm/2W), and up to 15 HART instruments with an external series resistor (250Ohm/3W).
- [4] Supports all commands of the HART 6 protocol.
- [5] Each HART command can be configured to different outputting mode: change-of-state output, polling output, initialization output or disable output.
- [6] Supports up to 100 HART commands. Max output data: 2000 bytes, max input data: 3000 bytes.
- [7] Ethernet 10/100M adaptive routing. Supports IP address conflict detection and automatic routing functions.
- [8] Supports connection with up to 36 Modbus TCP clients and 512 requests simultaneously.
- [9] The Ethernet interface can be configured as a Modbus TCP server, supporting function codes:03H, 04H, 06H, 10H.
- [10] Power supply: 24VDC (11V~30V), <100mA (24VDC).
- [11] Working temperature: -4°F~140°F(-20°C~60°C). Rel Humidity: 5%~ 95% (non-condensing).
- [12] Dimensions(W\*H\*D): 1.6 in\*5.0 in\*4.4 in (40mm\*125mm\*110mm).
- [13] Installation: 1.38 in (35mm) DIN RAIL.
- [14] Protection Level: IP20.

#### <span id="page-5-0"></span>**1.4 Related Products**

Related products include:

- $\triangleright$  GT200-HT-RS
- $\triangleright$  GT200-3HT-RS
- GT200-3HT-MT
- GT200-HT-EI
- $\triangleright$  GT200-HT-DP
- $\triangleright$  GT200-MT-2RS
- GT200-MT-2RS485

If you want to get more information about related products, please visit SSTCOMM website: [www.sstautomation.com](http://www.sstautomation.com).

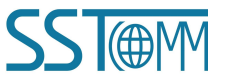

**User Manual** 

## <span id="page-6-0"></span>**1.5 Revision History**

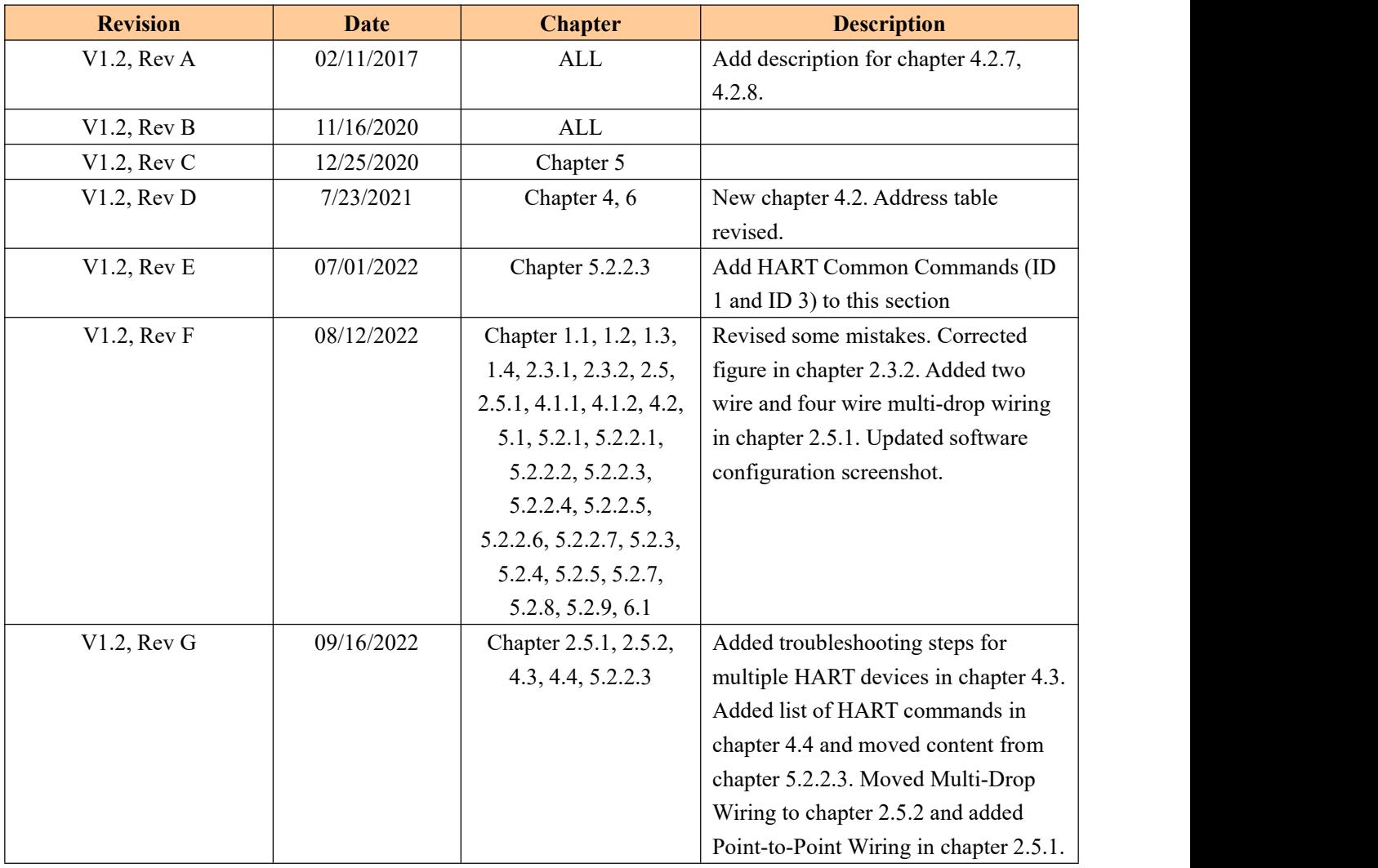

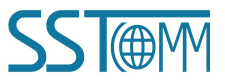

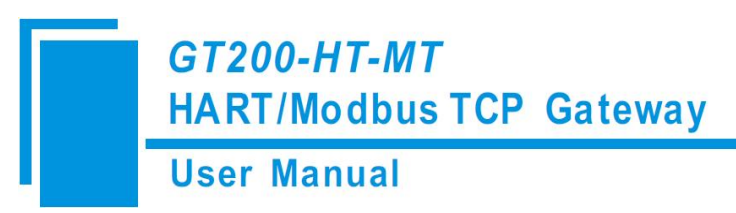

# <span id="page-7-0"></span>**2 Hardware Descriptions**

### <span id="page-7-1"></span>**2.1 Product Appearance**

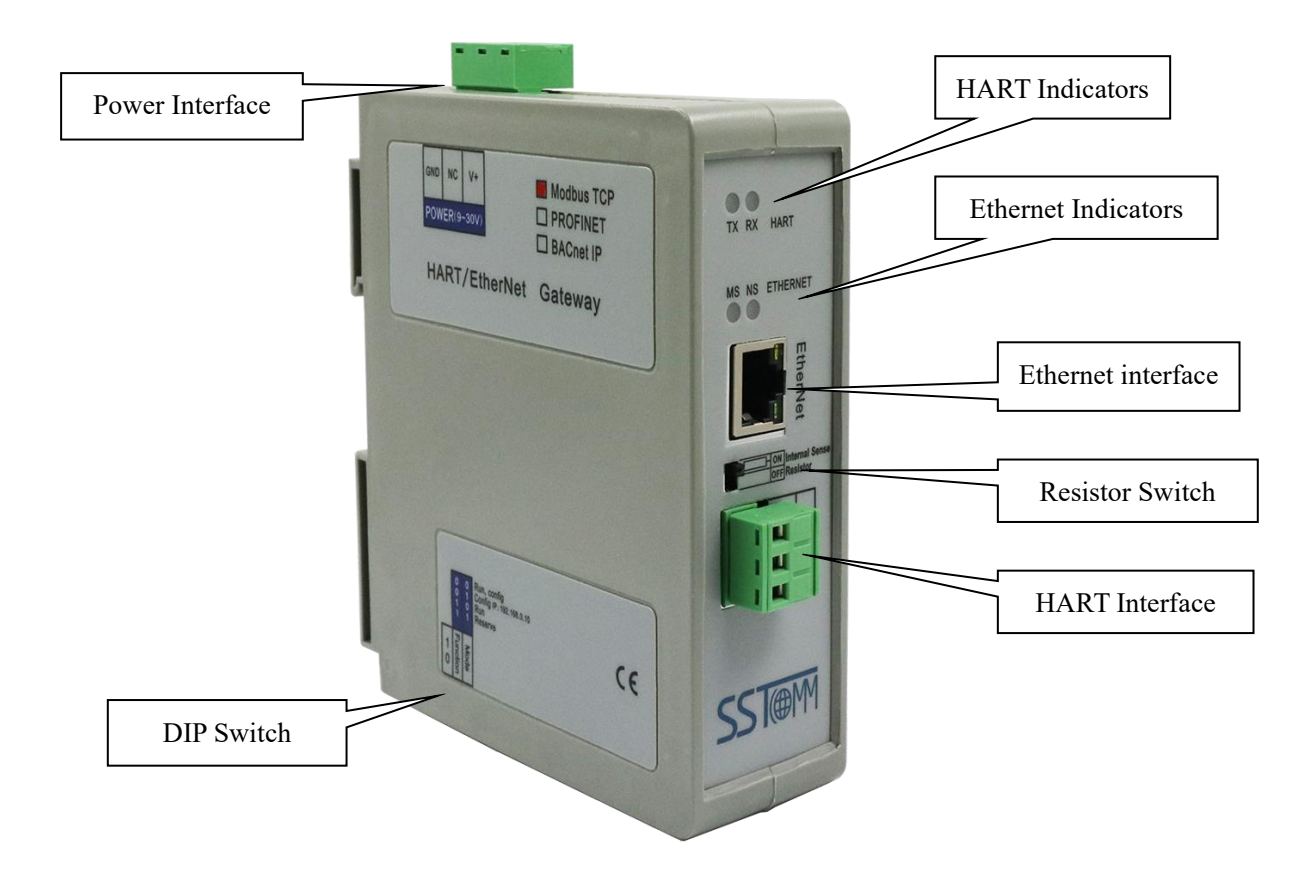

**Note:** This picture is for reference only. The product appearance is subject to the actual product.

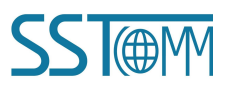

**User Manual** 

## <span id="page-8-0"></span>**2.2 LED Indicators**

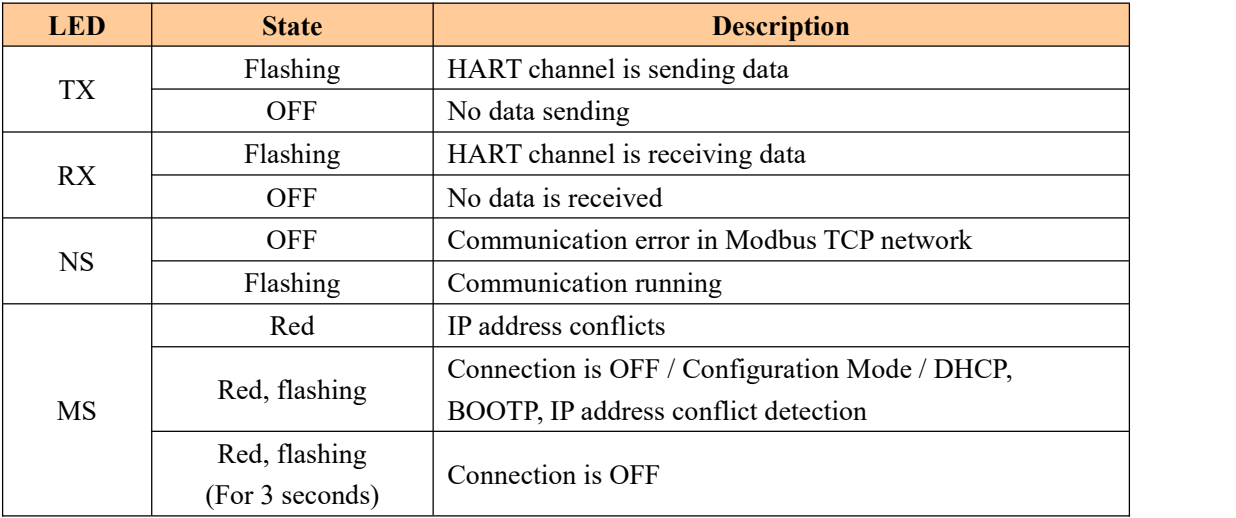

### <span id="page-8-1"></span>**2.3 Configuration Switch/Button**

### <span id="page-8-2"></span>**2.3.1 Configuration Switch**

The configuration DIP switches are located at the bottom of the GT200-HT-MT and are used to set the operating mode of the device.

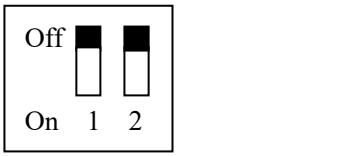

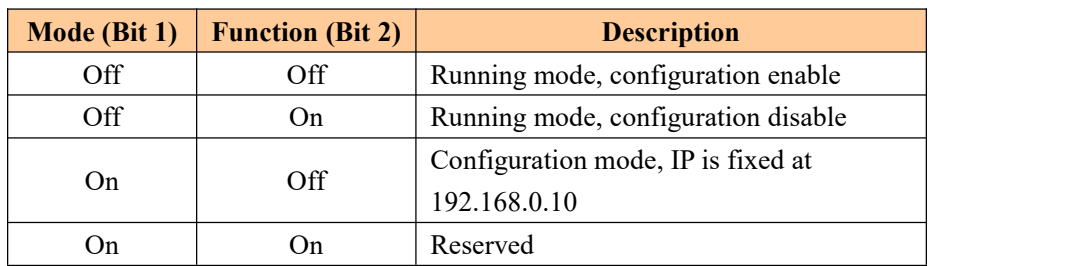

**Note:** To apply mode switching, restart the gateway.

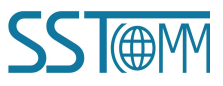

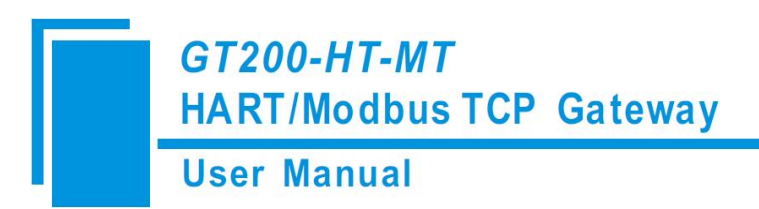

#### <span id="page-9-0"></span>**2.3.2 Resistor Switch**

The GT200-HT-MT has an internal series (270Ohm/2W) resistor required for the HART channel. This supports up

to 13 HART instruments to be connected.

When the power of the series resistor is more than 2W, you must use an external series resistor (250Ohm/3W),

which allows the gateway to support up to 15 HART instruments to be connected.

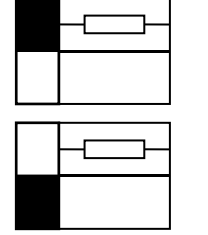

Switch to ON, using the internal series resistor

Switch to OFF, using the external series resistor

#### <span id="page-9-1"></span>**2.4 Interface**

#### <span id="page-9-2"></span>**2.4.1 Power Interface**

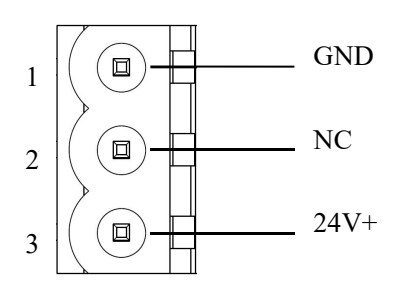

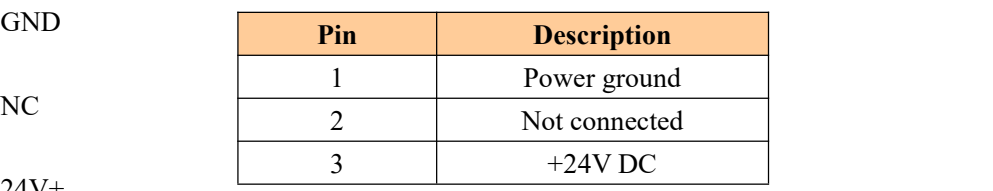

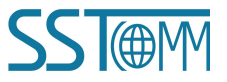

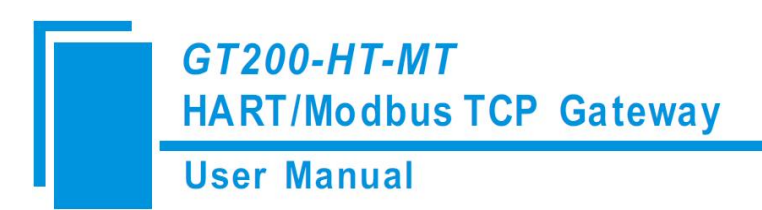

### <span id="page-10-0"></span>**2.4.2 Ethernet Interface**

The Ethernet interface uses RJ45 interface, follows the IEEE802.3u 100BASE-T standard, 10/100M adaptive routing. its pin (standard Ethernet signal) is defined as below:

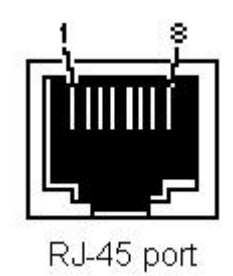

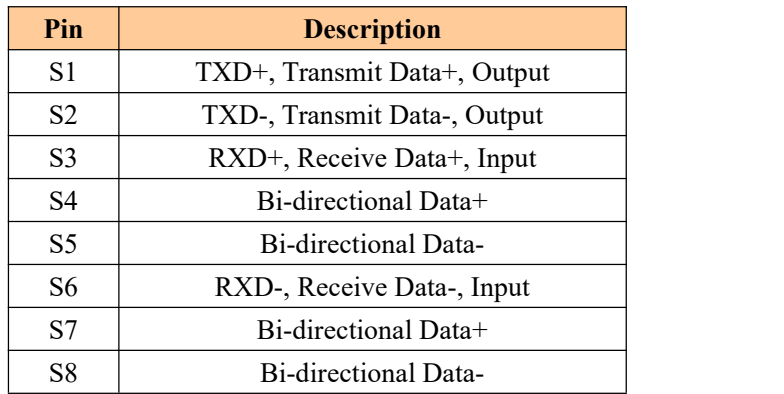

#### <span id="page-10-1"></span>**2.4.3 HART Interface**

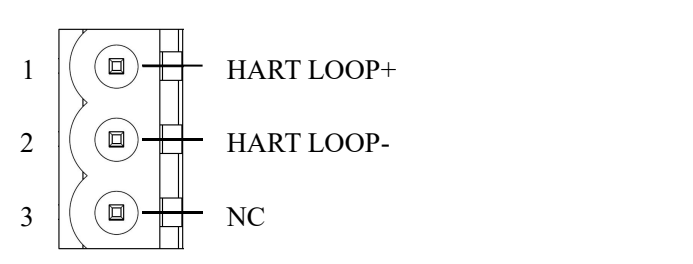

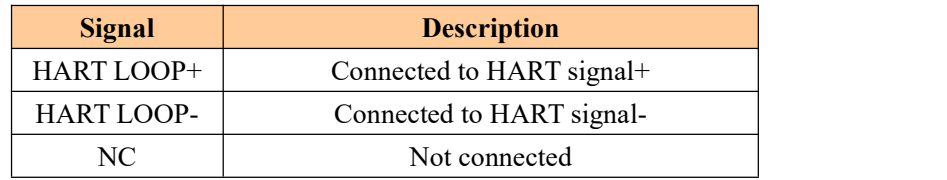

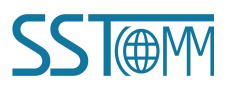

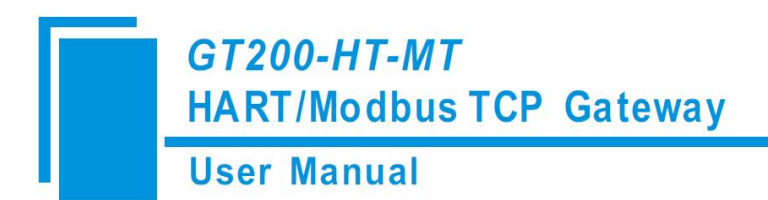

### <span id="page-11-0"></span>**2.5 Topology of GT200-HT-MT and HART Instruments**

#### **Notes:**

- 1. It is recommended to use a separate power supply for the HART instruments and the GT200-HT-MT to ensure stable communication.
- 2. To improve the communication efficiency of the field bus, it is recommended not to configure empty nodes or unnecessary commands in the SST-HE-CFG software.
- <span id="page-11-1"></span>3. If there are two or more HART instruments connected in the same network, their HART LOOP wires should be connected in parallel with each other.

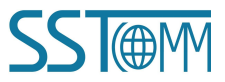

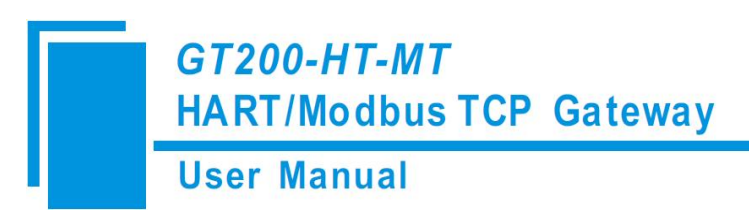

### <span id="page-12-0"></span>**2.5.1 Point-to-Point Wiring**

The following are the topologies for two wire and four wire point-to-point wiring.

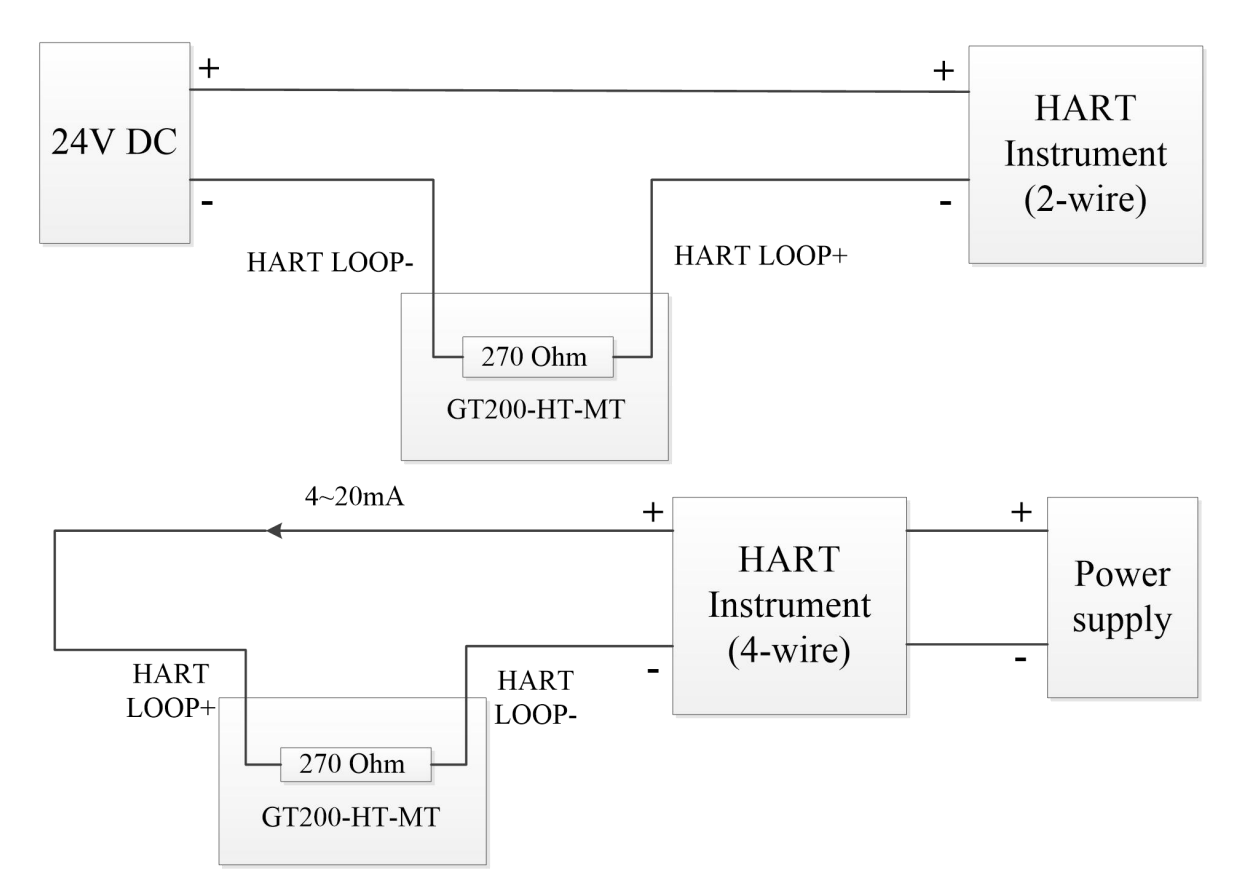

When using the internal resistor

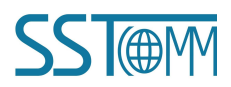

## **GT200-HT-MT HART/Modbus TCP Gateway User Manual**

 $+$  $+$ 250 Ohm **HART 24V DC** Instrument  $(2-wire)$ ÷. **HART LOOP-**HART LOOP+ GT200-HT-MT

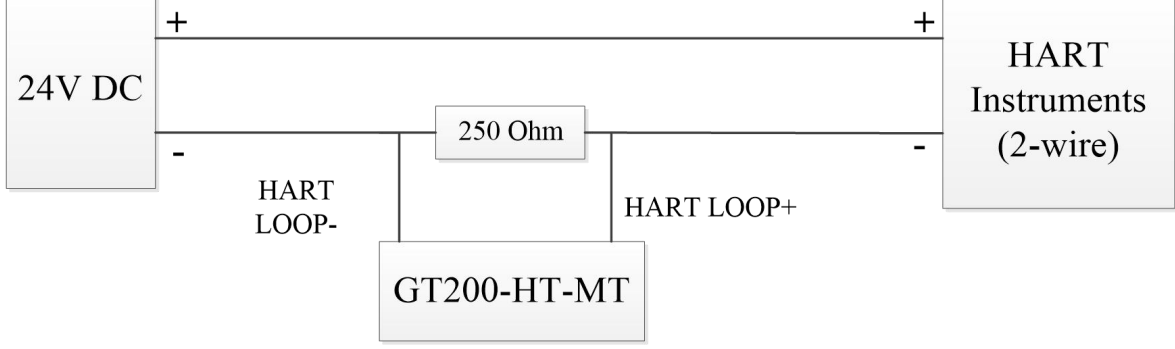

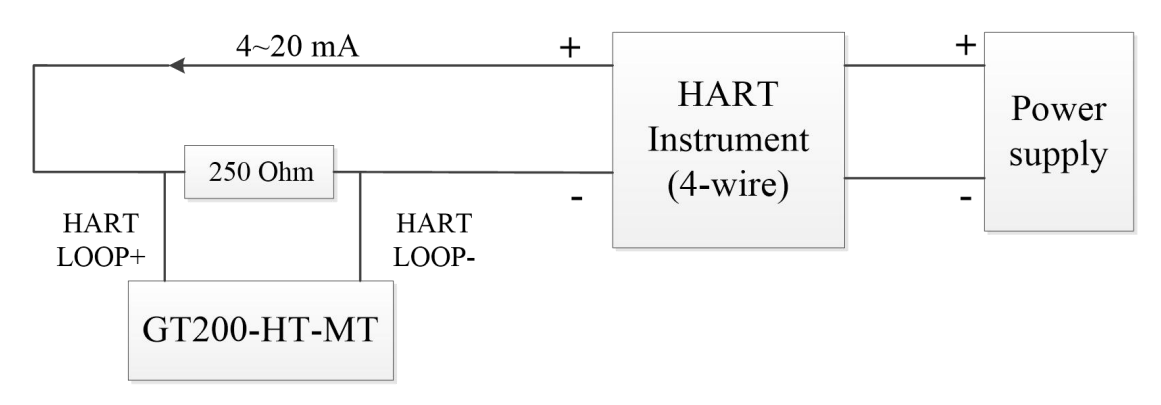

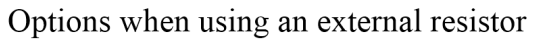

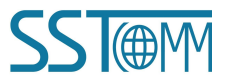

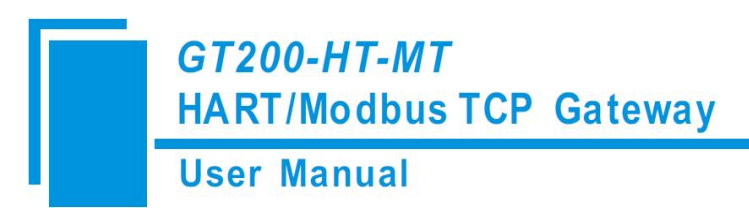

## <span id="page-14-0"></span>**2.5.2 Multi-Drop Wiring**

The following are the topologies for two wire and four wire multi-drop wiring.

#### **Two wire:**

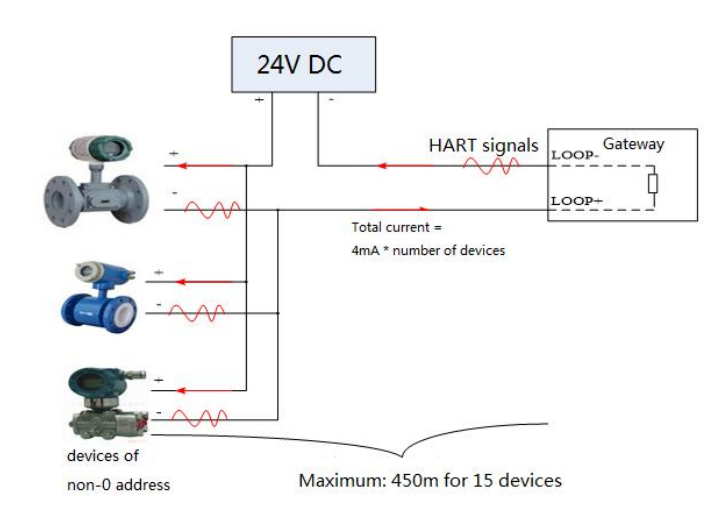

#### **Four wire:**

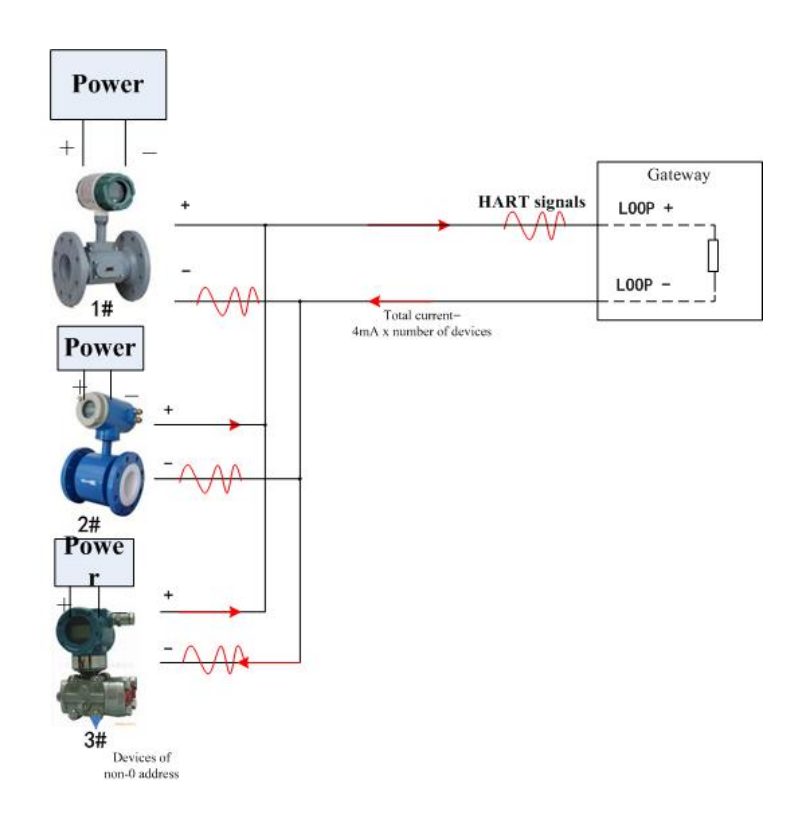

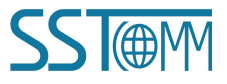

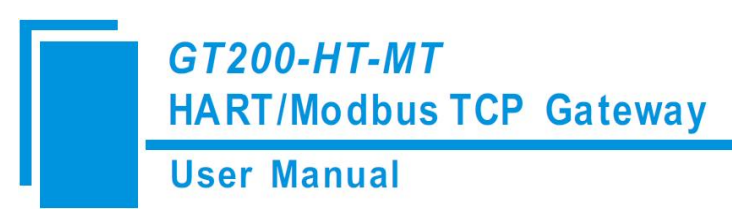

# <span id="page-15-0"></span>**3 Hardware Installation**

### <span id="page-15-1"></span>**3.1 Mechanical Dimensions**

Size: 1.6 in (width) \*5.0 in (height) \*4.4 in (depth)

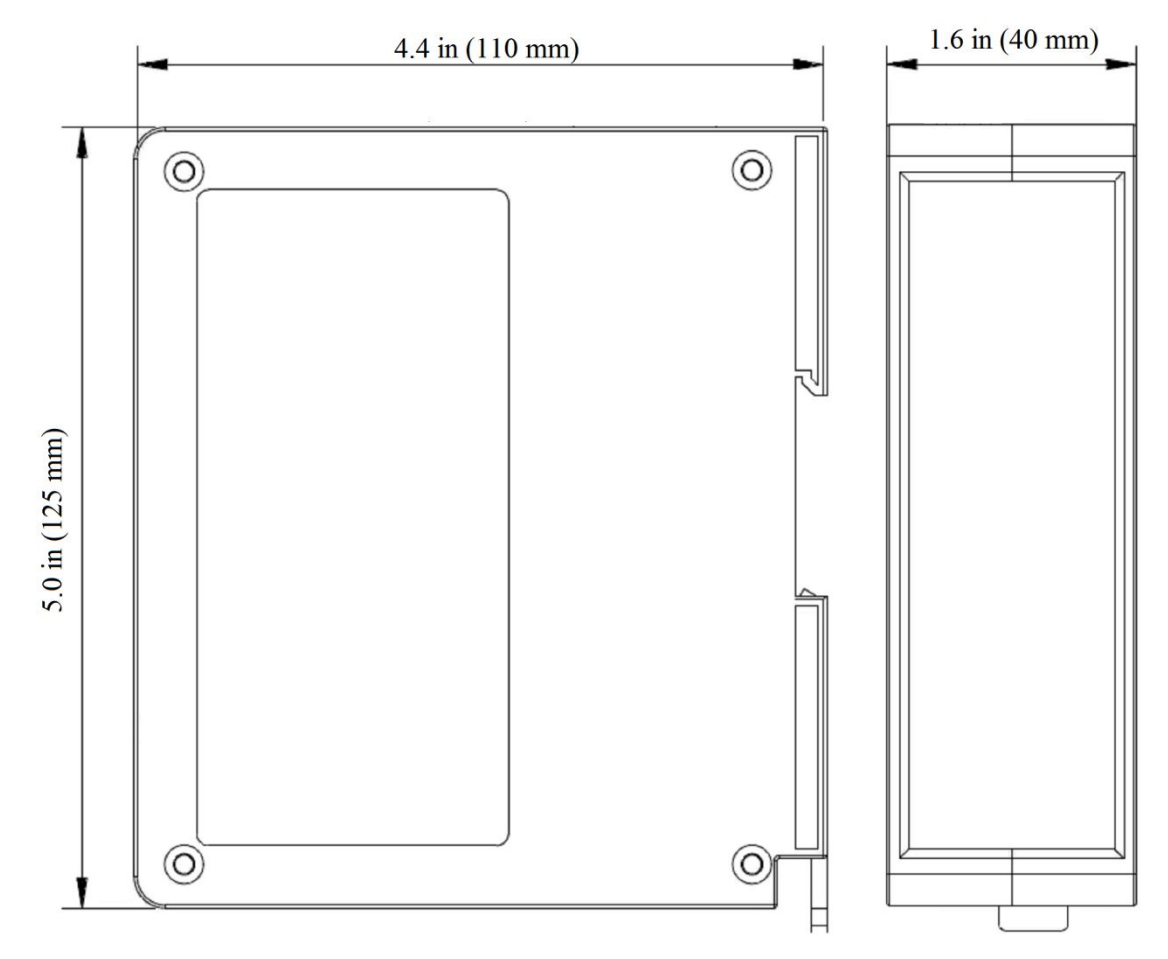

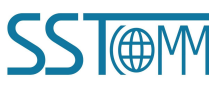

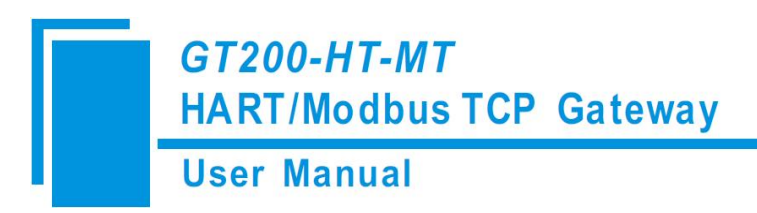

### <span id="page-16-0"></span>**3.2 Mounting Method**

Using 1.38 in (35mm) DIN RAIL.

#### **Install the gateway**

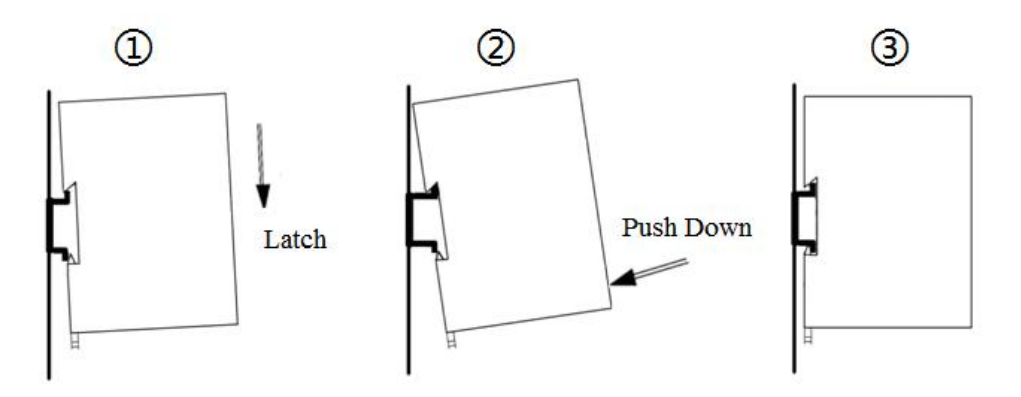

#### **Uninstall the gateway**

- 1. Use a screwdriver to pass through the DIN RAIL bar, pull down and hold.
- 2. Pull out the gateway.
- 3. Lift up the gateway.

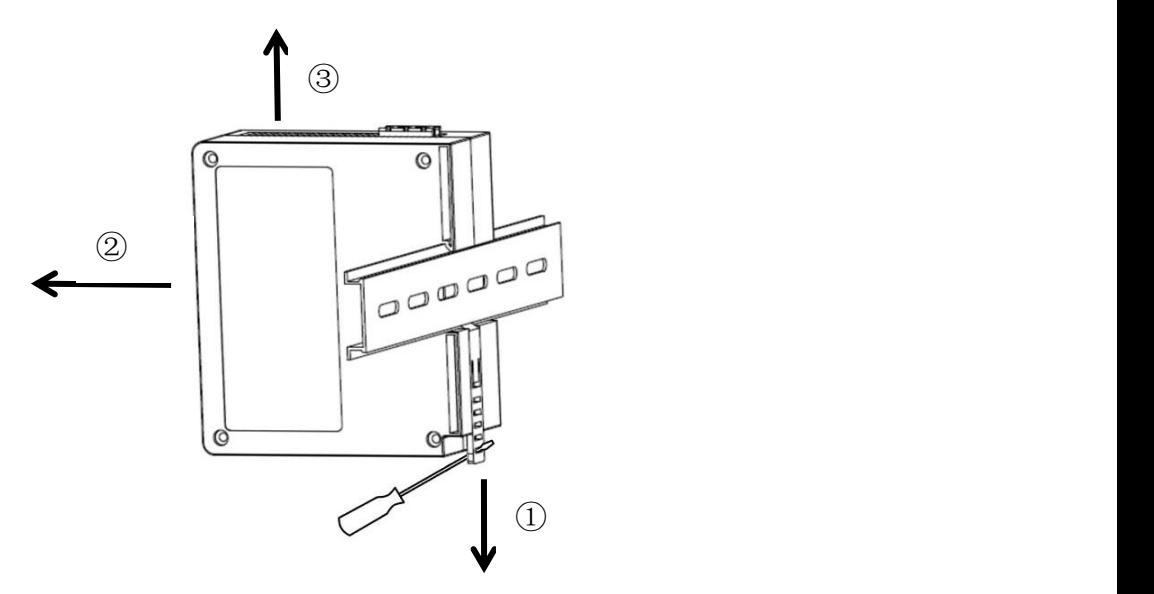

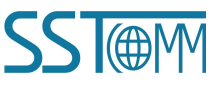

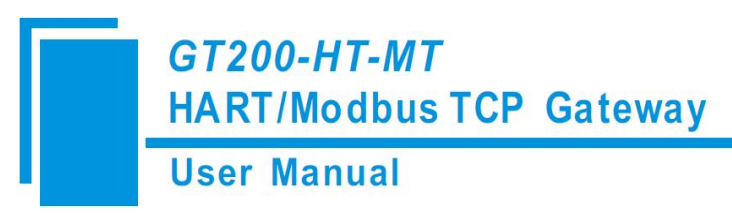

# <span id="page-17-0"></span>**4 Quick Start Guide**

#### <span id="page-17-1"></span>**4.1 Start**

#### <span id="page-17-2"></span>**4.1.1 Connection**

- 1. Make sure the GT200-HT-MT is in the appropriate operating mode that allows for configuration. It is recommended to set the gateway to configuration mode (configuration switches Bit 1 ON and Bit 2 OFF) then the IP of the gateway will be fixed at 192.168.0.10.
- 2. Connect the GT200-HT-MT to the computer by Ethernet cable.
- 3. Connect the HART instruments and the power supply. Refer to the topology displayed in chapter 2.5.
- 4. Power on the gateway and run the SST-HE-CFG software to start the configuration process.

### <span id="page-17-3"></span>**4.1.2 Default Configuration**

1. Open the SST-HE-CFG software installed on your computer.

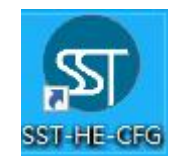

#### $\uparrow$

2. Click "Upload" Upload and "Sign In" to the gateway.

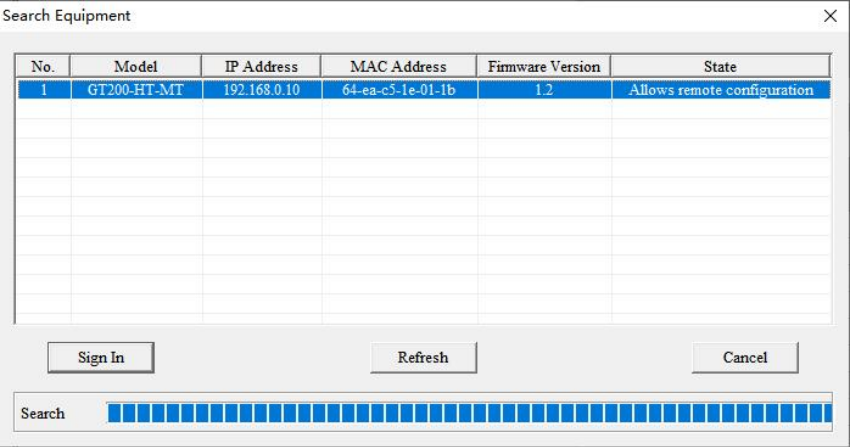

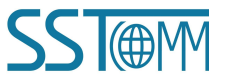

**GT200-HT-MT HART/Modbus TCP Gateway User Manual** 

#### 3. You will see the factory default configuration settings are shown below:

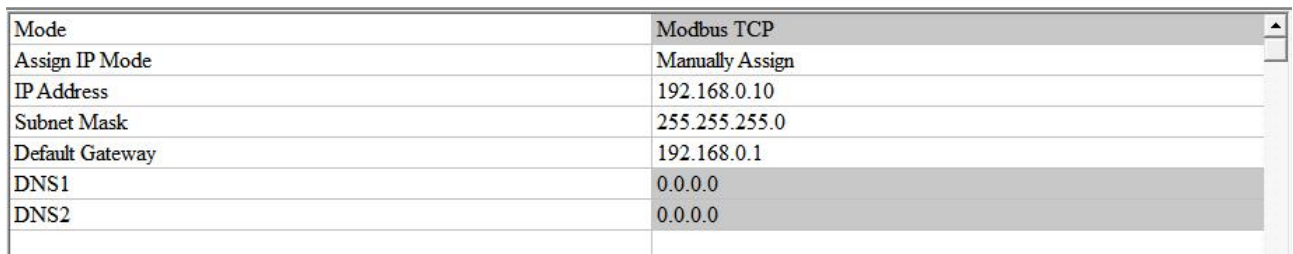

**Note:** There are already two commands and an IP Address preset into the device. You can edit these parameters

for your needs.

Command ID1 is pre-configured to read the PV. (For your reference, the default configuration for this command is

#### shown below.)

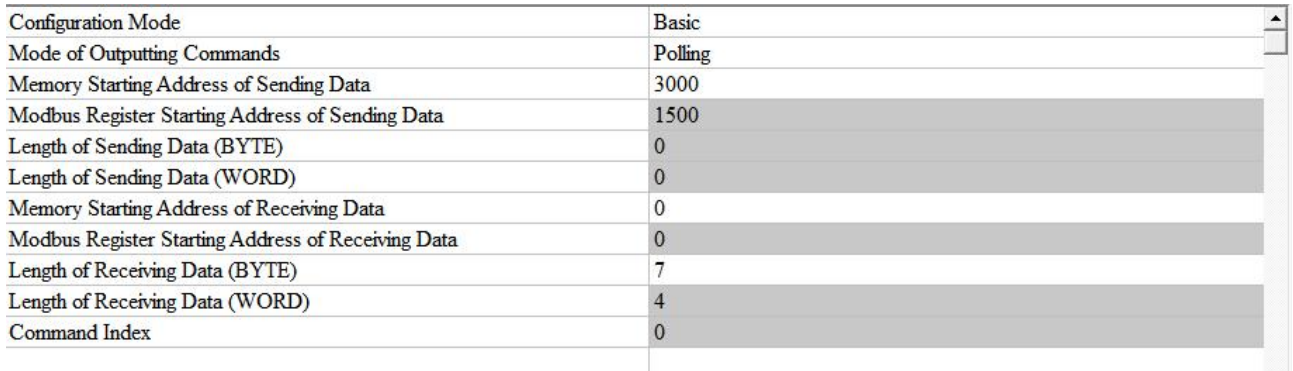

Command ID3 is pre-configured to read the PV, SV,TV, and QV. (For your reference, the default configuration for

this command is shown below.)

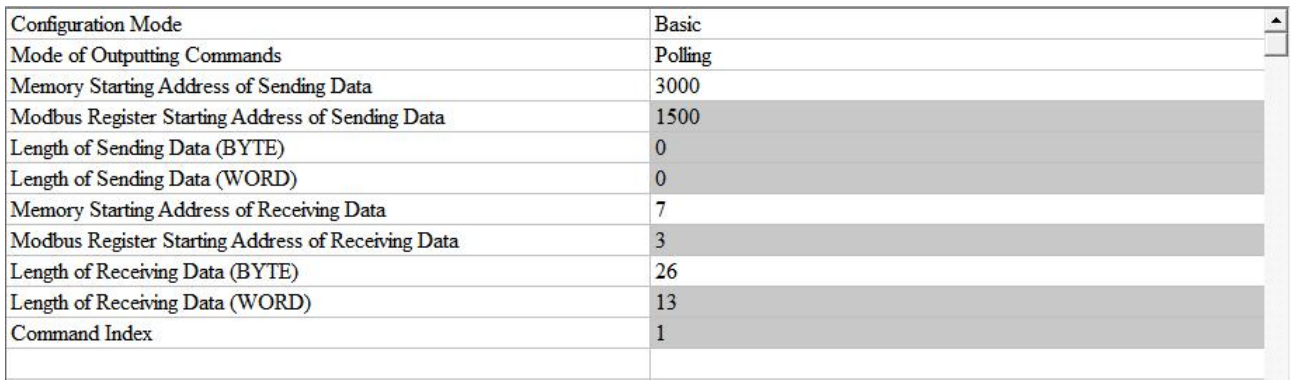

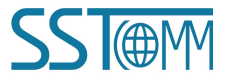

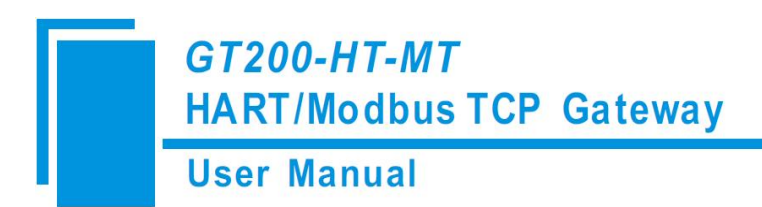

#### <span id="page-19-0"></span>**4.1.3 Configuration**

1. Open the SST-HE-CFG software installed on your computer.

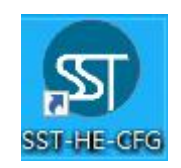

- 2. Click "Fieldbus" in the "Mode" item on the right and choose "Modbus TCP".
- 3. Select "Ethernet Config" in "Config" menu.

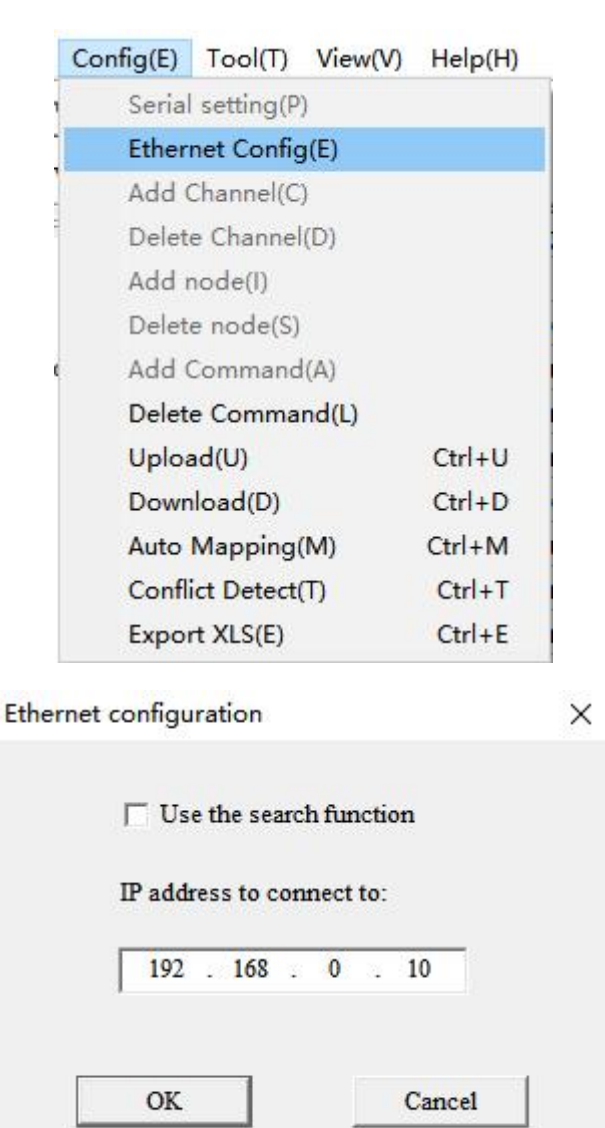

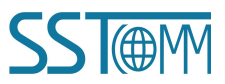

## **GT200-HT-MT HART/Modbus TCP Gateway User Manual**

#### 4. Click "OK". Select the gateway and sign in.

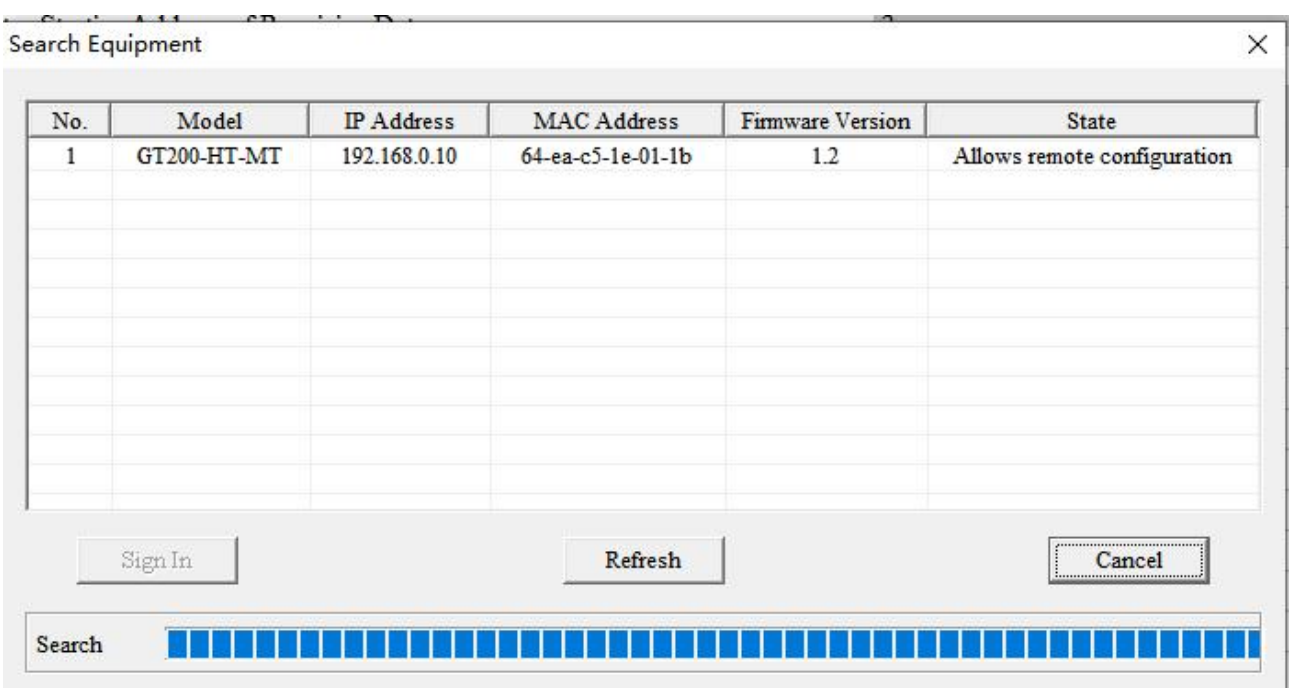

5. Select the "Fieldbus" on the left and configure the parameters as below:

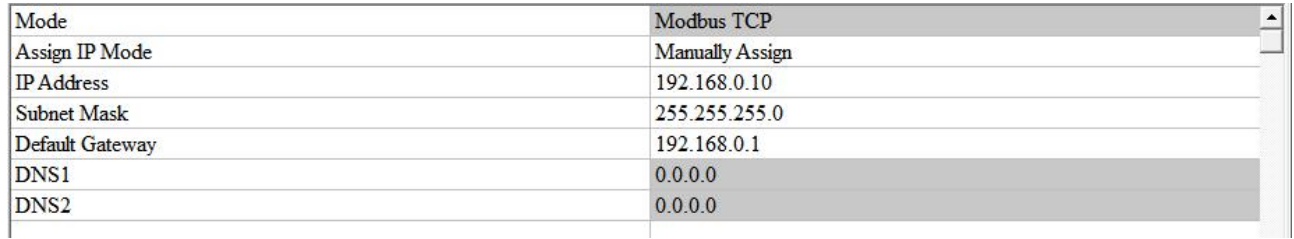

#### 6. Click the HART channel on the left and configure the parameters as below:

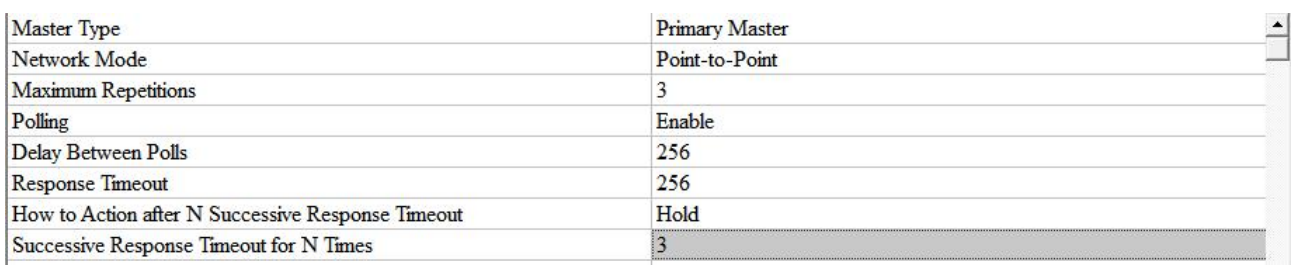

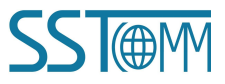

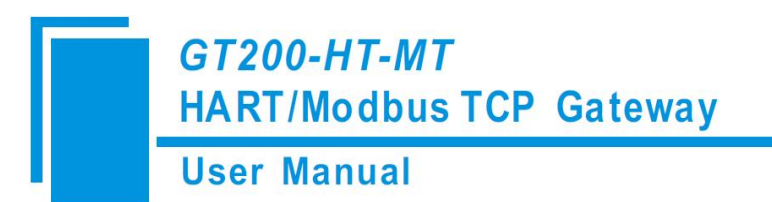

7. Right click the channel, select "Add Node".

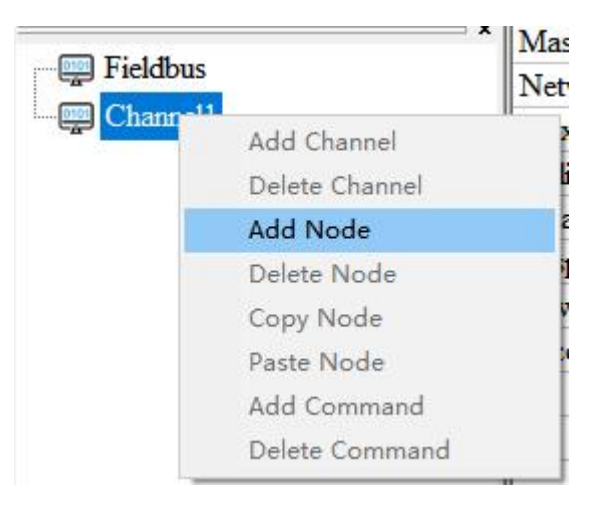

8. Right click on "Node(0)" and select "Add Command" and add Command ID1 box (double click on

"Command ID1" or select "Command ID1" and click "»"). Click OK.

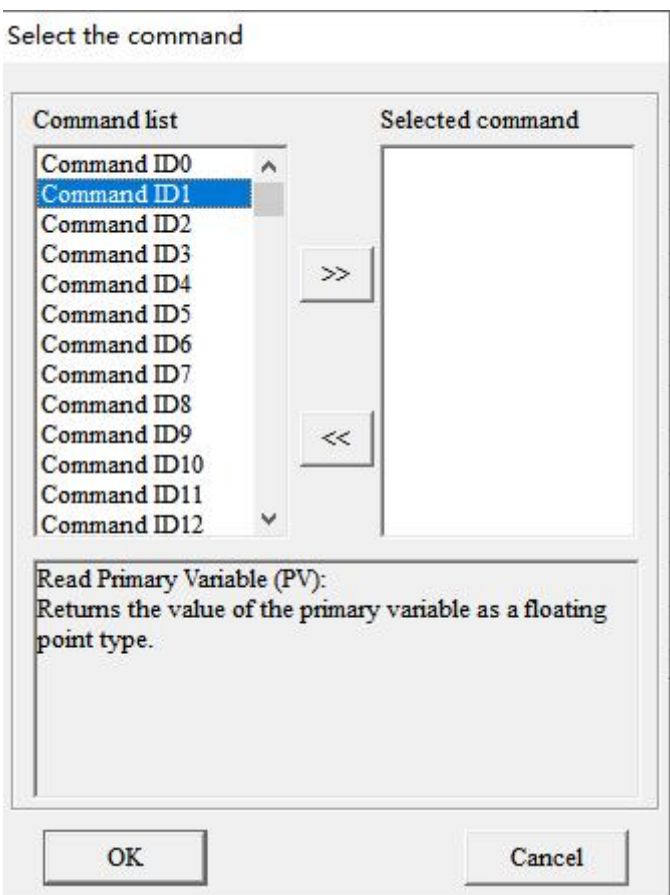

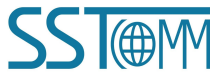

## **GT200-HT-MT HART/Modbus TCP Gateway User Manual**

#### 9. Click "Command ID1" and configure the parameters as below:

噩

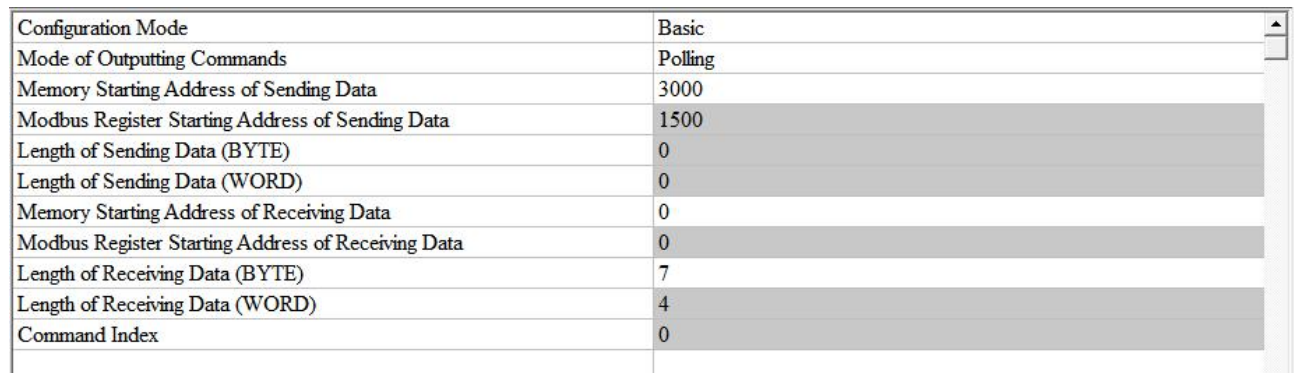

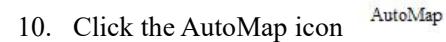

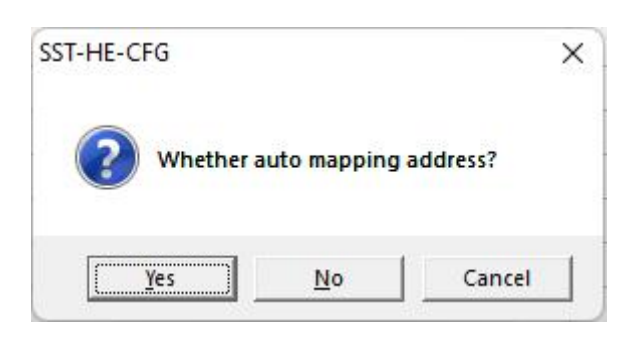

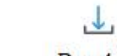

11. Click the Download icon Download

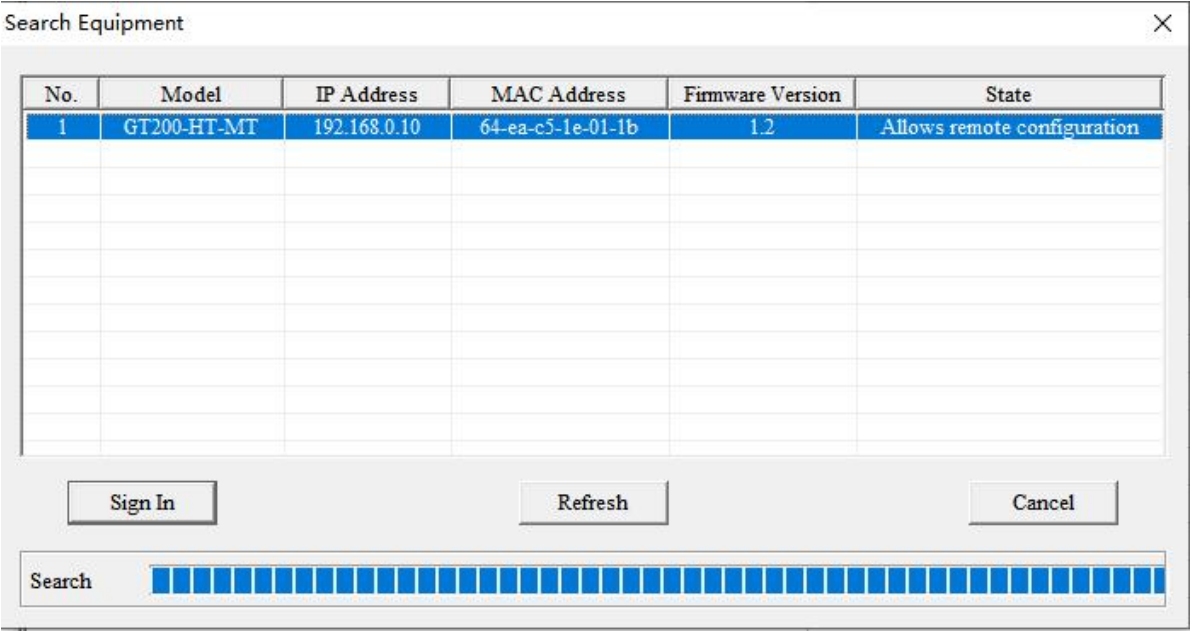

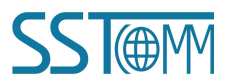

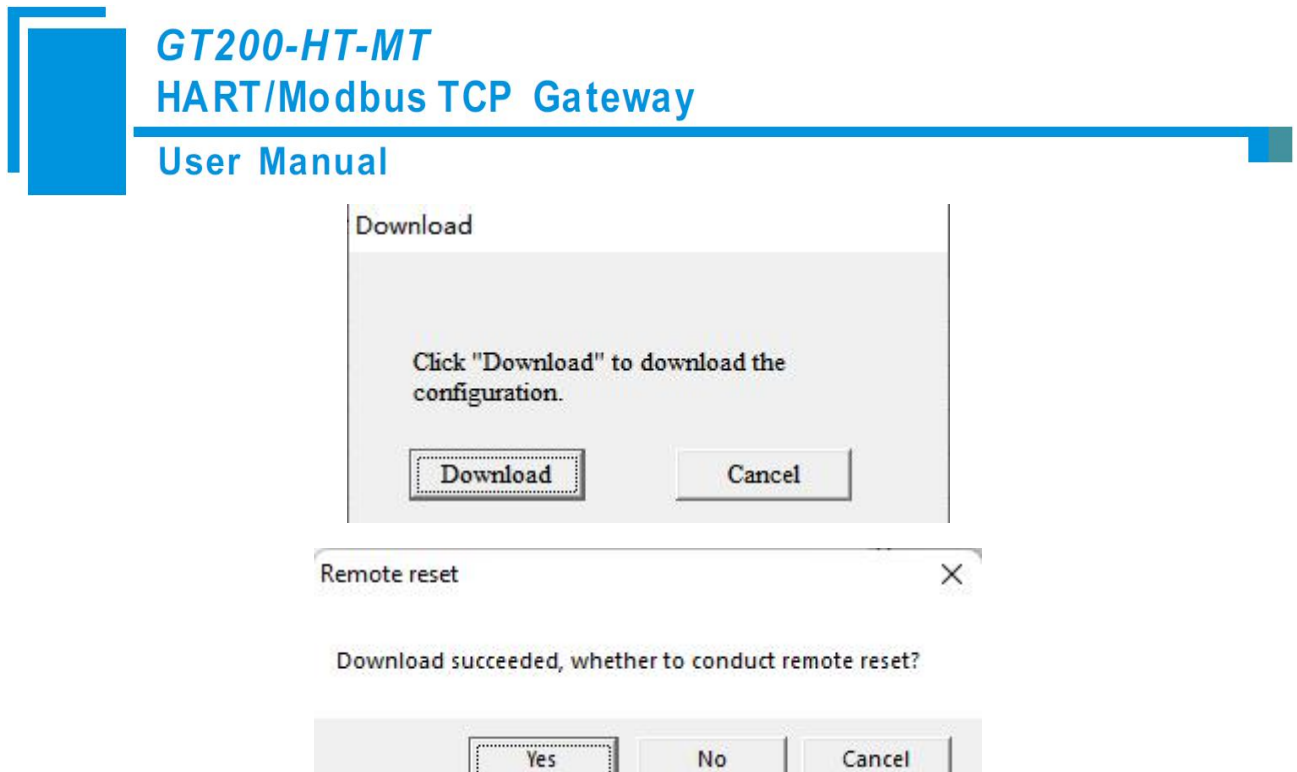

### <span id="page-23-0"></span>**4.2 Communication with Modbus TCP Client**

The GT200-HT-MT is able to connect HART instruments to Modbus TCP network as a Modbus TCP server. The following example shows how the GT200-HT-MT communicates with Modbus Poll (a Modbus simulator software).

- 1. Configure the GT200-HT-MT with some HART nodes and commands. In this example, the GT200-HT-MT is configured with HART commands 1, 3 and 6 for one node.
	- (1) Command 1: All the response data bytes can be read by the Modbus TCP client.

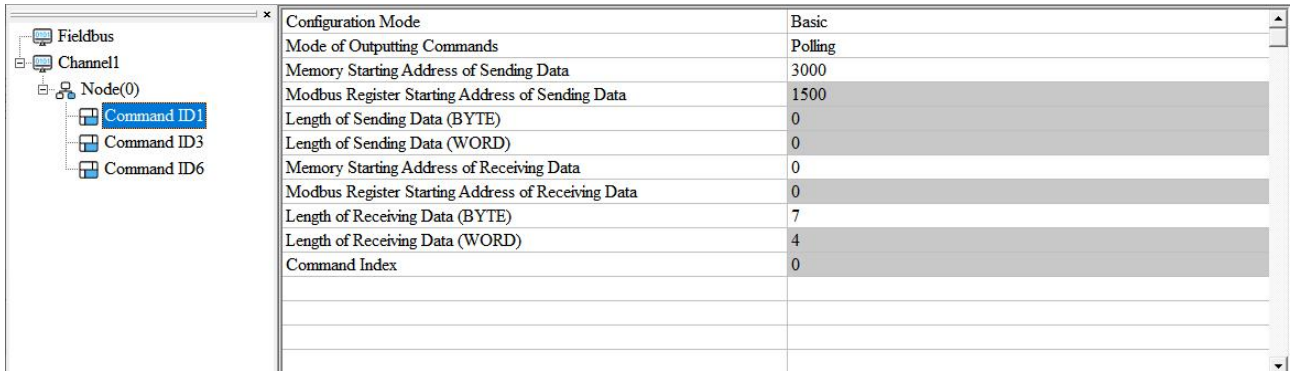

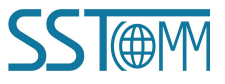

#### **User Manual**

(2) Command 3: Advanced configuration mode. Double click any values to filter them out. Update the configuration to read only bytes No.5-8, 10-13 and 15-18. The others can be filtered out. The remaining

bytes are the secondary, tertiary and quaternary variables.

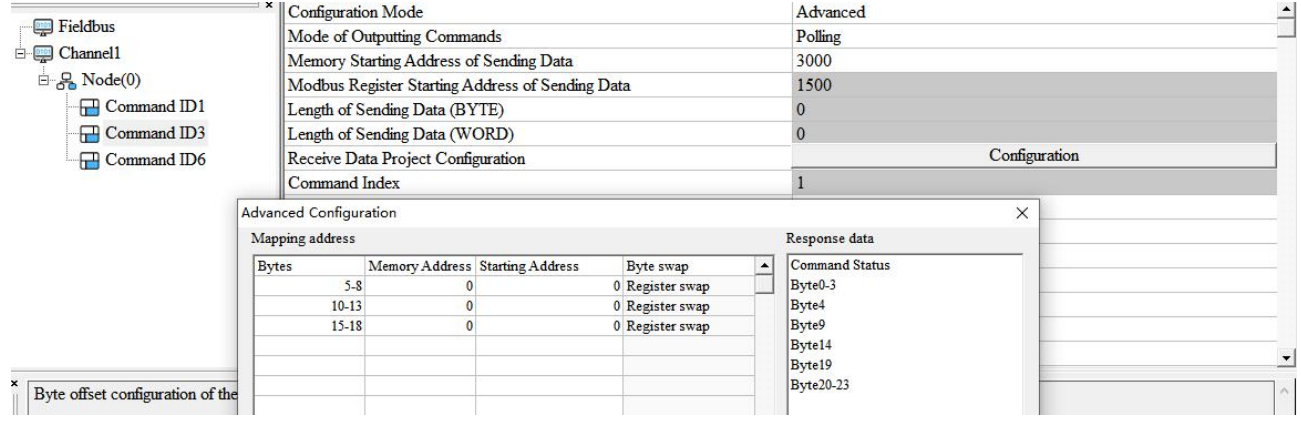

(3) Command 6: 2-byte requestand 2-byte response. The response data length includes the command status bytes.

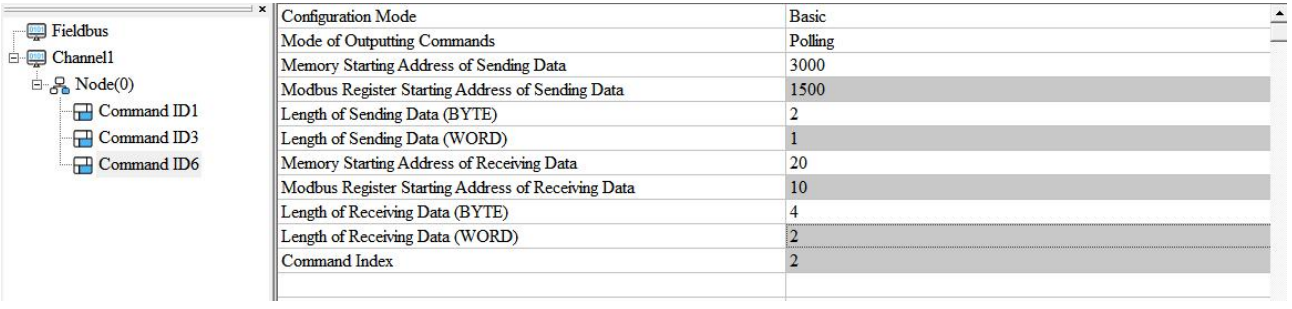

#### **User Manual**

2. After mapping the data, check the buffer address in Conflict Detection window. The request data bytes of command 6 are stored in 3000~3001 bytes. The response data bytes of command 1 are stored in 0~6 bytes, command 3 in 7~18bytes and command 6 in 19~22 bytes.

According to the address table in [chapter](#page-69-1) 6.1, Modbus TCP client should read/write the 4x1501 holding register by function code 03 / 06 or 16, and read the 3x0001 to 3x0004 input registers by function code 04. For Command 3 and 6, it's 3x0005 to 3x0010 and 3x0011 to 3x0012.

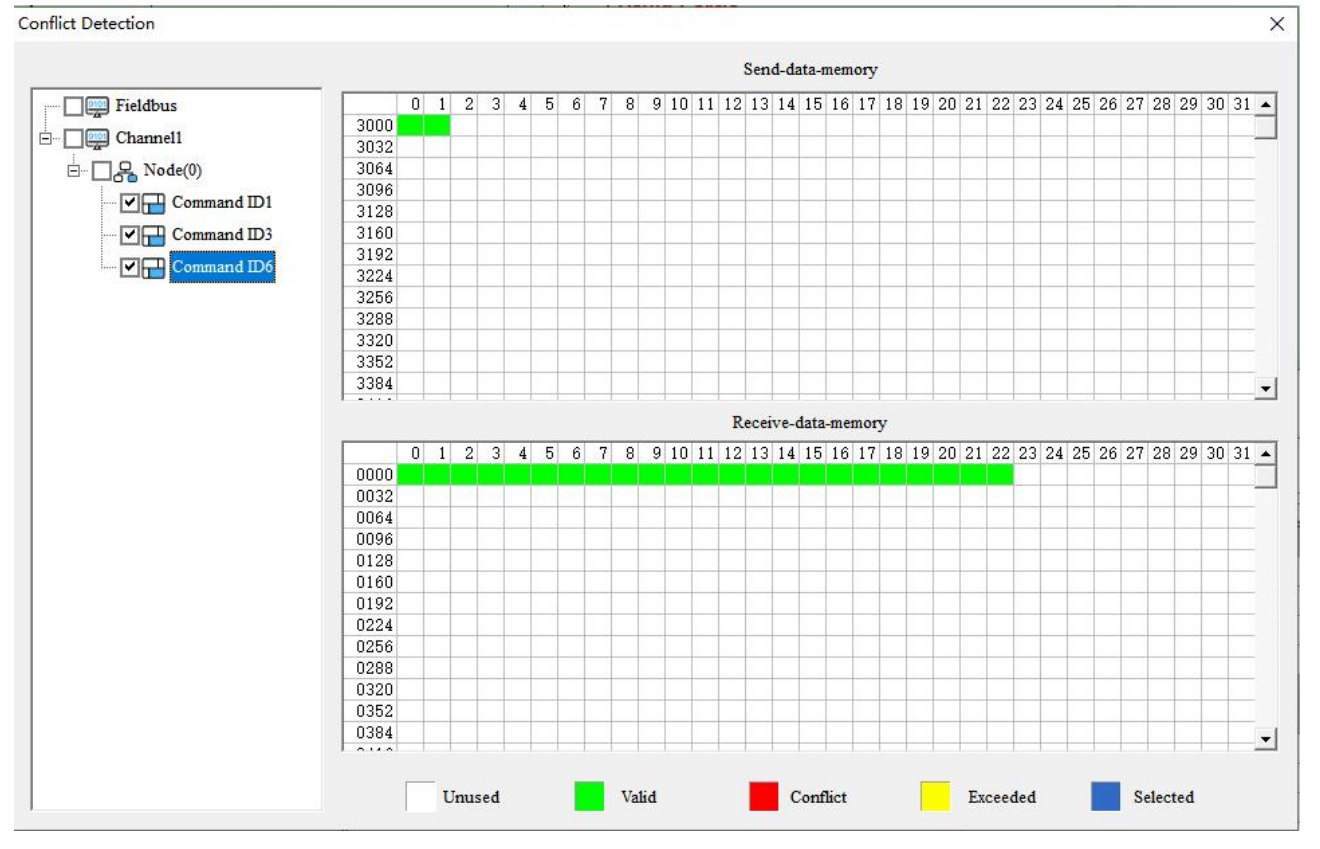

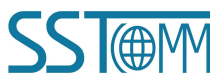

### **User Manual**

This example uses Modbus Poll on the computer to simulate the Modbus TCP client. Set the correct server IP and read/write parameters.

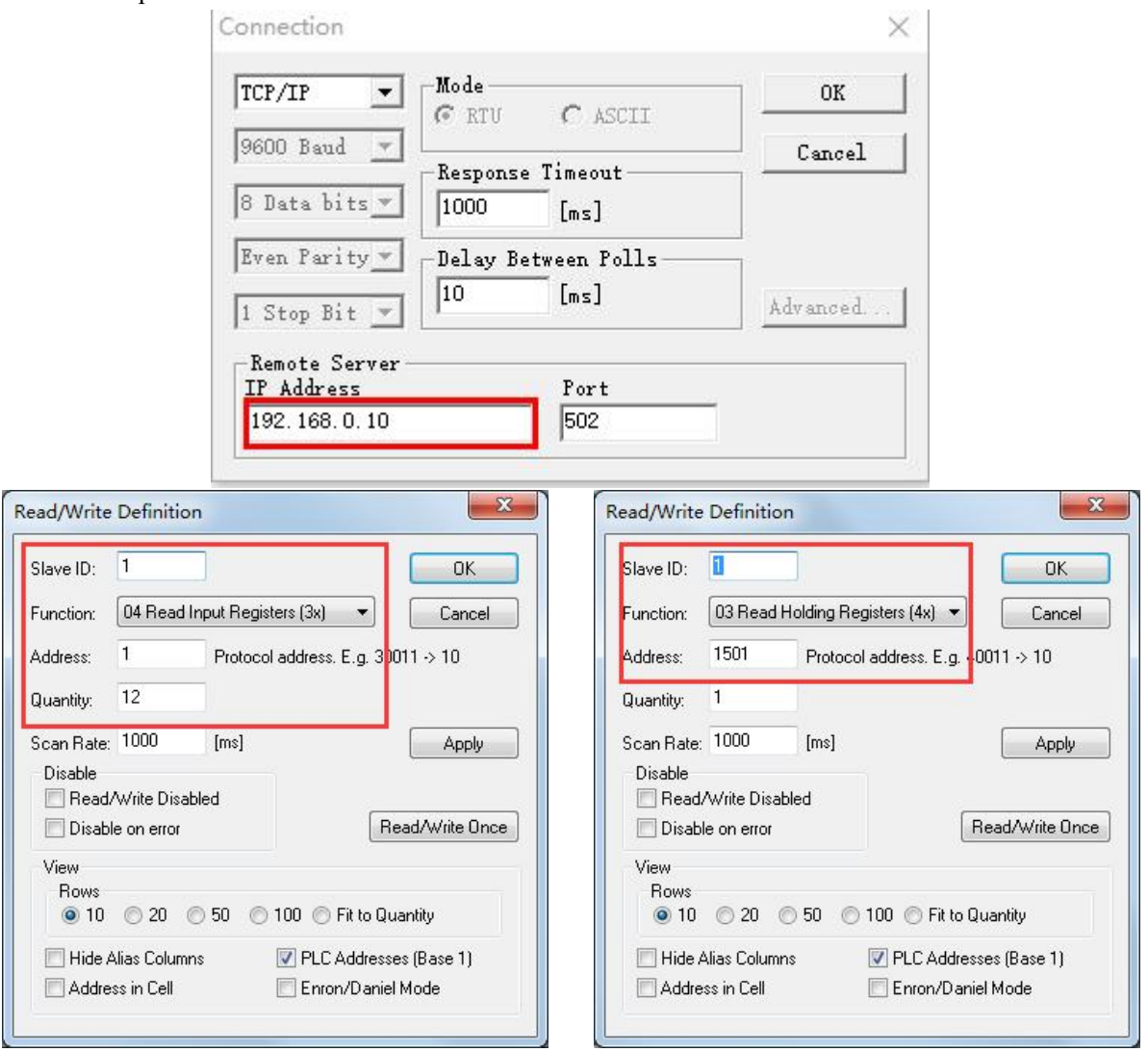

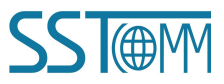

## **GT200-HT-MT HART/Modbus TCP Gateway User Manual**

- 3. You can use the advanced function Memory Data Display (see [chapter](#page-64-0) 5.2.7) or Diagnose (see chapter 5.2.8) to monitor the HART communication.
	- (1) Memory Data Display

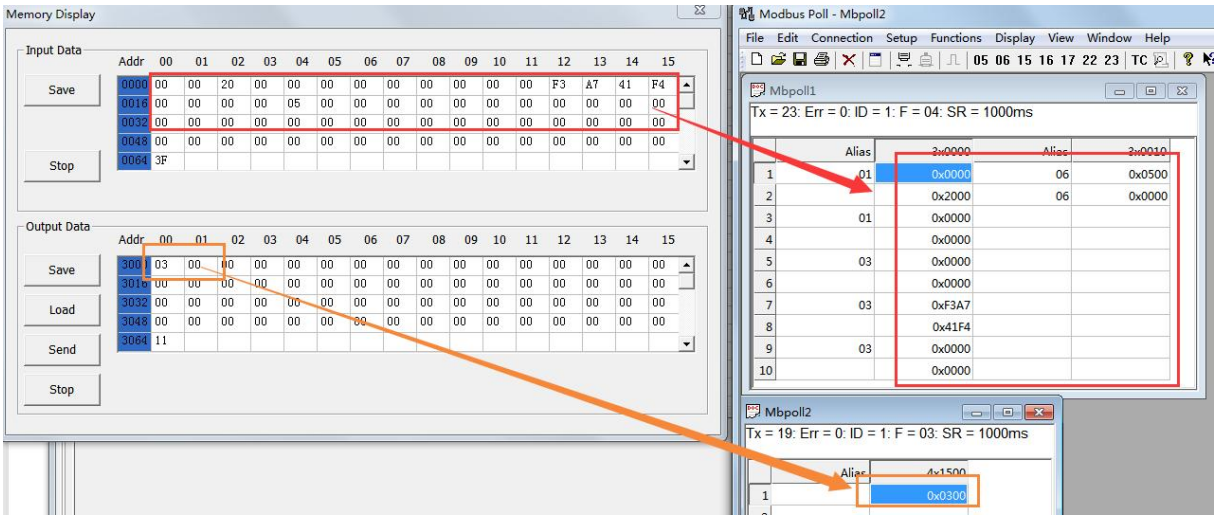

(2) Diagnose: According to the specifications ofHART command, you can convert the hexadecimal data to float number.

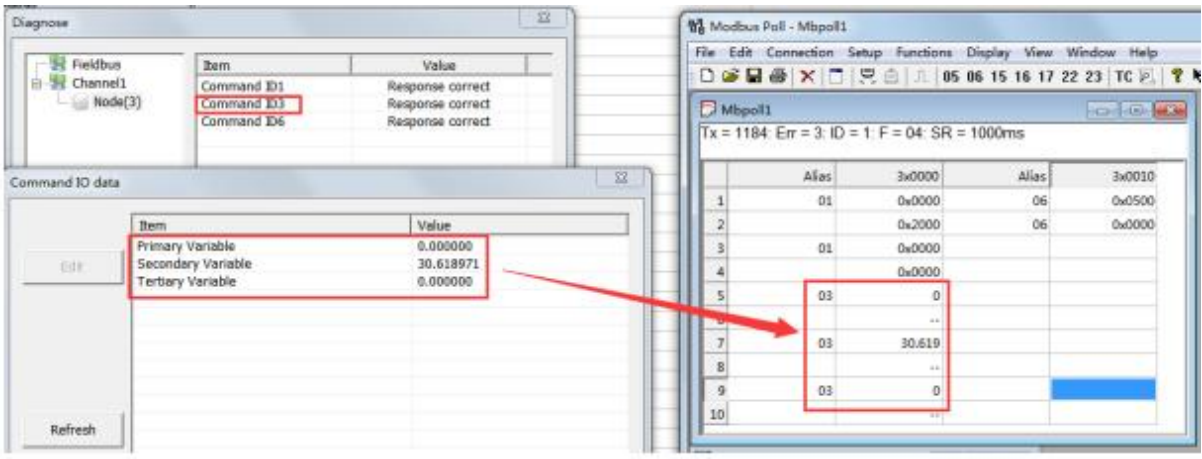

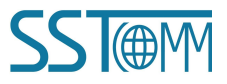

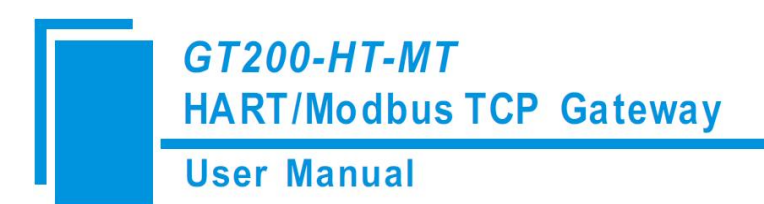

#### <span id="page-28-0"></span>**4.3 Troubleshooting Multiple HART Devices**

The GT200-HT-MT can receive data from up to 15 HART devices connected on the same bus. The following example shows how to configure the GT200-HT-MT in multi-drop mode to receive data from multiple HART nodes.

### <span id="page-28-1"></span>**4.3.1 Identifying HART Slave Addresses**

Each HART device can have an assigned slave address between 0-15. If the address of a HART device is unknown, the SST-HE-CFG software can be used to identify the address with the following steps:

- 1. Select a single HART device to find the address for. Addresses will need to be found one at a time. Connect the HART device to the GT200-HT-MT using the wiring diagrams from [Chapter](#page-11-1) 2.5.1.
- 2. Open the SST-HE-CFG software installed on your computer.

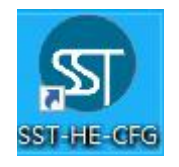

- 3. Click "Fieldbus" in the "Mode" item on the right and choose "Modbus TCP".
- 4. Select "Ethernet Config" in "Config" menu.

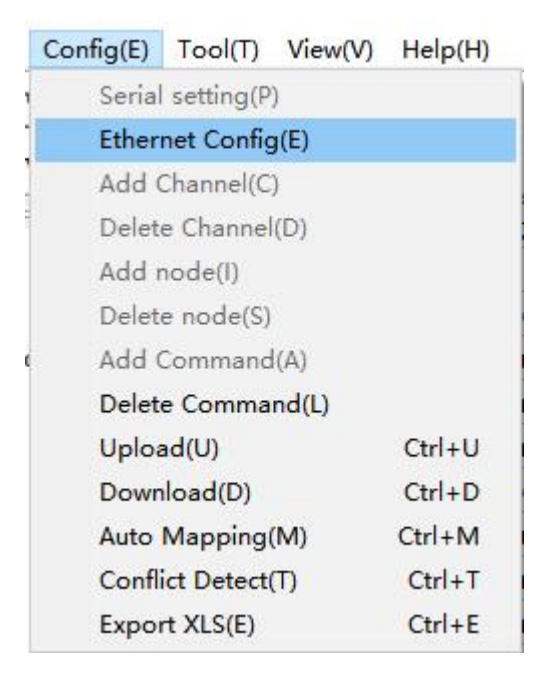

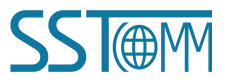

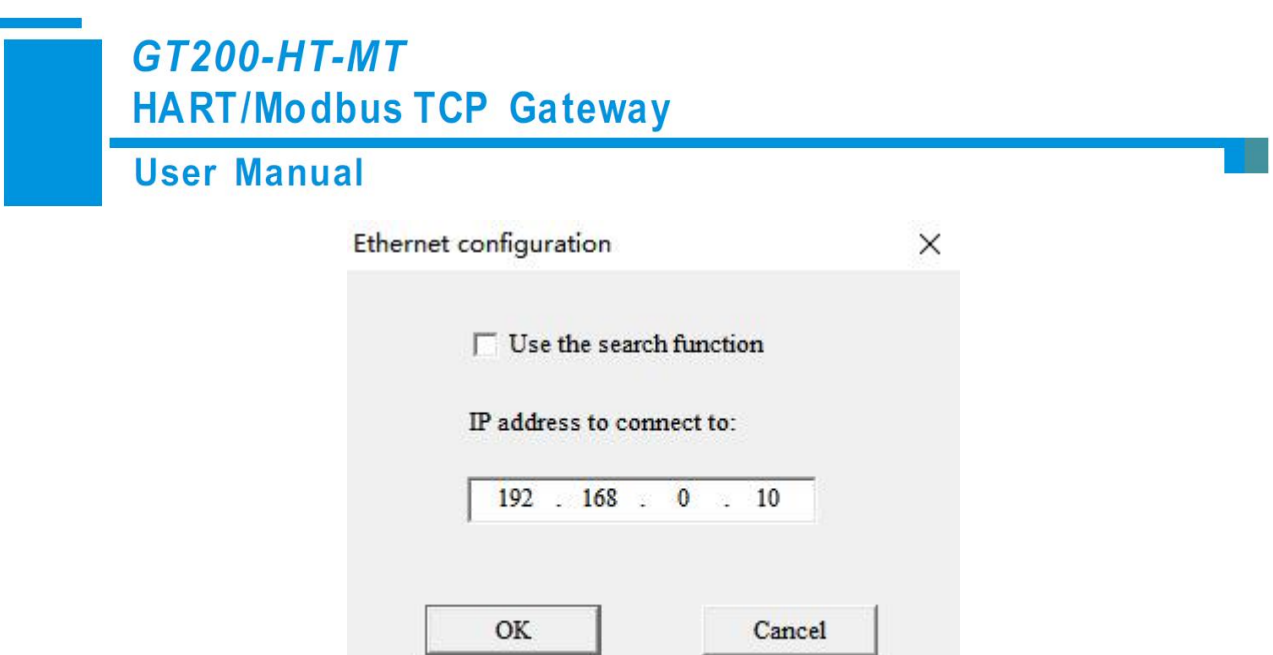

5. Click "OK". Select the gateway and sign in.

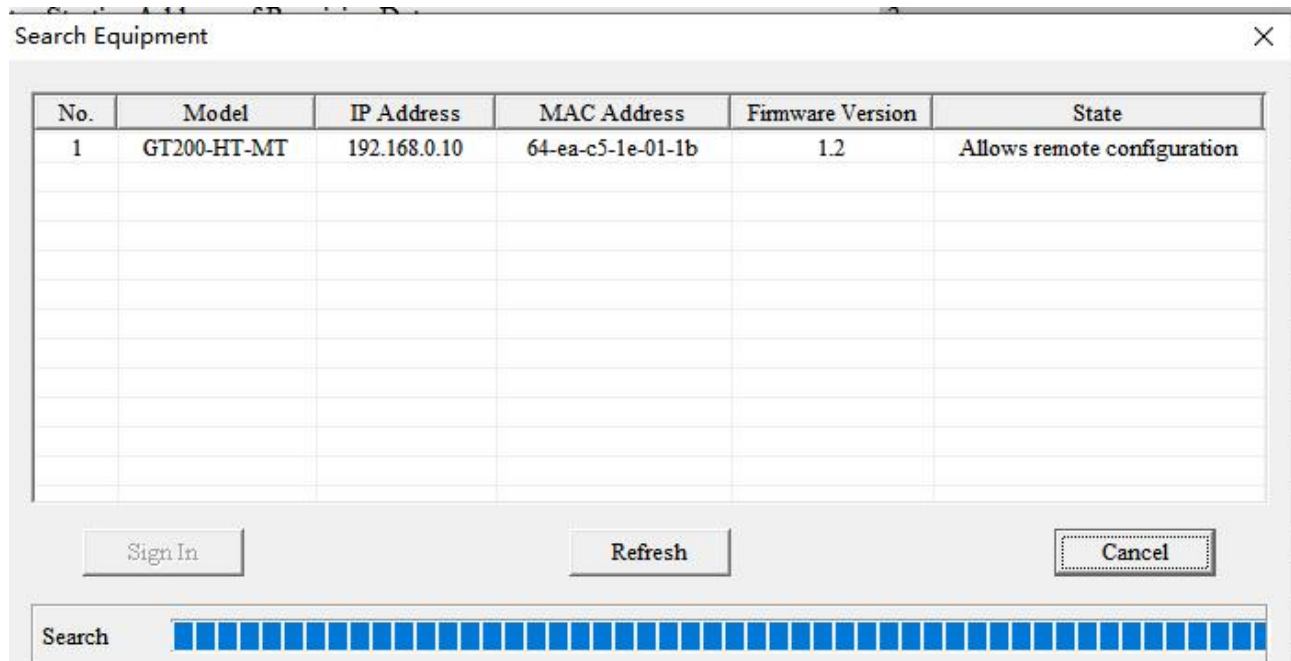

6. Select the "Fieldbus" on the left and configure the parameters as below:

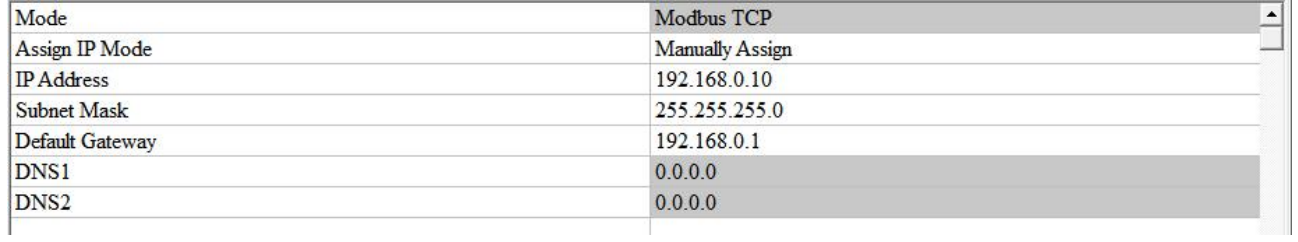

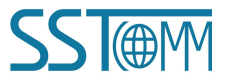

#### **User Manual**

7. Click the HART channel on the left, configure the parameters as below:

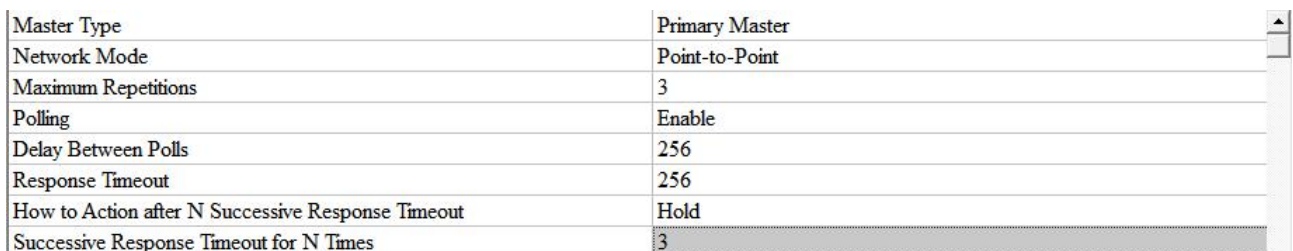

8. Right click the channel, select "Add Node".

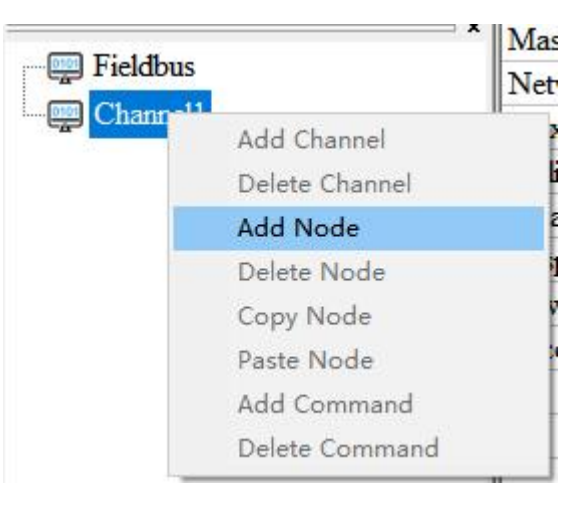

9. Right click on "Node(0)" and select "Add Command" and add Command ID3 box (double click on "Command ID3" or select "Command ID3" and click "»"). Click OK.

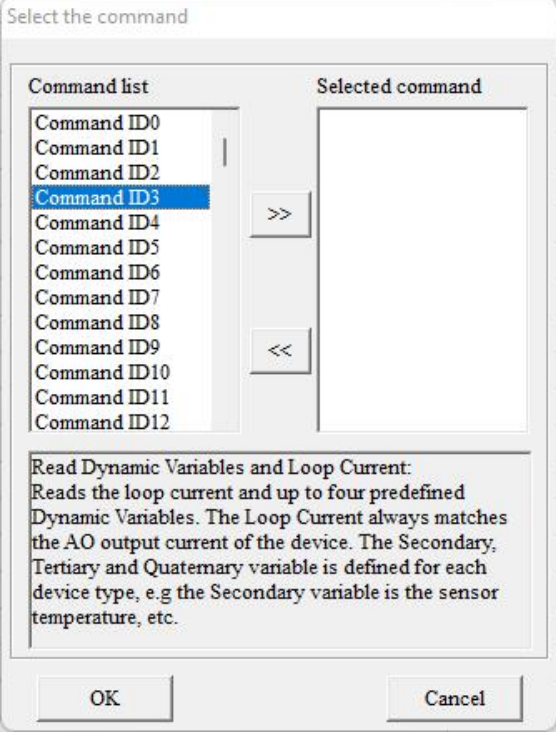

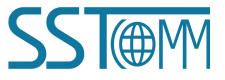

**User Manual** 

10. Click "Command ID3" and configure the parameters as below:

雷

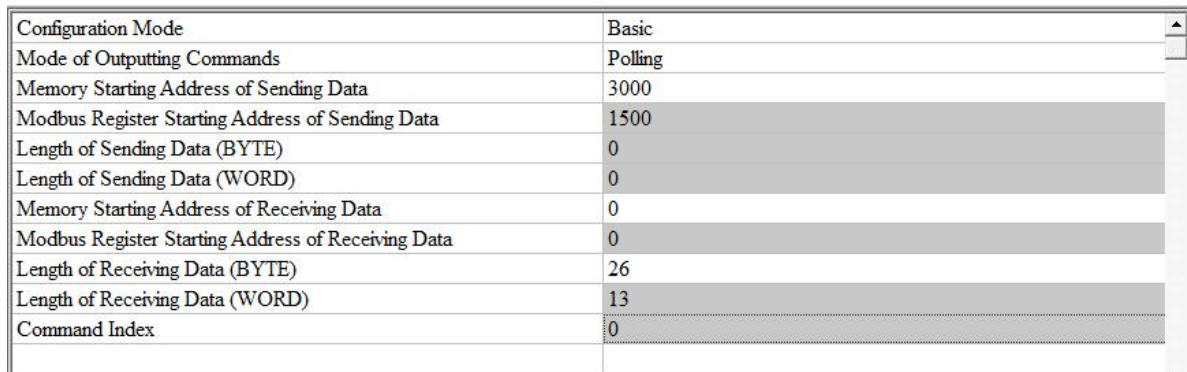

11. Click the AutoMap icon AutoMap

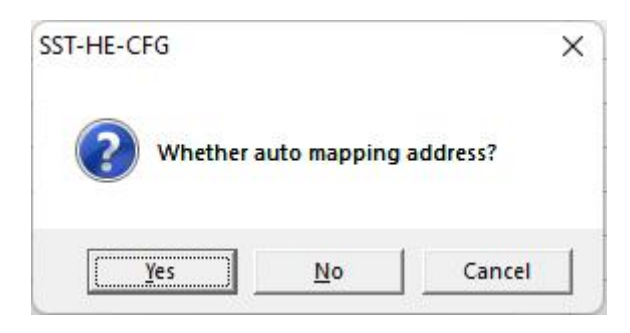

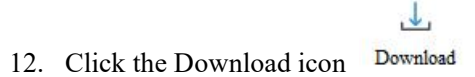

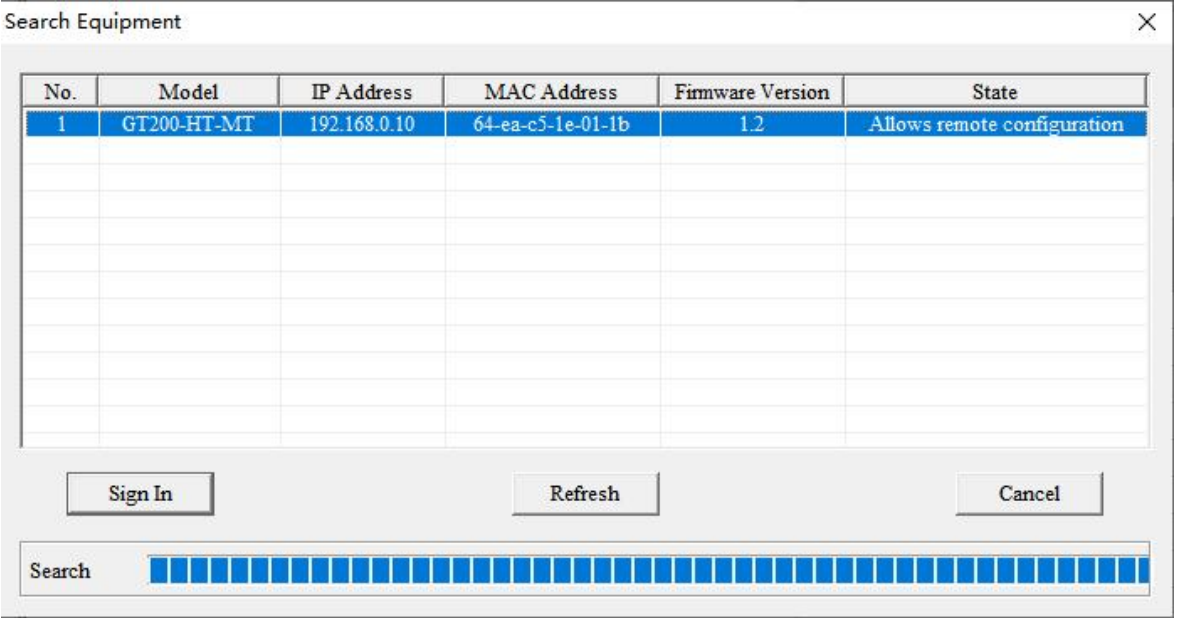

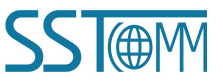

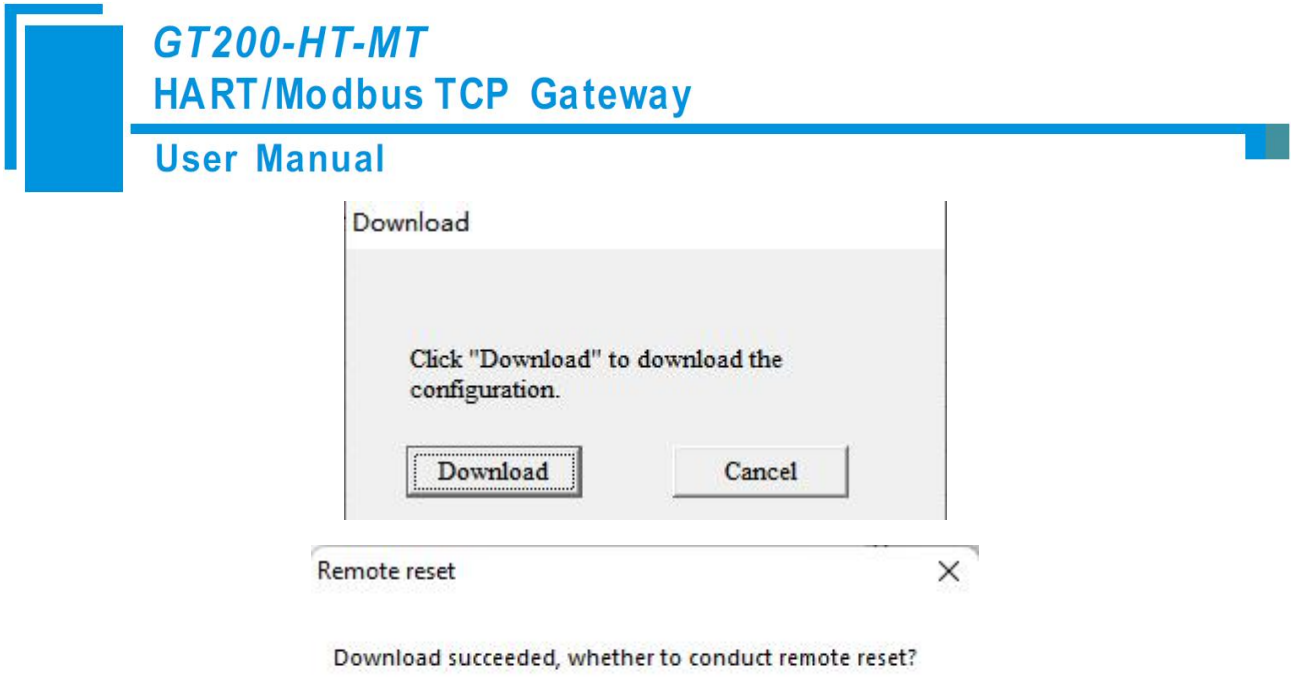

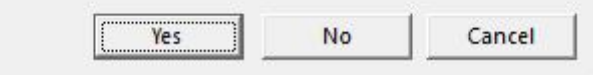

- 13. Check the LED indicators to verify the device status. If both TX and RX lights are flashing, then the device is configured to slave address 0. If the RX light is not flashing, then change Network Mode to Multi-drop and proceed to step 14.
- 14. Click the HART channel on the left and configure the parameters as below:

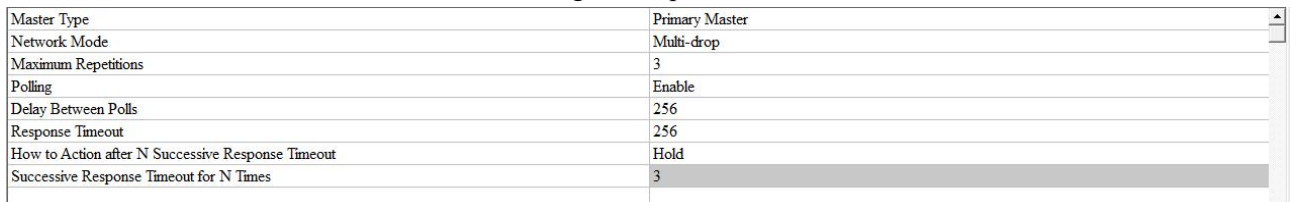

15. Right click the channel, select "Add Node".

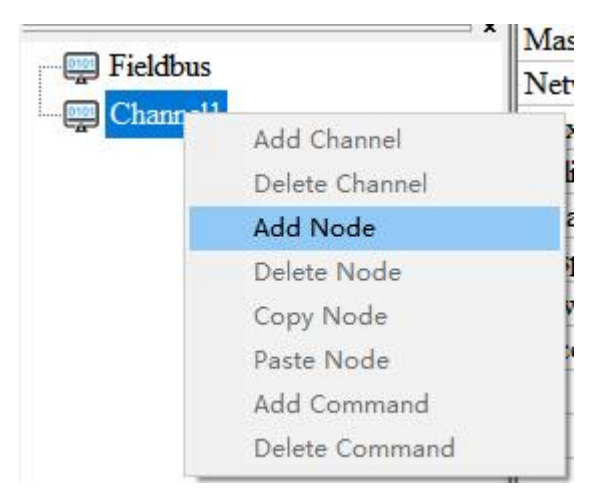

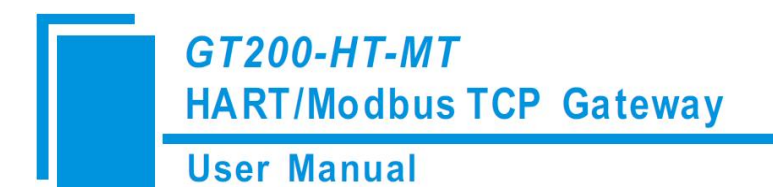

16. Right click on "Node(1)" and select "Add Command" and add Command ID3 box (double click on "Command ID3" or select "Command ID3" and click "»"). Click OK.

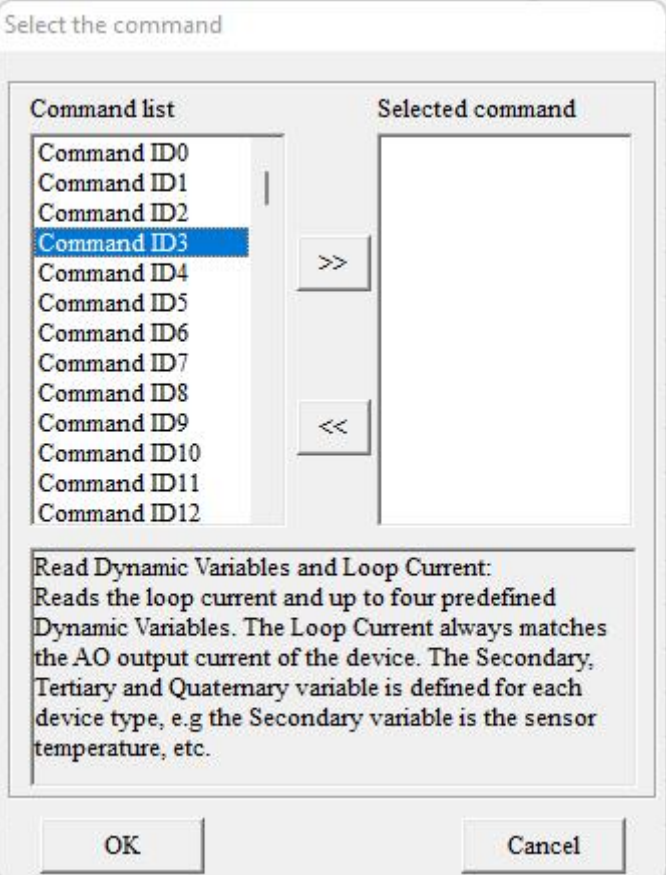

17. Click "Command ID3" and configure the parameters as below:

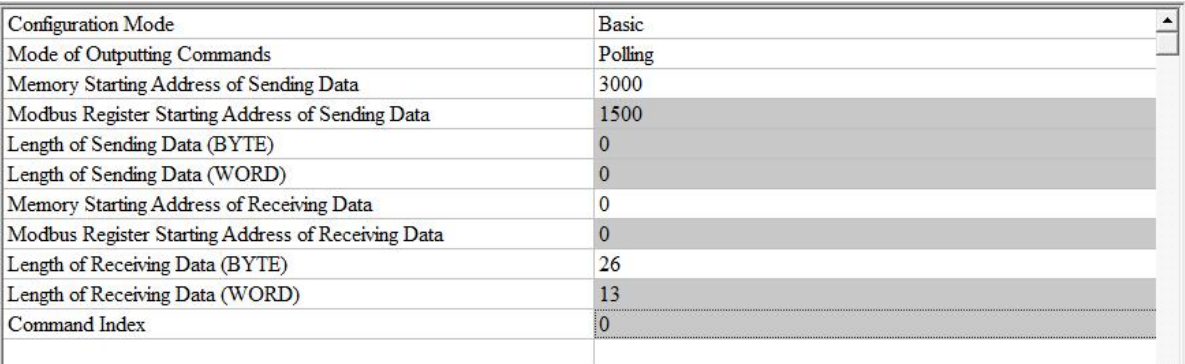

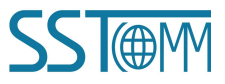

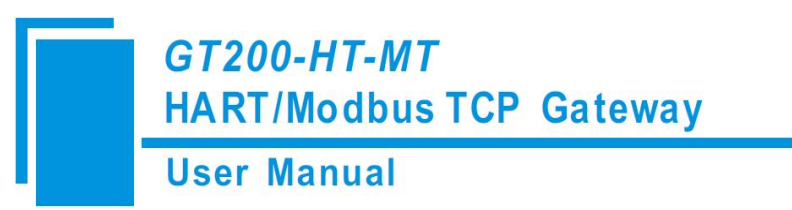

18. Right click on "Node(1)" and select "Copy Node".

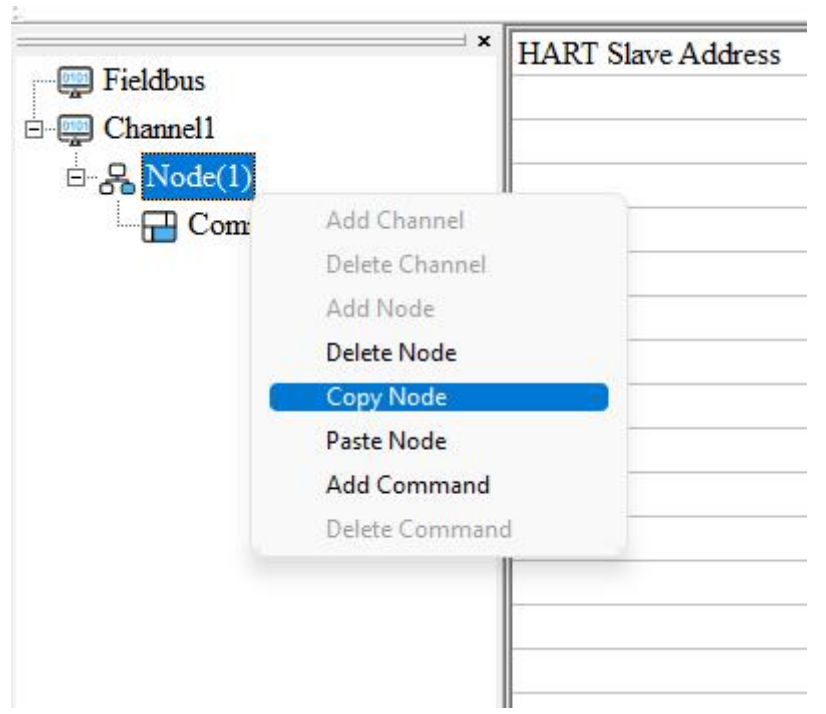

19. Right click on "Node (1)" and select "Paste Node". Repeat this step until there are 15 nodes.

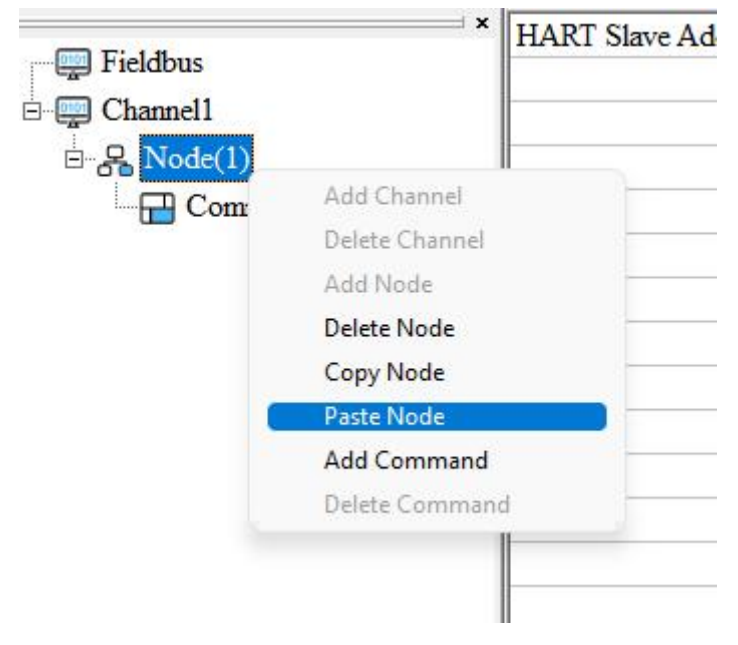

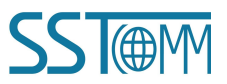

**User Manual** 

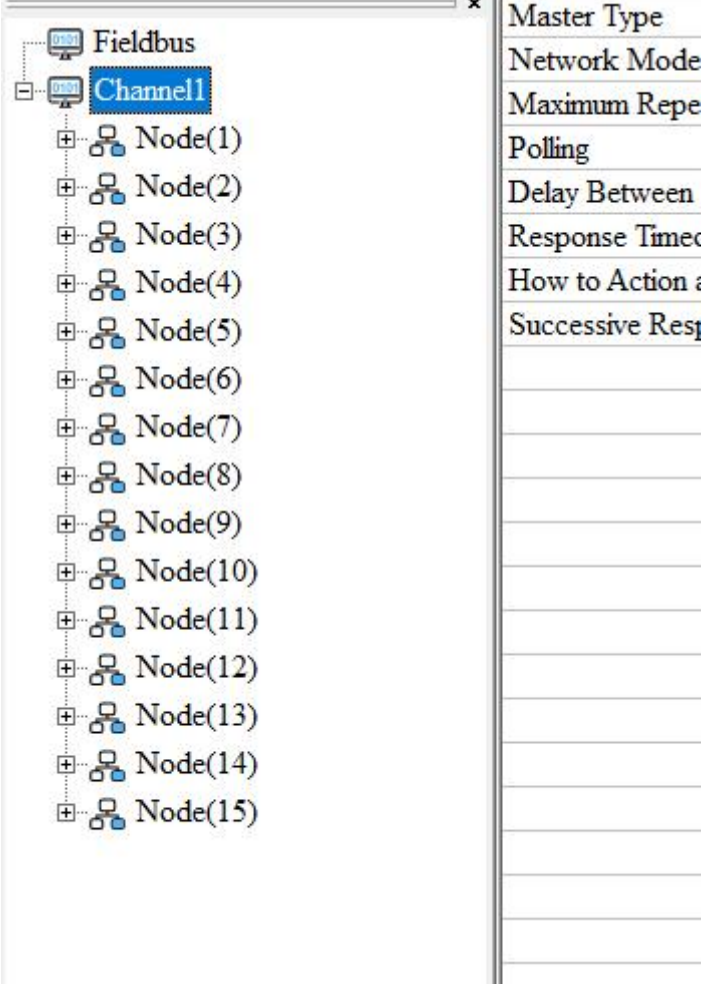

 $\sim$  11

雷

20. Click the AutoMap icon AutoMap

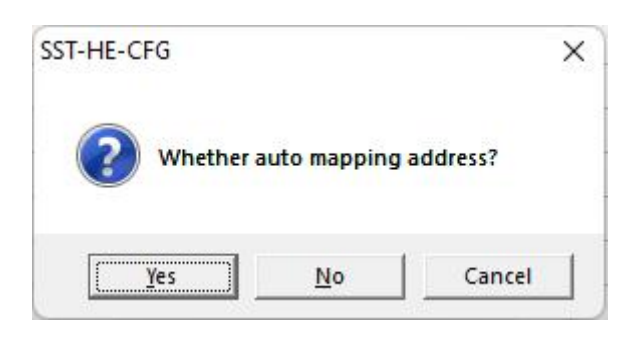

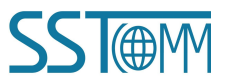
# **GT200-HT-MT HART/Modbus TCP Gateway User Manual**

 $\downarrow$ 

21. Click the Download icon Download

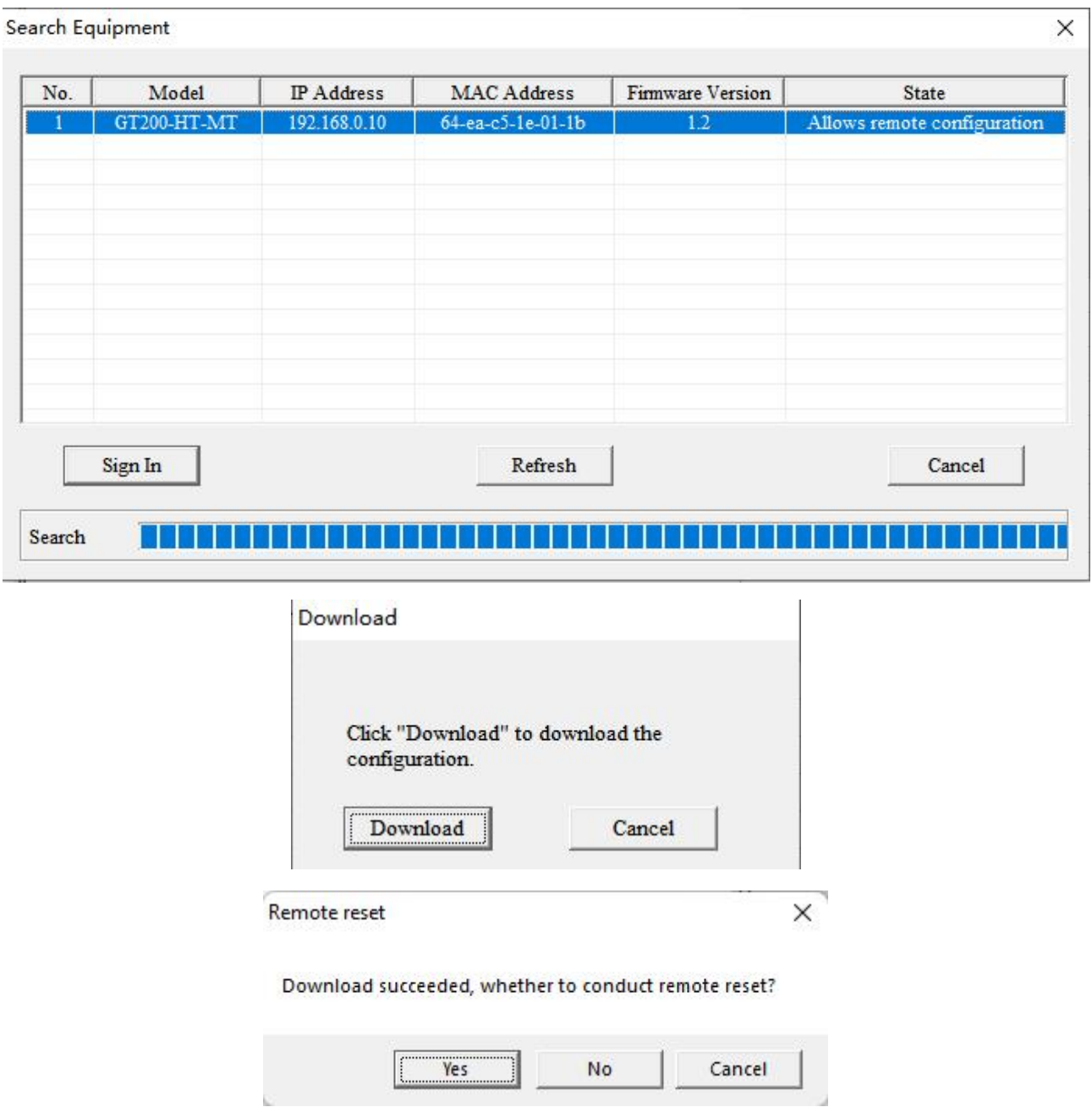

22. Check the LED indicators to verify the device status. If both TX and RX lights are flashing, then the device is configured in multi-mode and has a slave address anywhere between 1-15. To find the exact slave address, remove nodes and repeat steps 20-22. If the RX light is not flashing, then change the Master Type to "Secondary Master", remove all nodes, and repeat steps 7-22.

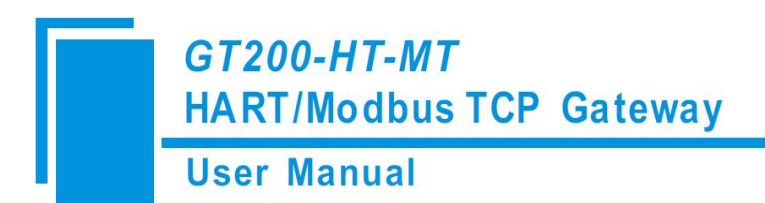

# **4.3.2 Changing HART Slave Addresses**

The SST-HE-CFG software has a built-in Debug mode with a Memory Display function that can be used to read and write data to HART devices. This functionality can be used to change the HART slave address of the device with the following steps:

1. Right click on "Node" and select "Add Command" and add Command ID6 box (double click on "Command

ID6" or select "Command ID6" and click "»"). Click OK.

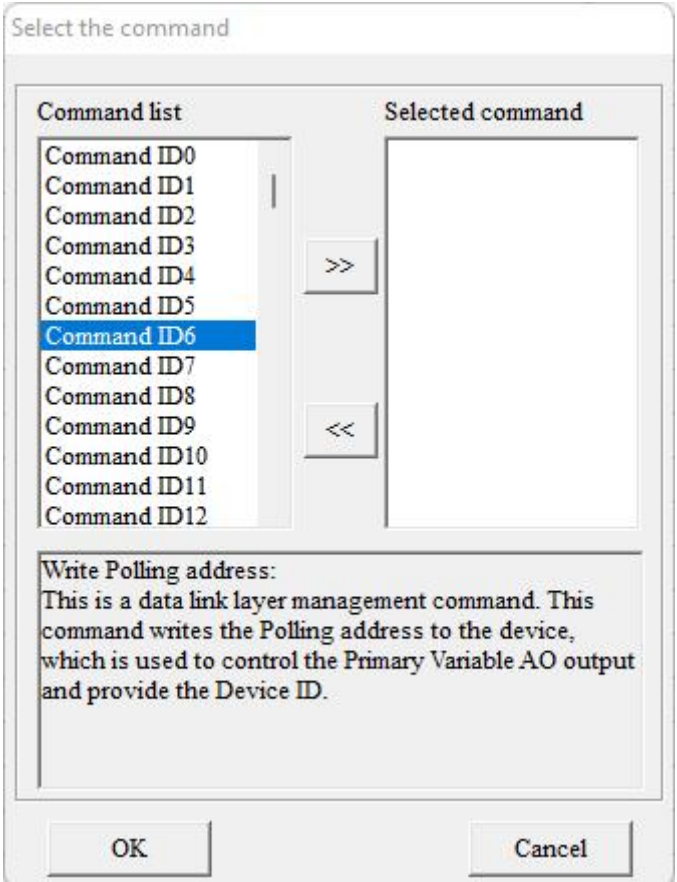

2. Click "Command ID6" and configure the parameters as below:

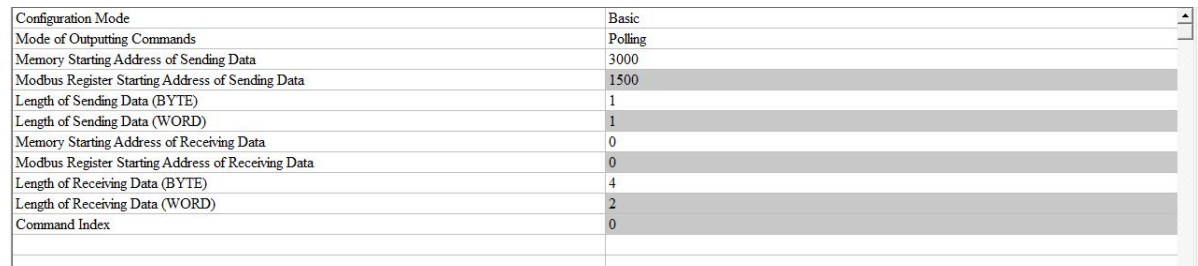

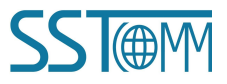

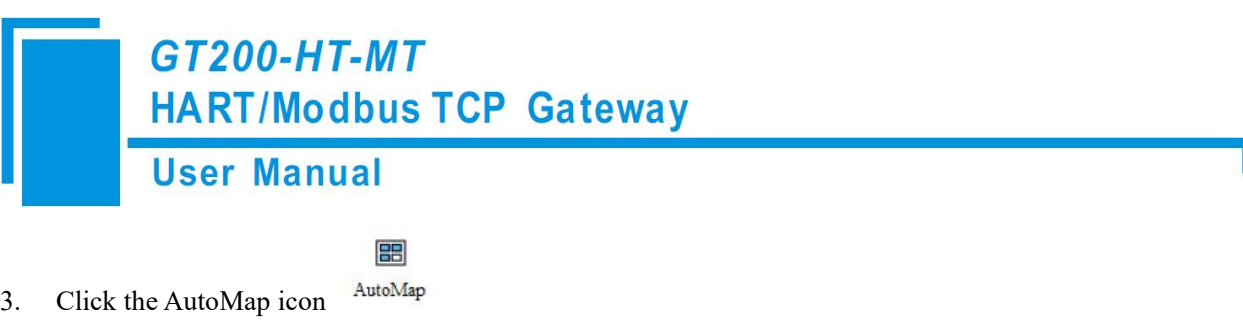

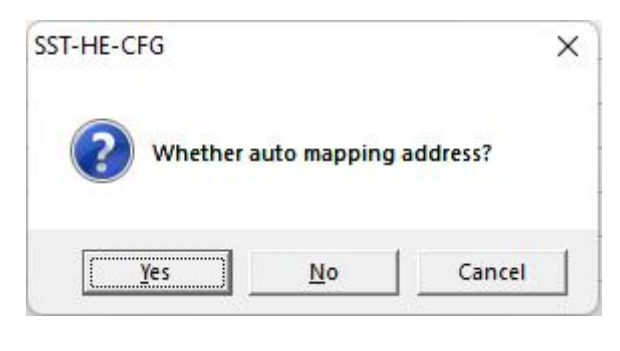

- $\downarrow$
- 4. Click the download icon Download

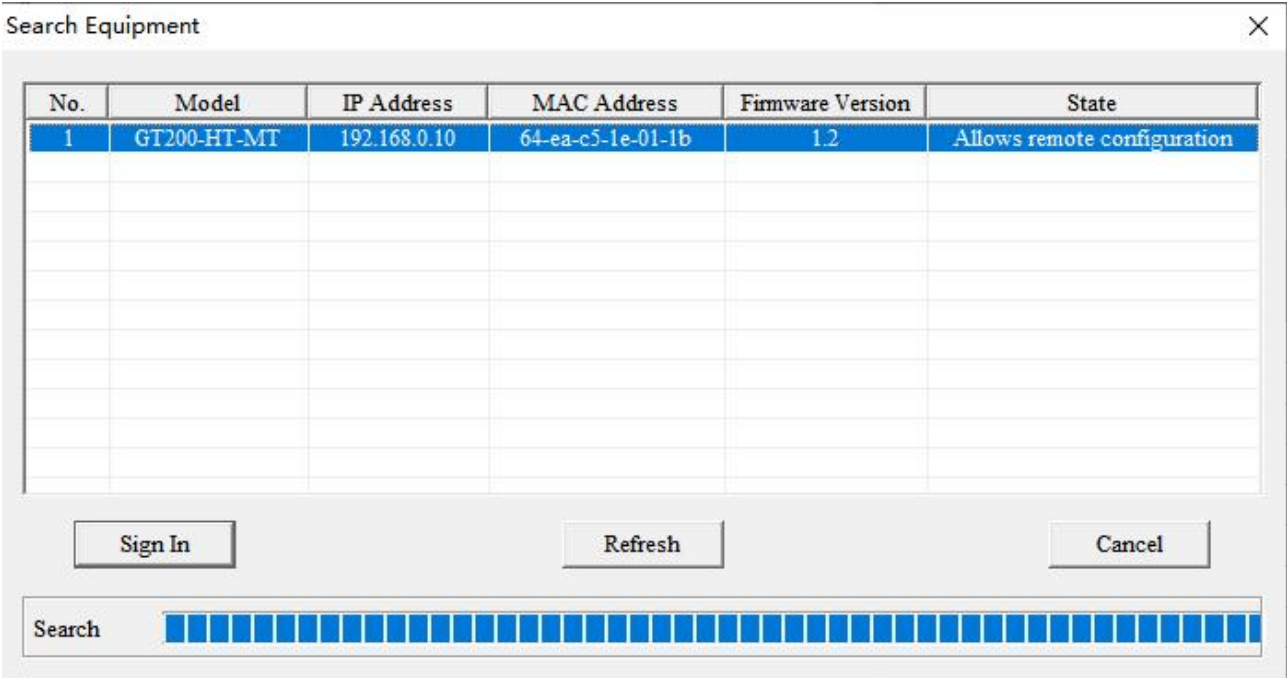

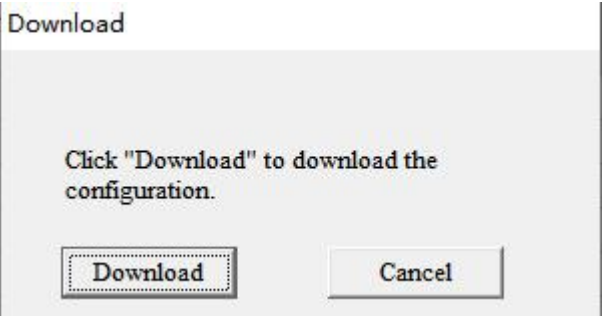

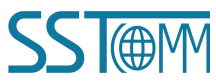

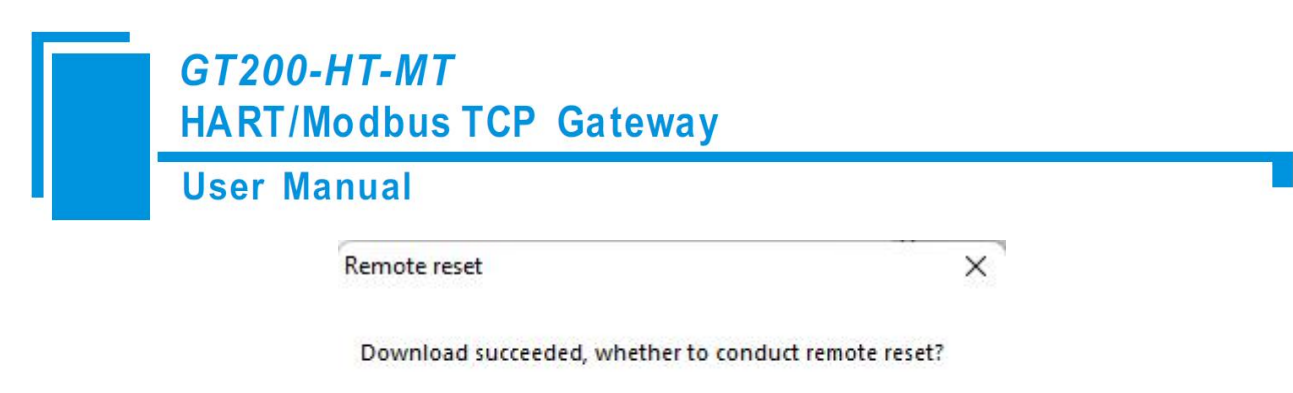

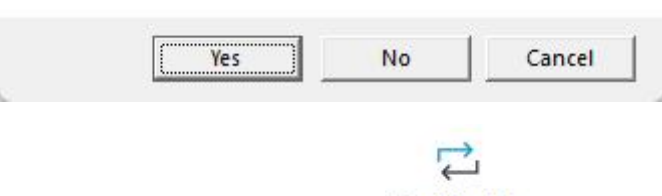

5. Click the Mode Switch icon to switch into Debug mode Mode Switch

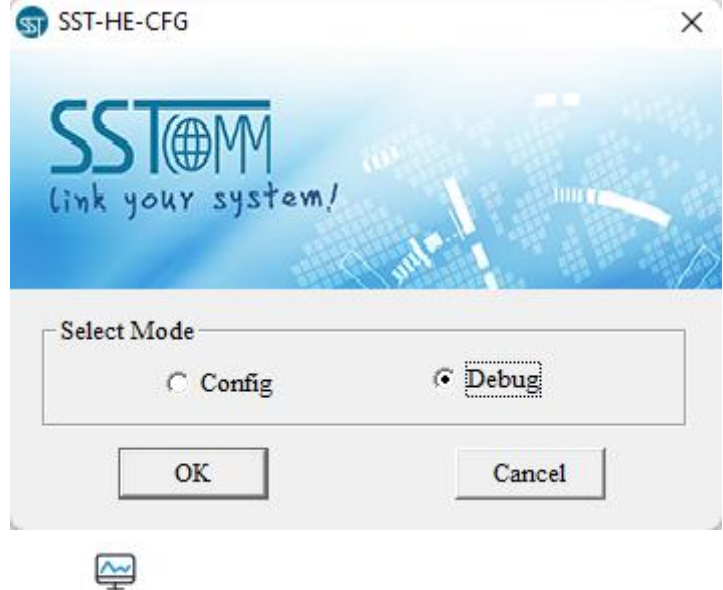

6. Click the Diagnose icon

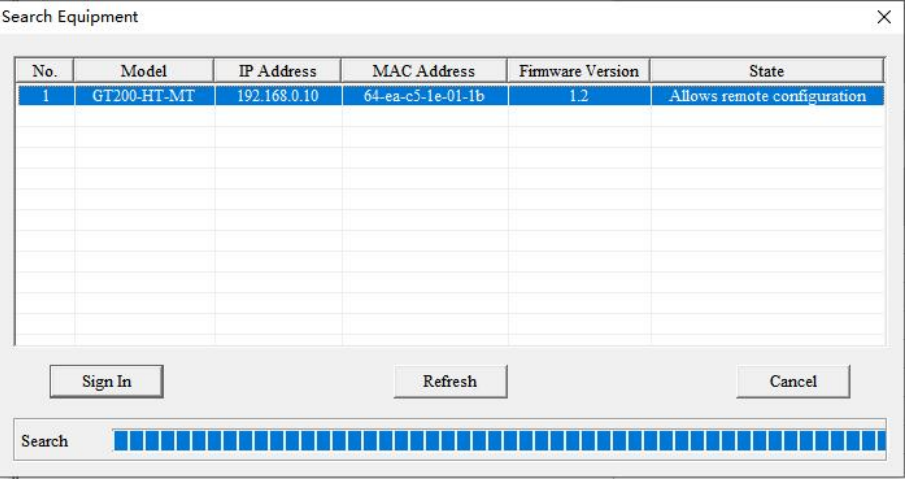

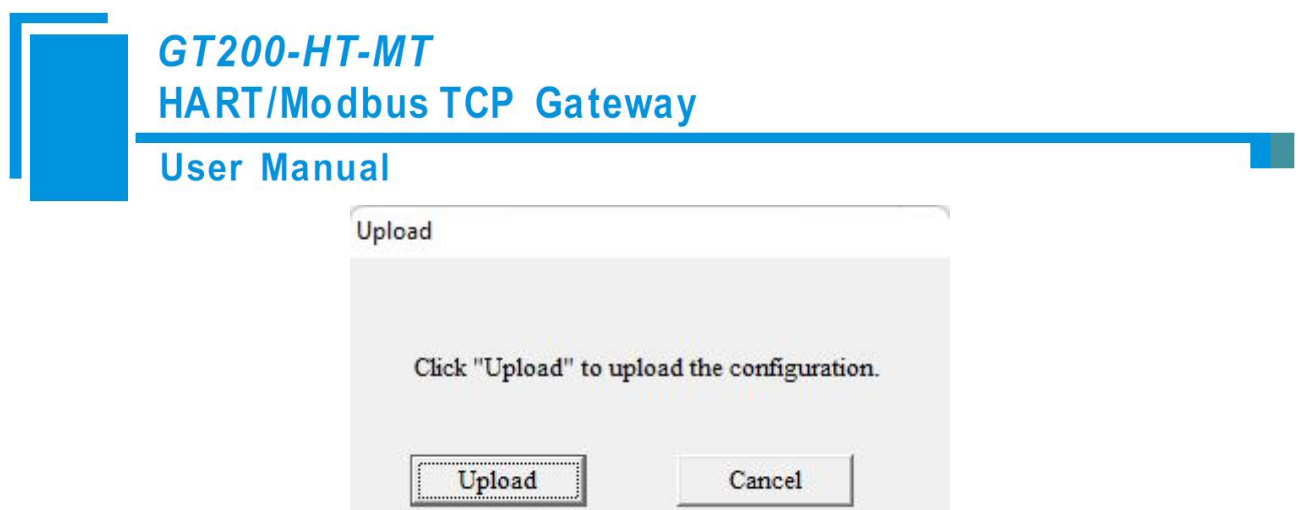

7. Click "Stop" in the Output Data box, update memory address 3000 with the desired HART slave address, and click the "Send" button. The following example shows how to change from slave address 0 to address 2.

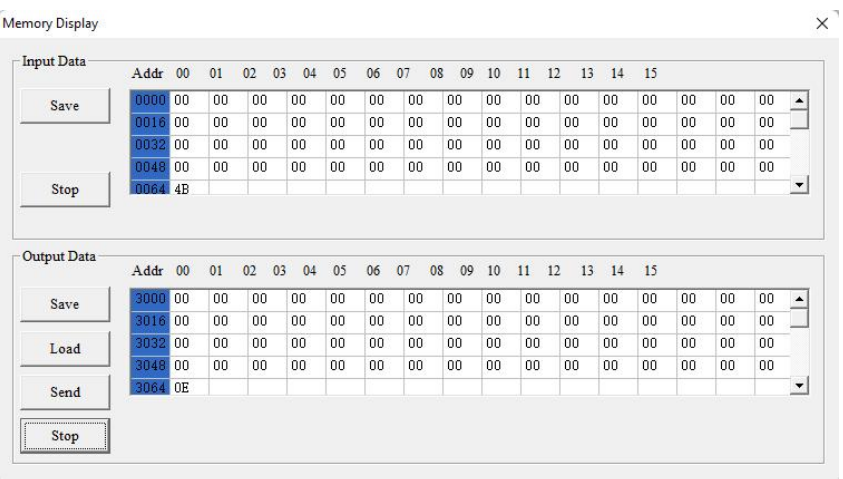

#### Memory Display

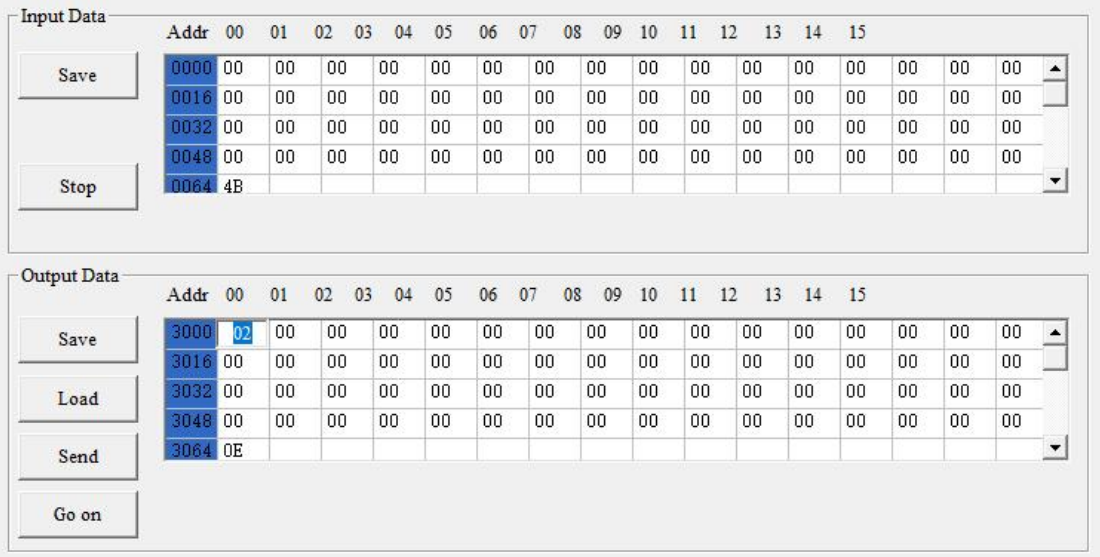

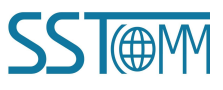

 $\times$ 

**User Manual** 

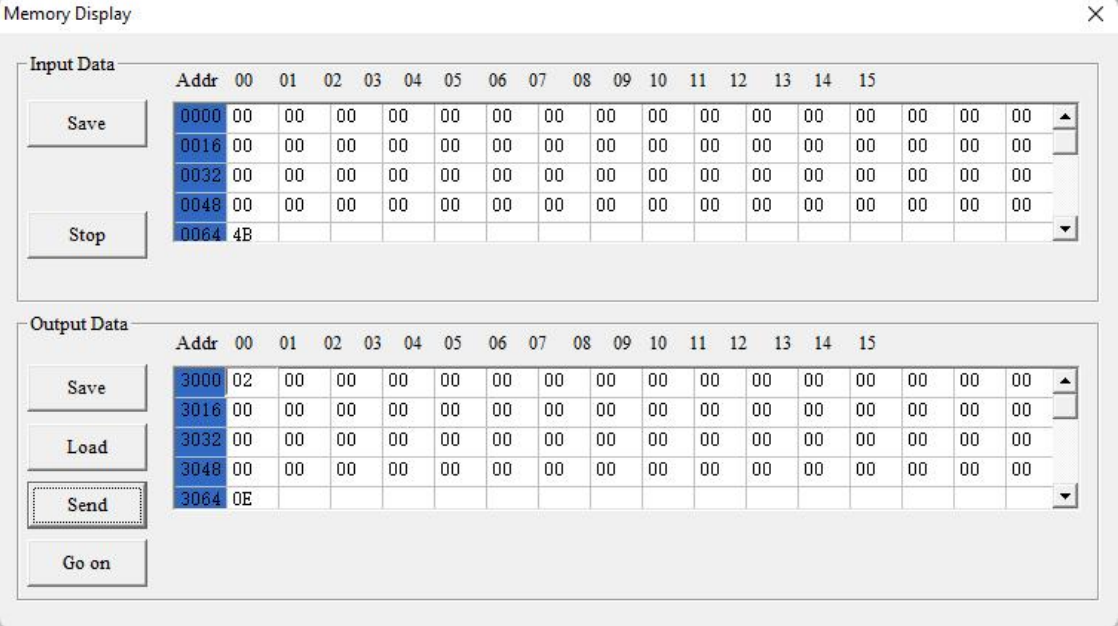

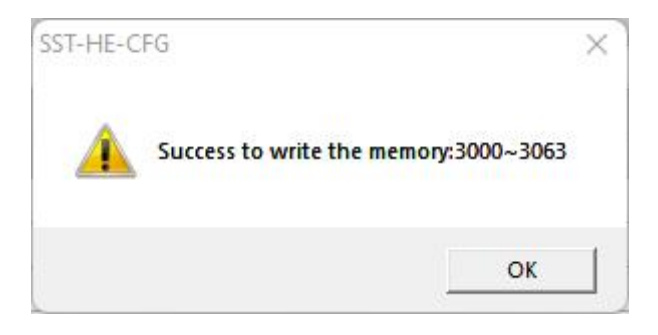

8. In the Input Data box, memory address 0002 will update to show the HART device's new slave address.<br>Power cycle the HART device for apply the changes.

Memory Display  $\times$ Input Data Addr 00  $01$ 02 03 04 05 06 07 08 09 10 11 12 13 14 15  $\overline{00}$  $\overline{102}$  $|00|$  $\overline{00}$  $\overline{00}$  $\overline{00}$  $\overline{00}$  $\overline{00}$  $\overline{00}$  $\overline{00}$  $\overline{00}$  $\overline{00}$  $\overline{00}$  $\overline{00}$  $\overline{00}$  $\overline{100}$  $\overline{\phantom{a}}$ Save  $|00\rangle$ nn 1 00  $|00$  $\overline{00}$  $\boxed{00}$  $00$  $00$  $|00$ 00  $00\,$  $|00|$  $00$  $00$  $00$  $00\,$  $00$  $00$  $00$  $00$  $00$  $00$  $00$  $00$  $00$  $00$  $00$  $00$  $00$  $00$  $00$ 003  $00$  $00$  $n<sub>049</sub>$  $|00|$  $00$ 00  $00$  $00$  $00$  $00$  $00$  $00$  $00$  $00$  $00\,$  $00$  $00$ 00 00  $\overline{\phantom{a}}$ 4D Go on Output Data  $Addr$  00  $01$ 02 03 04 05 06 07 08 09 10 11 12 13 14  $15$  $|02\rangle$  $\boxed{00}$  $\boxed{00}$  $00$  $\overline{00}$  $\overline{00}$  $\overline{00}$  $\overline{00}$  $00$  $\boxed{00}$  $\overline{00}$  $00$  $00$  $00\,$  $\overline{00}$  $\overline{00}$ Save 00  $00$  $00$ nn  $00$  $00$  $00$  $00$  $00$  $|00|$ 301  $00$  $|00$  $00$  $|00$  $00$ 00 00  $00$  $|00\rangle$  $\overline{00}$  $00$  $\overline{00}$  $|00\rangle$  $00$  $00$  $00\,$  $0 \\ 0$  $00$ 00  $_{\rm 00}$ 00 00 303 Load 00  $00$  $00$  $|00\rangle$  $00\,$  $00$  $00$ 3048  $00$  $|00|$  $00$  $00$  $00$  $00$  $00$  $00\,$  $00$ OE  $\mathbf{r}$ Send Go on

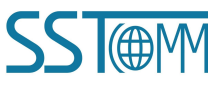

**GT200-HT-MT HART/Modbus TCP Gateway User Manual** 

# **4.4 Common HART Commands**

The following is a short list of useful HART commands that can be used for common applications of most HART devices. More information about supported commands is available from FieldComm Group at the following link: <https://library.fieldcommgroup.org/20127/TS20127/7.2/>

Note: The front two bytes of the actual response data is the status info of the device. The data after that two bytes is the device response data.

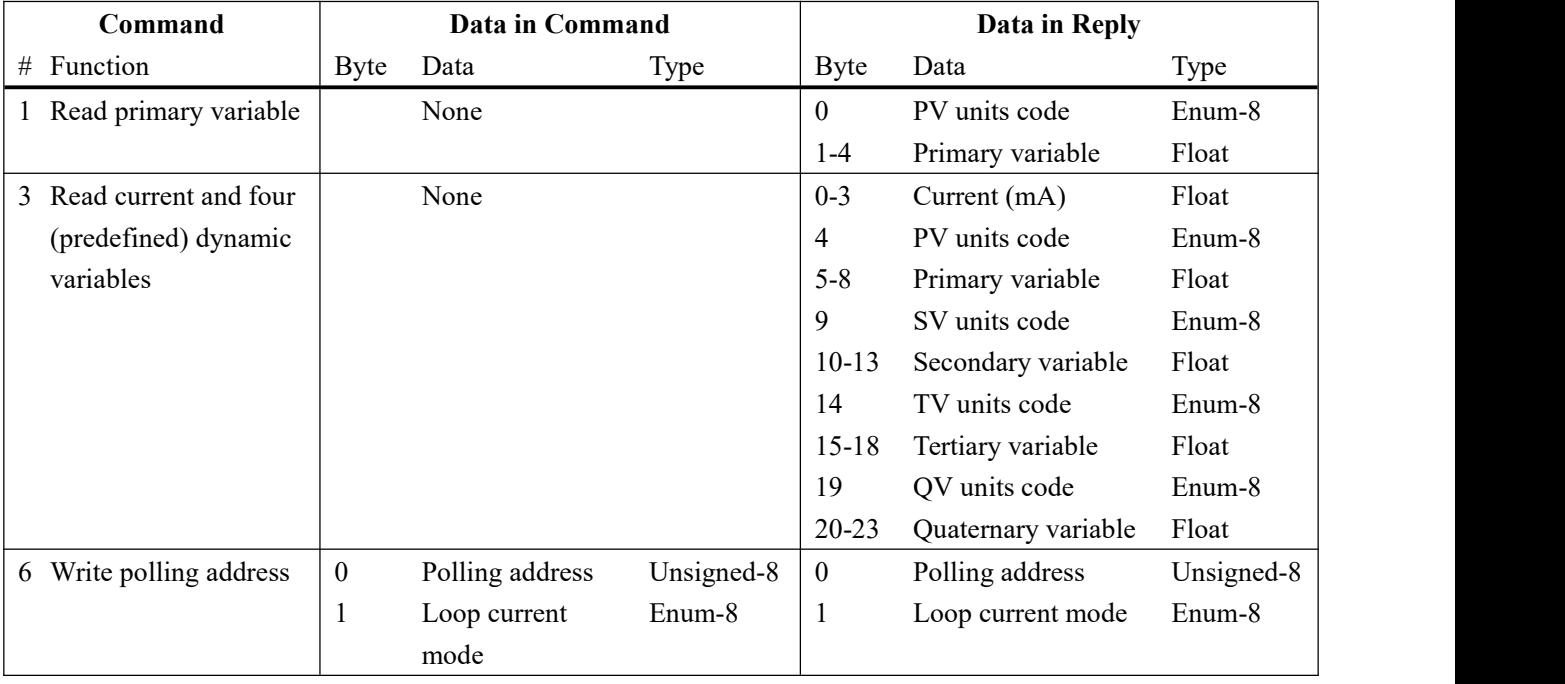

#### *Command 1 (Command ID1): Read Primary Variable*

Returns the primary variable value in float data type.

#### **Request:** None

#### **Response**:

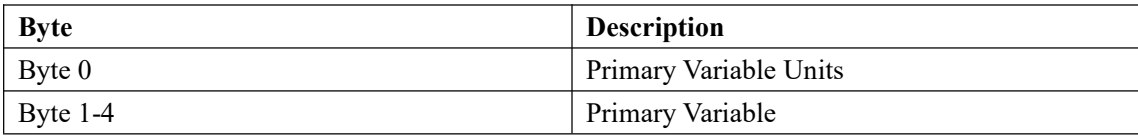

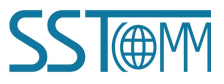

### **User Manual**

An example of this command in the SST configuration software is shown below:

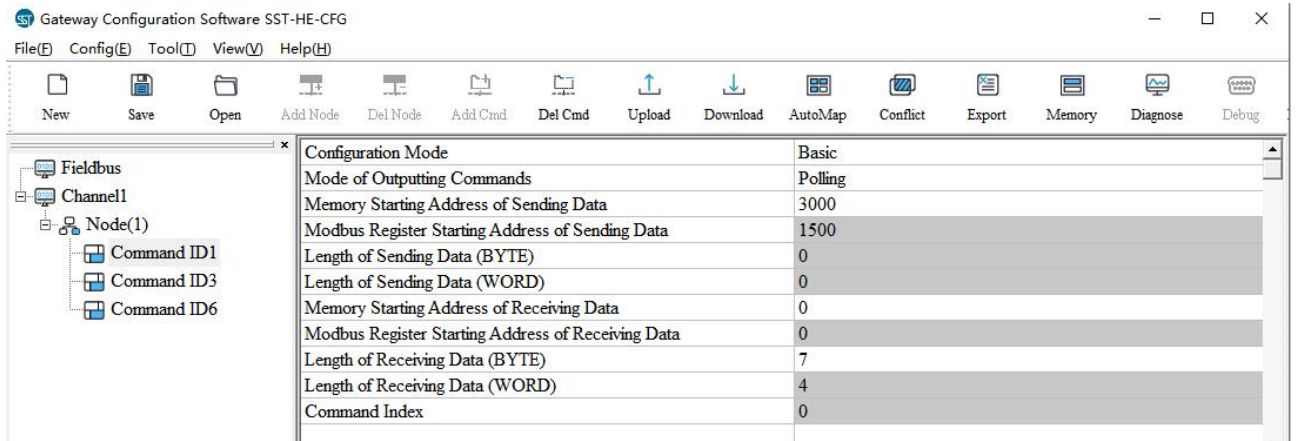

As the request is "None", the user should fill "0" for the section "Length of Sending Data (BYTE)".

The "Length of Receiving Data (BYTE)" will be 7, which is the sum of 2 status bytes and 5 device response bytes.

#### *Command 3 (Command ID 3): Read Dynamic Variable and Primary Variable Current*

Reads the primary variable current and four (at most) pre-defined dynamic variables. The primary variable current

always matches the AO output current of the device. A second, third and fourth variable is defined for each device type,

E.g. The second variable can be the sensor temperature, etc.

#### **Request:** None

#### **Response:**

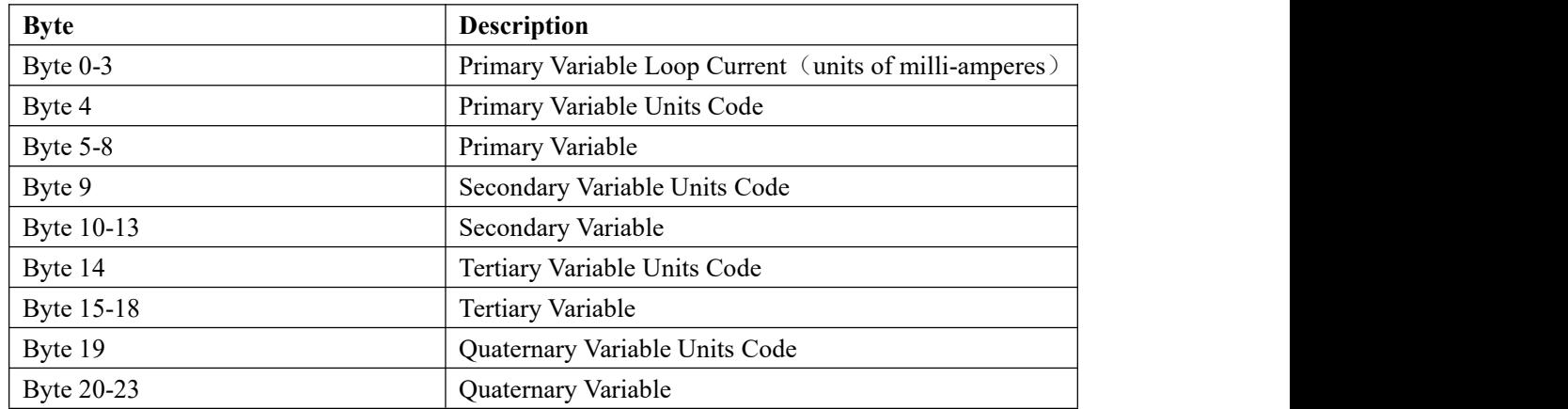

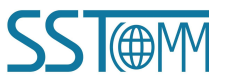

#### **User Manual**

#### An example of this command in the SST configuration software is shown below:

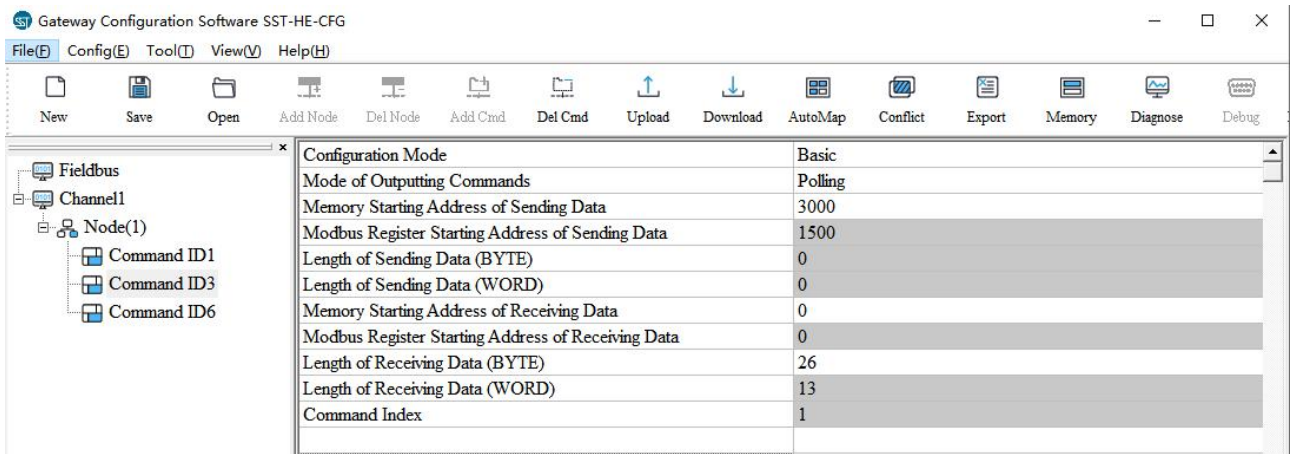

As the request is "None", the user should fill "0" for the section "Length of Sending Data (BYTE)".

The "Length of Receiving Data (BYTE)" will be 26, which is the sum of 2 status bytes and 24 device response bytes.

If the user does not need to map all the variables to the Modbus TCP registers, please follow the guide below. Switch to the "Advanced Configuration Mode", click the "Configuration" button, and only select the variable(s) needed. In this example, only the "Primary Variable" and the "Secondary Variable" are selected. For more details on Advanced Configuration Mode, please refer to chapter 5.2.2.7.

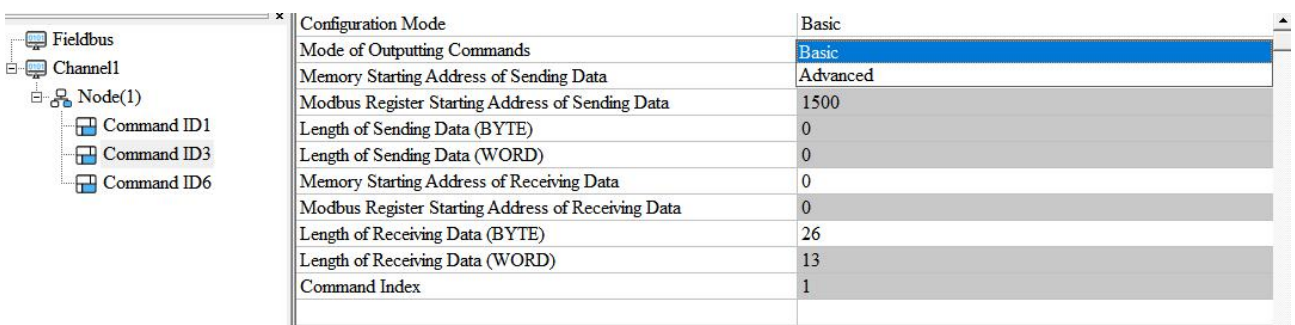

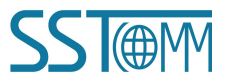

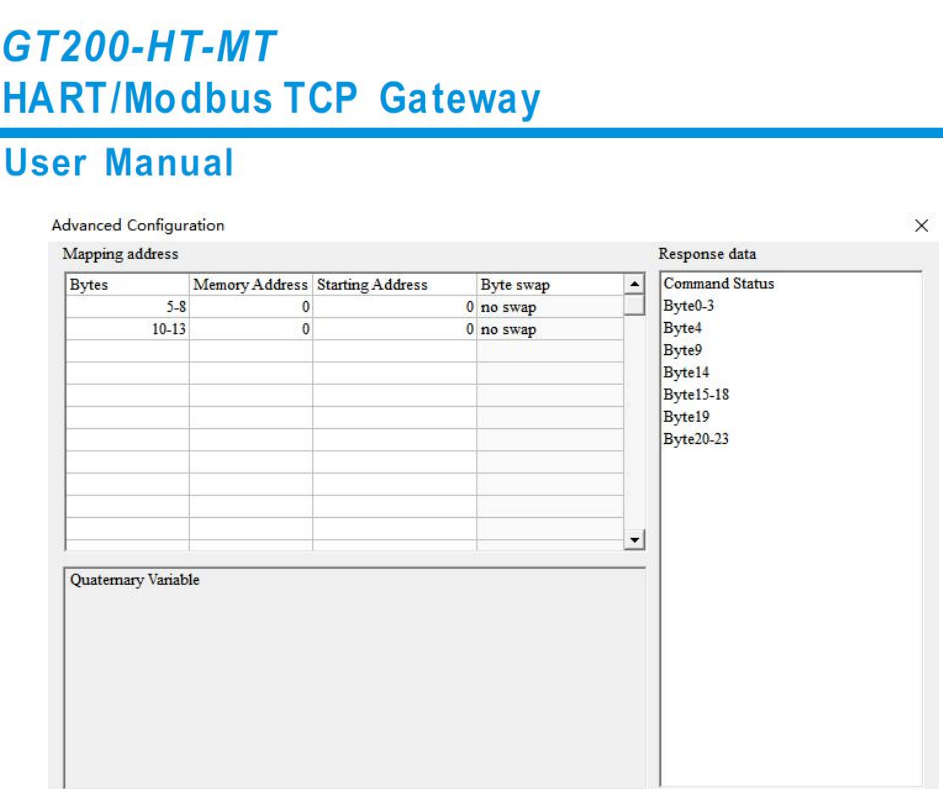

**Note:** Selected variables are listed in the left table. Variables corresponding to the bytes are listed in the beginning of

this chapter.

#### *Command 6 (Command ID6): Write Polling Address*

Writes the polling address (HART slave address) to the field device.

**Request:**

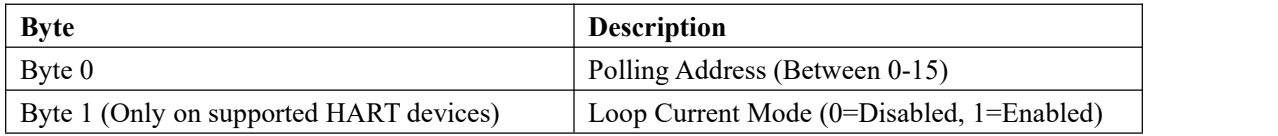

**Response**:

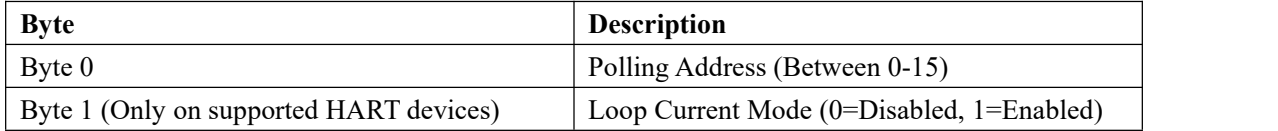

**Note:** Some HART devices do not support configuring the Loop Current Mode. These devices will only expect to receive Byte 0 of the request.

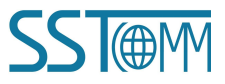

### **User Manual**

An example of this command in the SST configuration software is shown below:

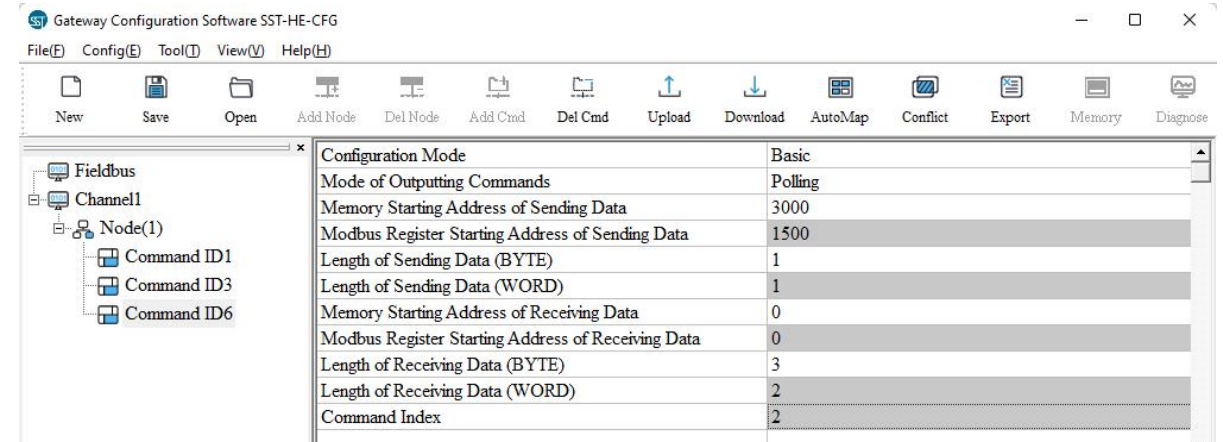

If the HART device does not support configuring the Loop Current Mode, the user should fill "1" for the section

"Length of Sending Data (BYTE)".

The "Length of Receiving Data (BYTE)" will be 3, which is the sum of 2 status bytes and 1 device response bytes.

If the HART device does support configuring the Loop Current Mode, the user should fill "2" for the section

"Length of Sending Data (BYTE)".

The "Length of Receiving Data (BYTE)" will be 4, which is the sum of 2 status bytes and 2 device response bytes.

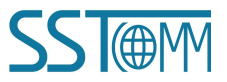

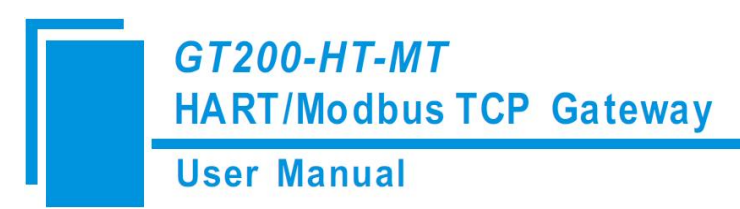

# **5 Software Instructions**

# **5.1 Software Interface Description**

SST-HE-CFG is a configuration software based on Windows platform, and is used to configure HART series products.

The following describes how to use the software SST-HE-CFG to configure the product GT200-HT-MT. You may

also check the software user manual to get detailed usage.

Open the SST-HE-CFG and enter the main interface of the software:

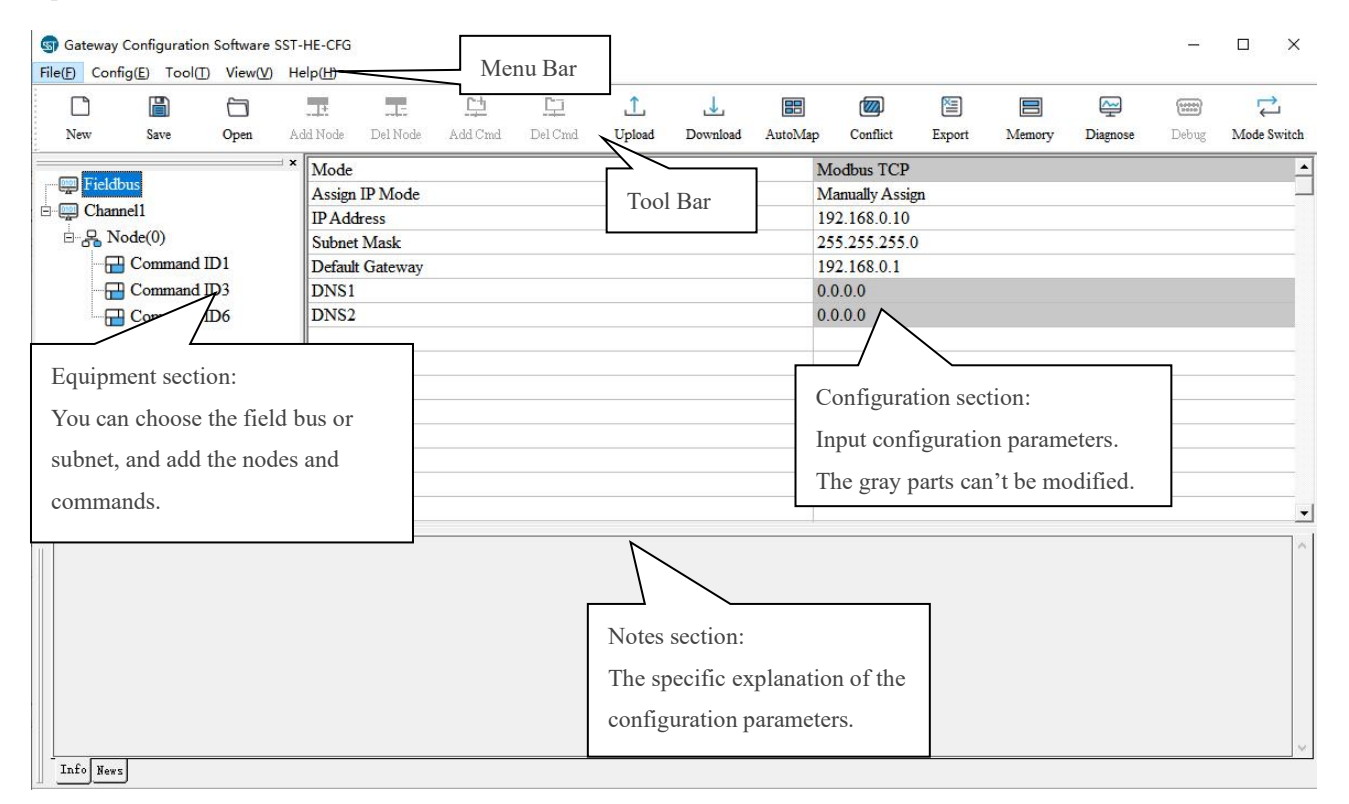

**GT200-HT-MT HART/Modbus TCP Gateway User Manual Tool Bar:**  $\Box$  $\Box$ 昌  $\mathbb{R}^2$  $\overline{\mathbb{R}}$  $\mathbb{C}^{\pm}$  $\Box$  $\uparrow$  $\downarrow$ **M** 图  $\sim$ 己 a dd Mod Natt Save Del Nor Add Cm Oper Del Card Upload Downloa AutoMar Conflic Expor Diagno Dehm Mode Switch **New:** Create a new configuration file New 圖 Save **Save:** Save the configuration file A Open **Open:** Open the configuration file  $\overline{\mathbb{R}}$ **AddNode:** Add a HART node (device) Ŧ Del Node DelNode: Delete a HART node (device) C<sup>+</sup> **AddCmd:** Add a HART command CJ Del Cmd DelCmd: Delete a HART command  $\cdot$   $\uparrow$ **Upload:** Upload the configuration from the GT200-HT-MT and open it in the software ψ, **Download:** Download the configuration to the GT200-HT-MT 雷 AutoMap: AutoMap: Automatically calculate the mapping address 囫 Conflict **Conflict:** To check whether there are some conflicts in the data buffer 皙 **Export:** Output the configuration and save it as an Excel form

**User Manual** 

E

**Memory:** Show the data in the buffer of the GT200-HT-MT.

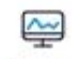

**Diagnose:** Analyze operation of fieldbus devices.

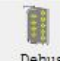

Debug: Send any request to Hart devices and show the response information received. (Only for

GT200-3HT-RS model)

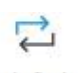

Mode Switch **Mode Switch:** Switch the mode to debugging or configuring.

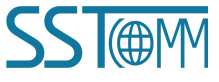

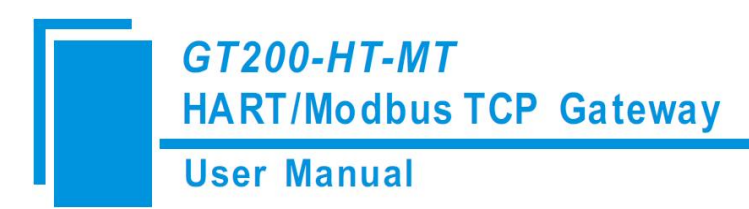

# **5.2 Software Functional Specifications**

# **5.2.1 Configure the Modbus TCP Fieldbus**

Click the "Fieldbus" on the left and select "Modbus TCP" in the "Mode" in the configuring plate on the right, as shown

below:

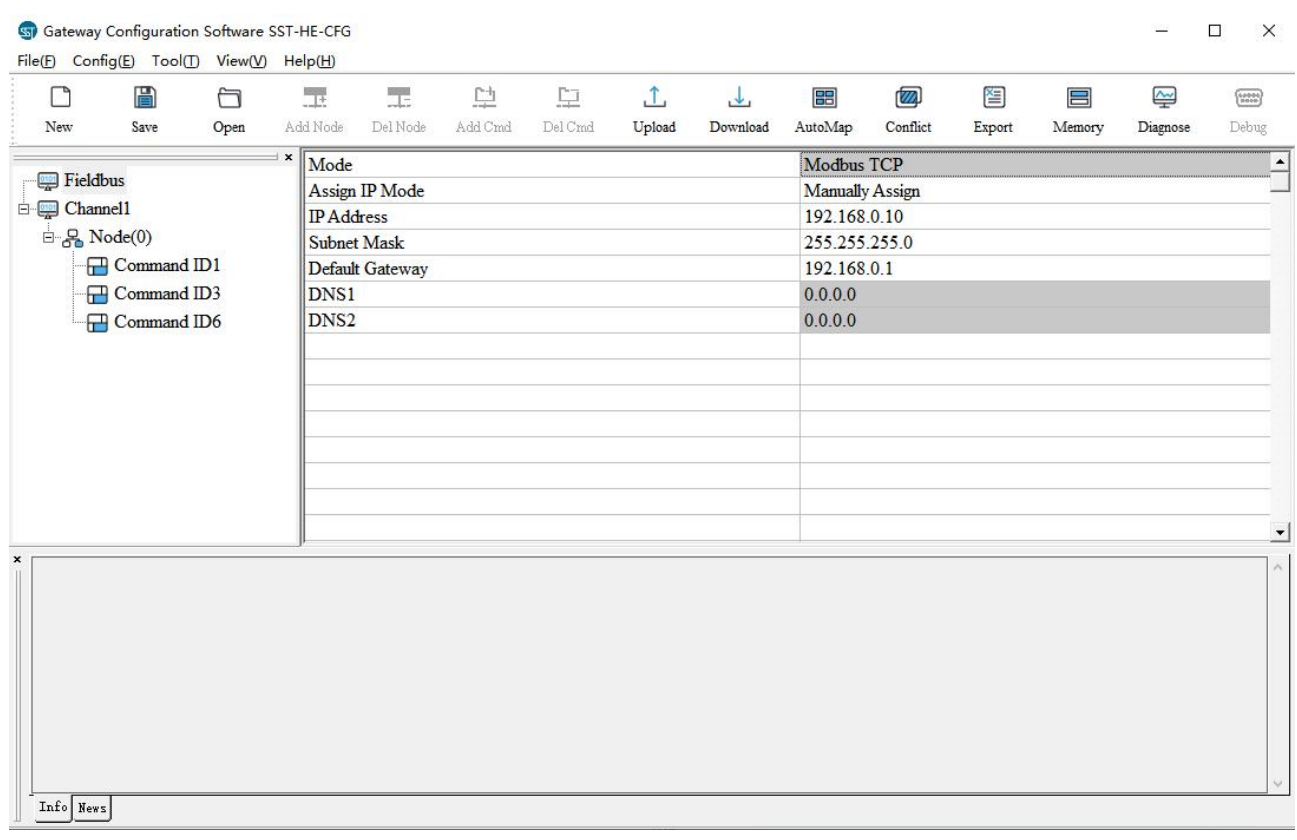

Assign IP Mode: Manual Assign, BOOTP, DHCP optional.

**IP Address**: Set the IP address of the GT200-HT-MT.

**Subnet Mask**: Set the subnet mask of the GT200-HT-MT.

**Default Gateway**: Set the gateway address of the GT200-HT-MT.

**DNS1**: Default 0.0.0.0.

**DNS2**: Default 0.0.0.0.

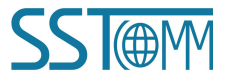

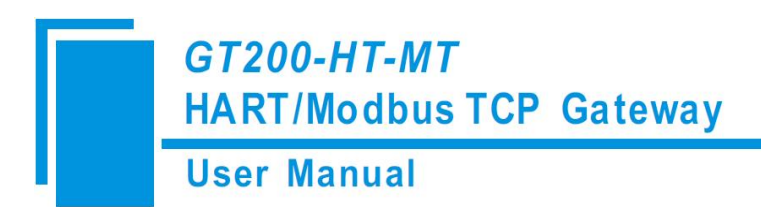

# **5.2.2 Configure the HART Fieldbus**

#### **5.2.2.1** Set the Parameters of HART Channel

Click the "HartChannel0" on the left, then the configuration plate will be shown as below:

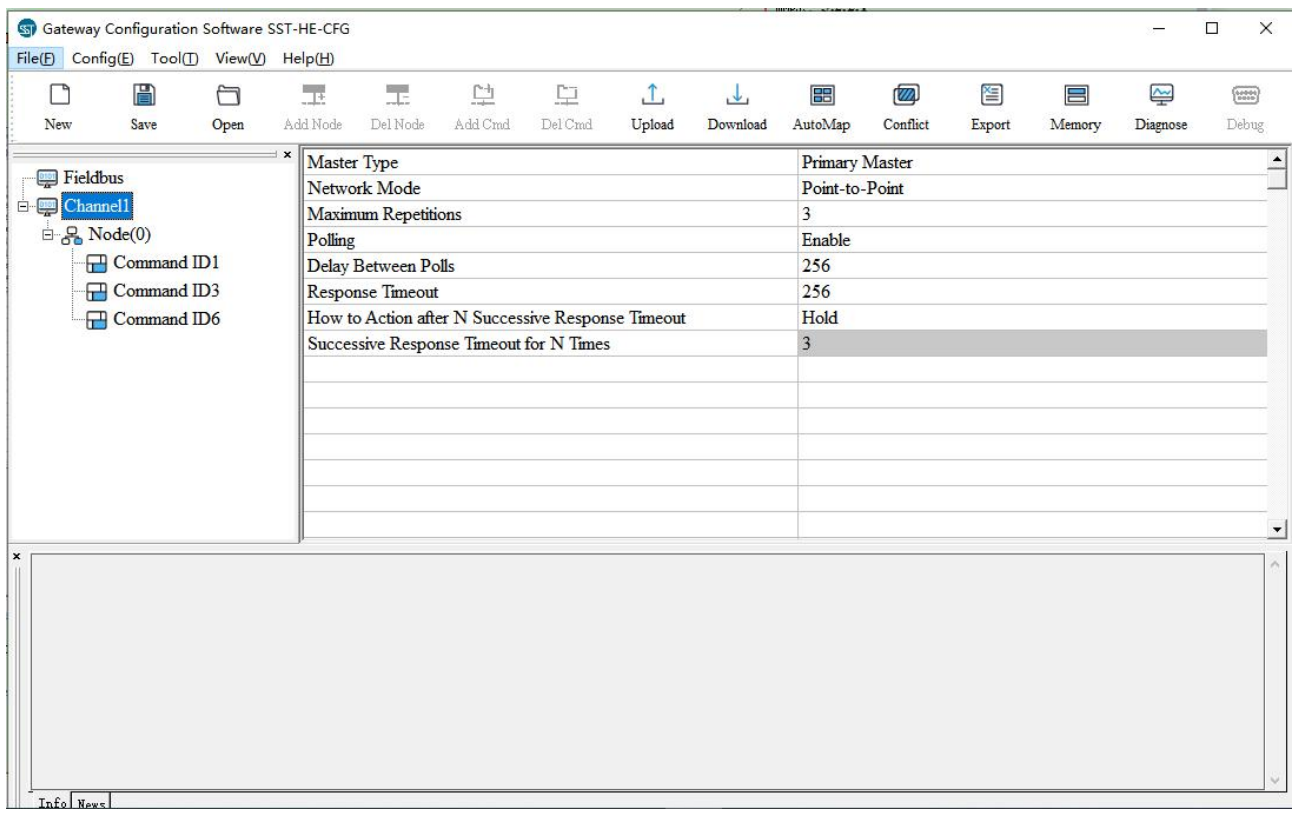

**Master type**: Primary master, Secondary master optional.

**Network mode**: Select the network mode of HART. In "point-to-point" mode, only one HART instruments of address

0 can be connected.

**Maximum repetitions**: Select the number of the HART command retries, ranging from 0 to 5.

**Polling Enable**: Select whether to use polling feature.

**Delay between Polls**: Set delay time between two commands with the range from 256~65535ms.

**Response Timeout**: Set the maximum wait time that the gateway waits for the HART slave device to respond, ranging

from 256 to 65535 ms.

**How to Action after N successive Response Timeout**: Select whether to clear input data when the number of response

timeouts is more than the set number, or keep the data.

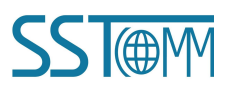

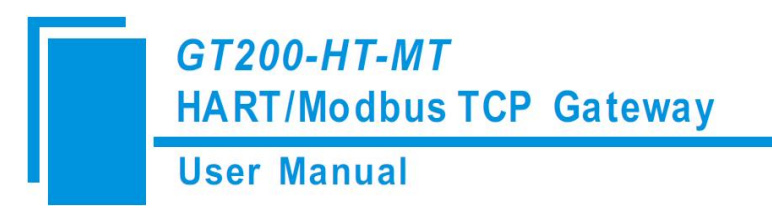

**Successive Response Timeout for N times**: The max number of timeouts before the data is cleared, ranging from

1 to 14.

#### **5.2.2.2 Add Slave Nodes**

Click the selected HART channel, right click on it and select "Add Node" in the pop-up menu.

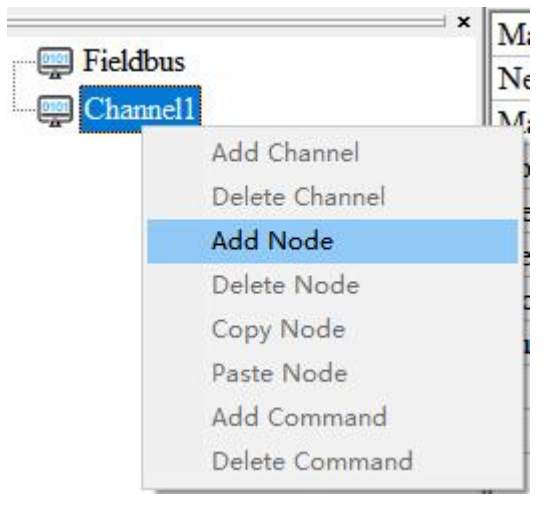

Click the added node, set device address in the right configuration plate.

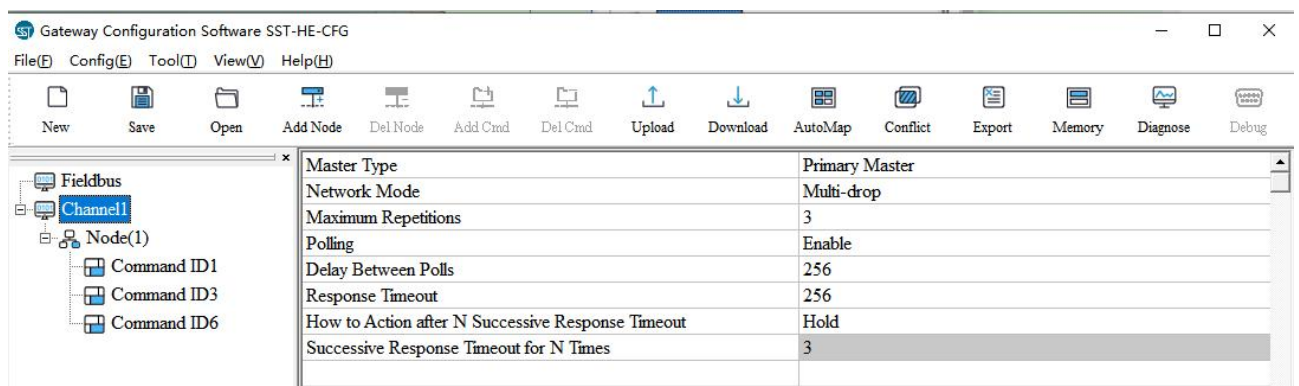

**Note:** When the number of configured nodes numbers is more than the actual connected devices, the redundant nodes will lead to a longer polling time. It is recommended that the number of configured nodes correspond with the number of actual devices.

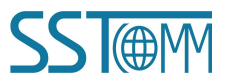

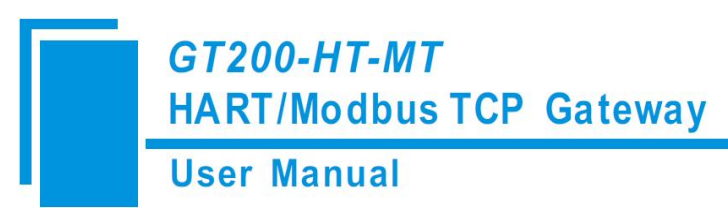

#### **5.2.2.3 Add HART Commands**

Right click on a Node and select "Add Command" in the pop-up menu

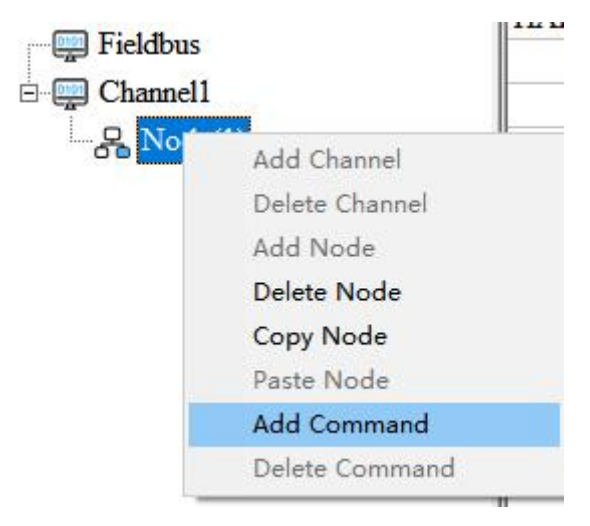

Choose the command you want to add in the pop-up dialog box, and then click "OK" to exit:

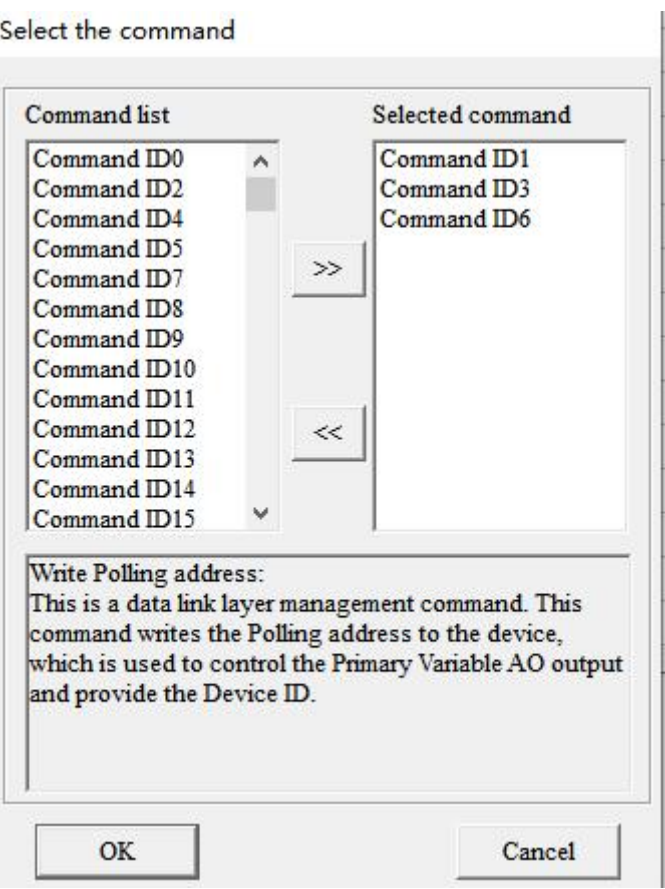

**Note:** The same command can only be configured once in one node.

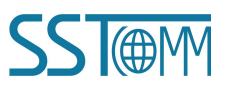

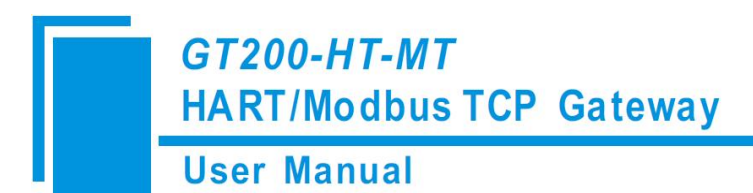

#### **5.2.2.4 Configure HART Commands**

Click the command ID on the left, you will see the configuration plate of the command on the right:

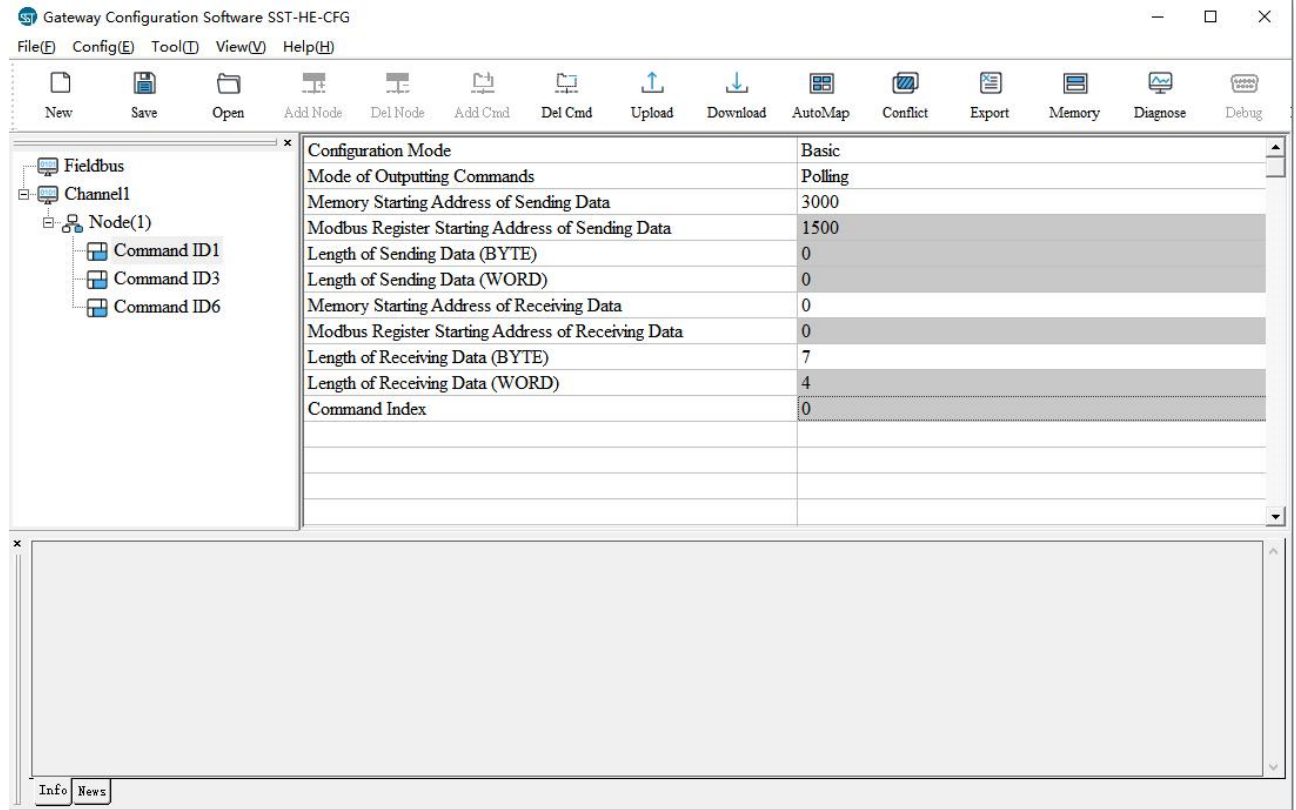

**Mode of outputting commands**: Change-of-state, polling output, Initialization output and disable output optional.

Change-of-state output: Execute this command once the data buffer changes.

Polling output: The command is put in the polling list and executed periodically.

Initialization output: Execute the command once, when power is on.

Disable output: The command will not be sent.

**Memory starting address of sending data**: Set the start address in data buffer of output data of this command. The range is 3000~4999.

**Modbus register starting address of sending data**: This parameter is automatically calculated and used for register addressing.

**Sending data length (BYTE)**: Set the length of output data of this command.

**Sending data length (WORD)**: This parameter is automatically calculated. 1 word=2 bytes.

**Memory starting address of receiving data**: Set the start address in data buffer of input data of this command. The

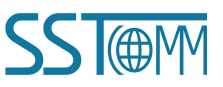

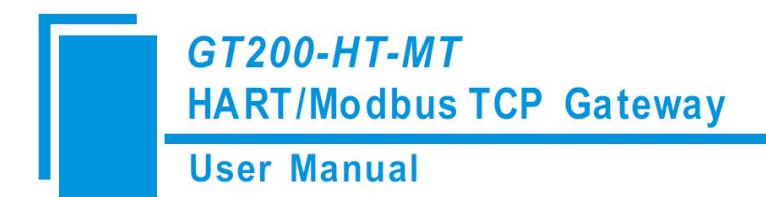

range is 0~2999.

**Modbus register starting address of receiving data**: This parameter is automatically calculated and used for register addressing.

**Receiving data length (BYTE)**: Set the length of input data of this command.

**Receiving data length (WORD)**: This parameter is automatically calculated. 1 word=2 bytes.

**Command index**: This parameter is automatically calculated and it indicates the index of this command in the configured command list.

#### **5.2.2.5 Delete Commands**

Select the command you want to delete and, right click on it and select "Delete Command". This can also be done through the menu bar or tool bar.

#### **5.2.2.6 Delete Nodes**

Select the node you want to delete, right click on it and select "Delete Node". This can also be done through the menu bar or tool bar. When a node is deleted, all commands under this node will also be deleted.

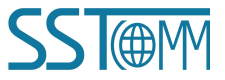

**User Manual** 

#### **5.2.2.7 Advanced Options to Configure HART Commands**

The GT200-HT-MT can filter the input data in advanced configuration mode which can be useful when users only need one part of the data from one command. For example, if a user only needs the main variable of No.1 HART command, the advanced options can be used to filter out the unneeded units of the main variable. The advanced options is the execution of the "segment mapping function". The input data of the HART command is divided into segments that can be extracted independently. Users can get any part of the data they want.

Below is the Advanced Options interface:

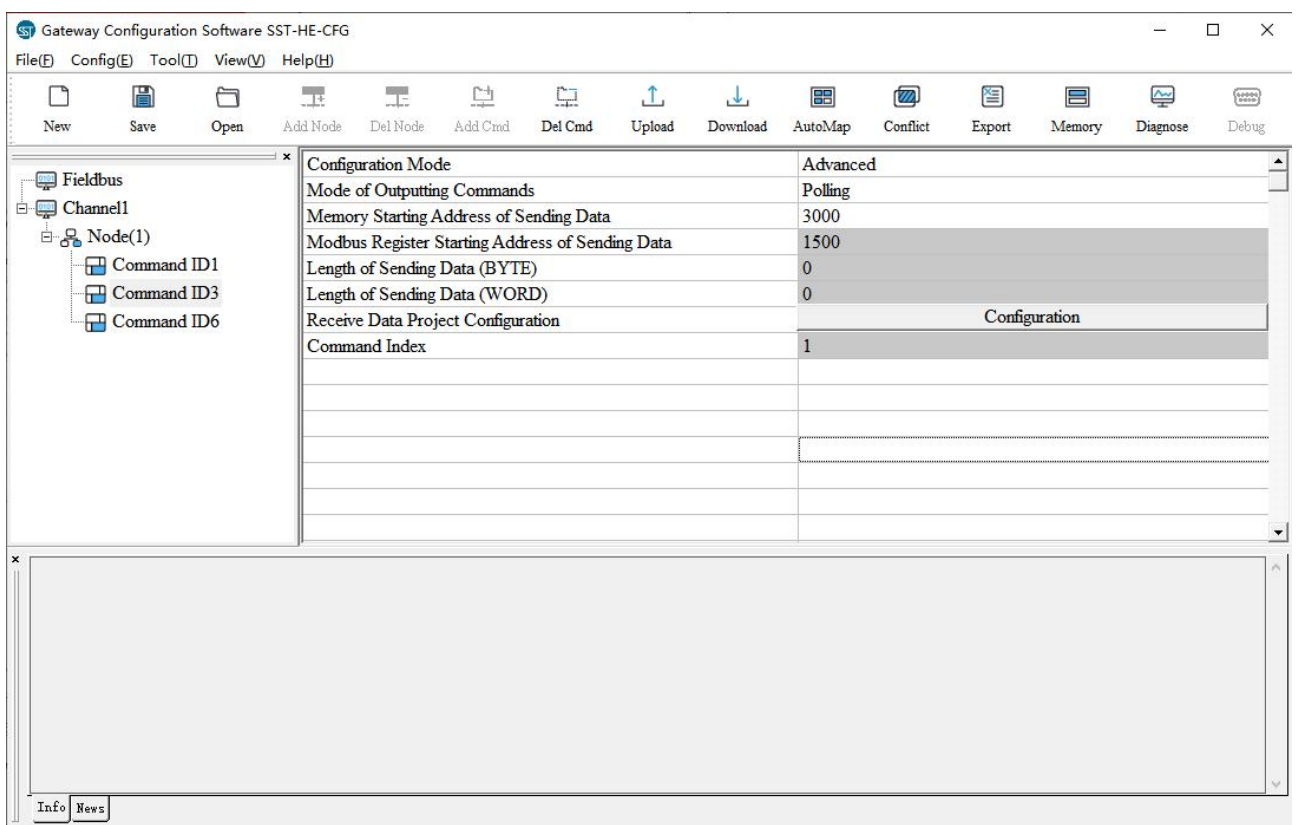

Below is an example of the "Segment Mapping" function using the No. 3 HART command. Click the "configuration" button in the "Receive Data Project Configuration" option once the configuration mode is set to "Advanced".

Double-click on a variable to add or delete it.

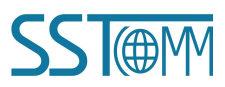

### **User Manual**

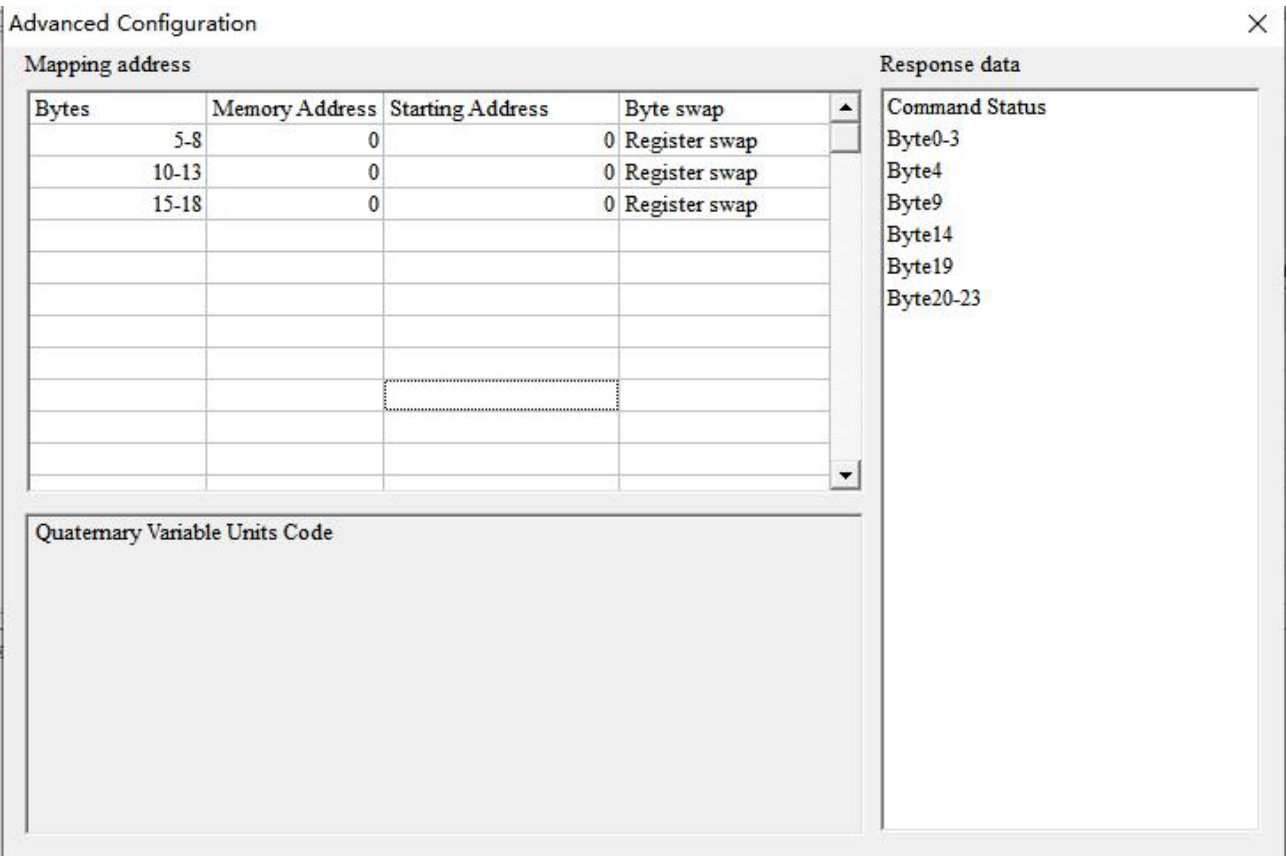

**Bytes**: Input bytes of "Response Data". In the above example, clicking on "Byte5-8" will show the information "Primary Variable" in the left bottom area.

**Memory Address:** Set the start address of these bytes in data buffer.

**Starting address**: This parameter is automatically calculated and is the relevant Modbus register address of "Memory Address".

**Byte swap**: Select between "No swap" and "Register swap". This function is optional and is only valid to float type data. For example, if the original data is 0x12345678, it will be 0x56781234 when using "register swap".

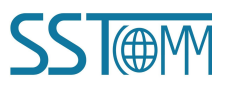

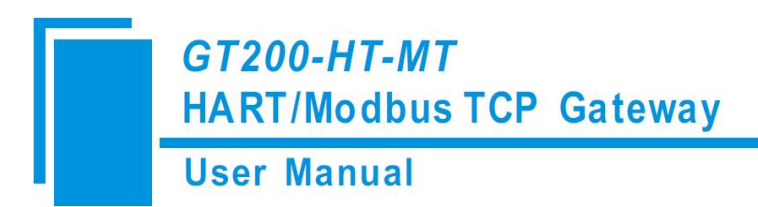

# **5.2.3 Conflict Detection**

"Conflict Detection" is used to check the distribution of the input and output data of all commands stored in the data

buffer.

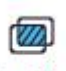

Click Conflict icon to open the conflict detection box:

**Conflict Detection** 

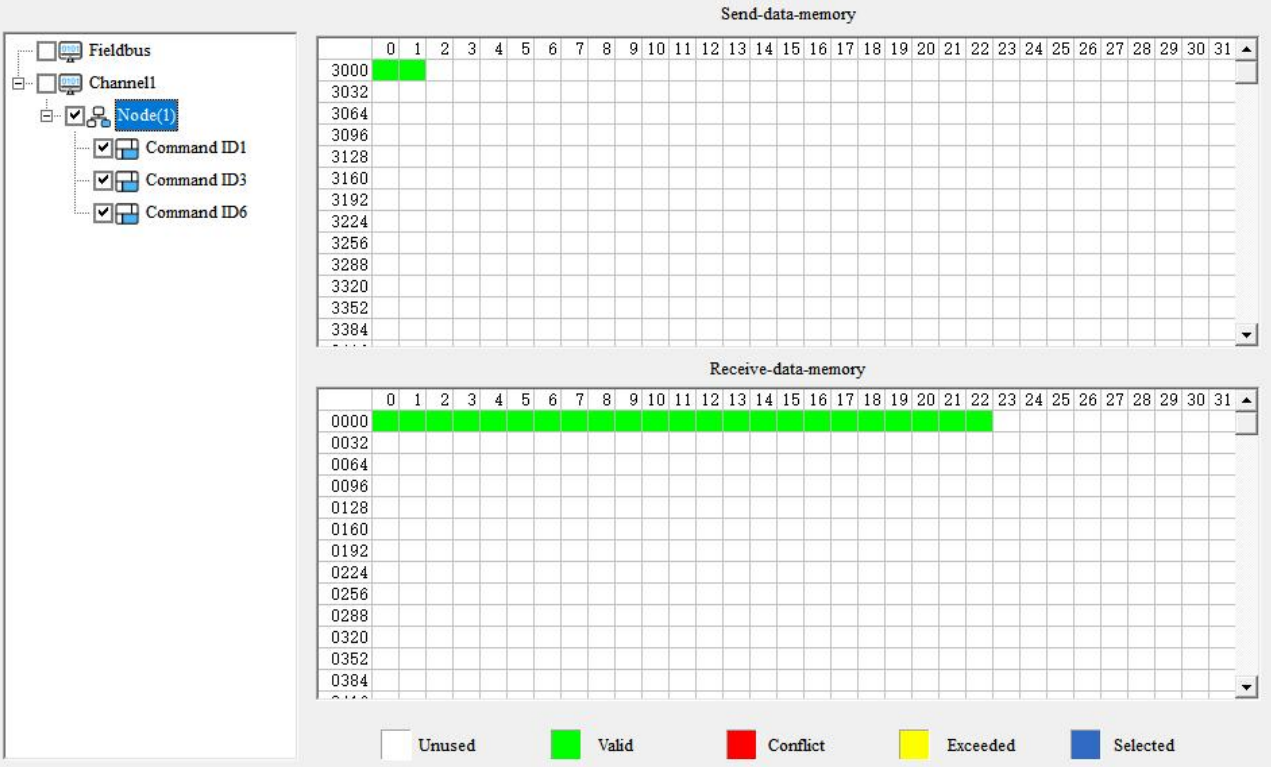

The left side of the tree view shows the configuration commands. The right side of the tree view shows the data memory address which includes the receive data storage address and the send data storage. The top side shows the memory distribution of the HART channel sending data. The bottom side shows the memory distribution of the HART channel receiving data.

White colored areas are usable addresses.

Green colored areas are occupied addresses.

Red colored areas are memory addresses that are configured with two or more commands.

Yellow colored areas are mapped addresses that exceed the defined range of the GT200-HT-MT.

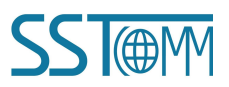

 $\times$ 

### **User Manual**

Clicking on a command will show the corresponding memory addresses in blue.

Conflict Detection

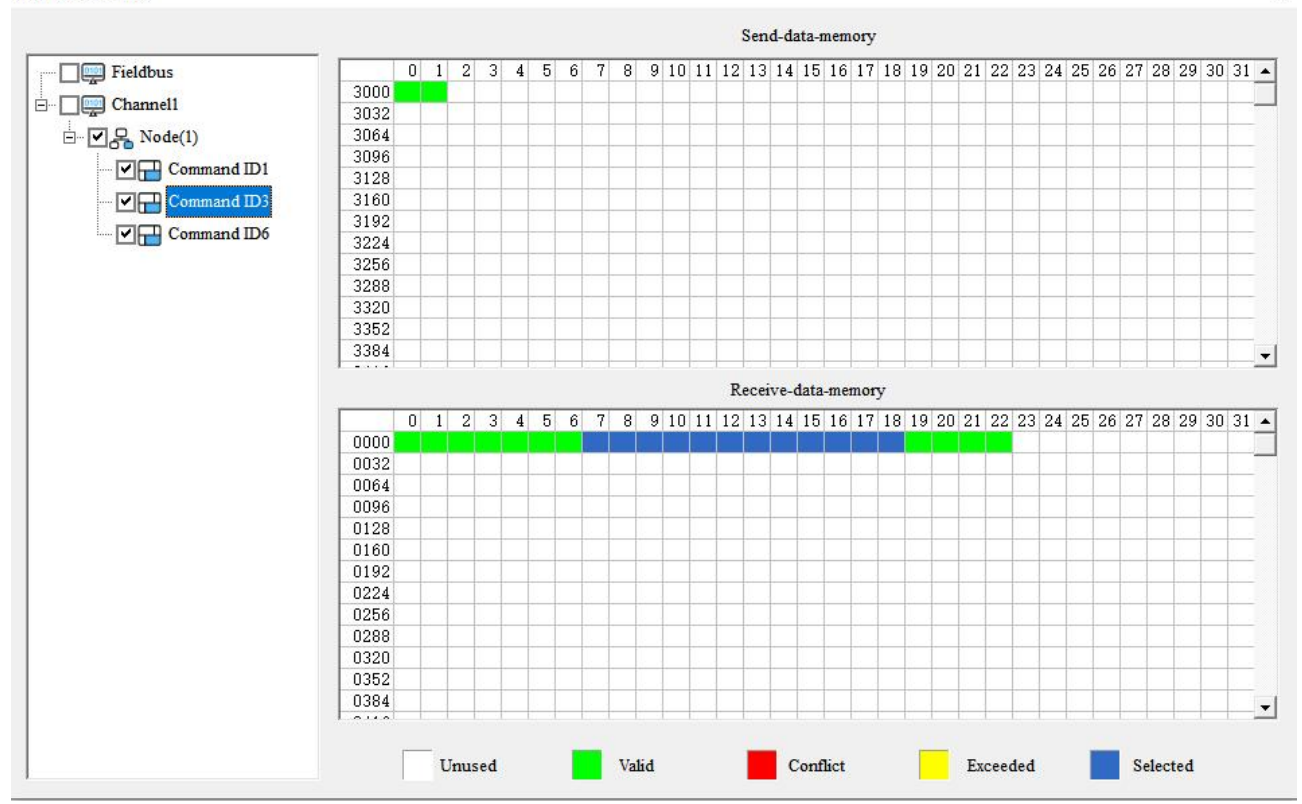

# **5.2.4 Auto Mapping**

Automap will automatically distribute the memory addresses with no conflict according to the input/output bytes number set by the users' commands.

Set the correct input/output bytes for each command, then click AutoMap icon and select "yes" in the pop-up menu.

雷

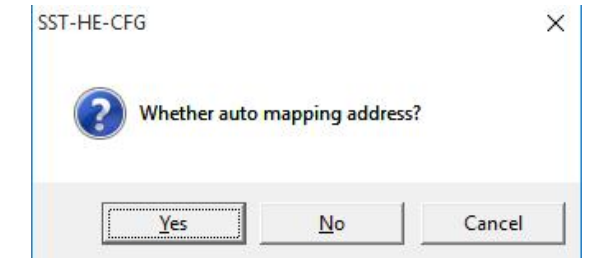

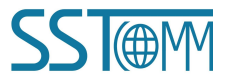

 $\times$ 

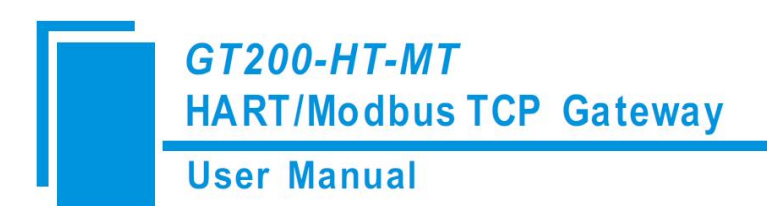

# **5.2.5 Upload Configuration**

Select "Config" >> " Ethernet Config" in the menu bar:

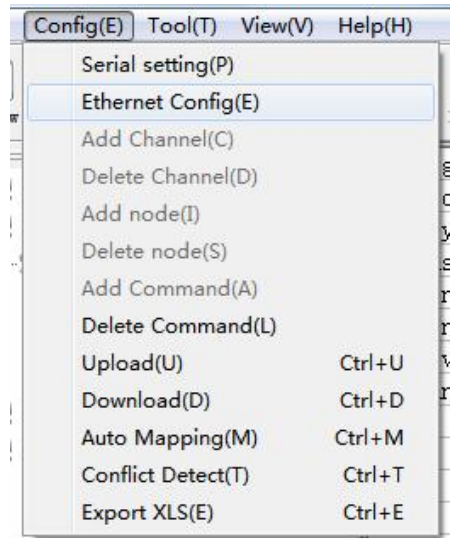

The "Ethernet Configuration" box is shown as below:

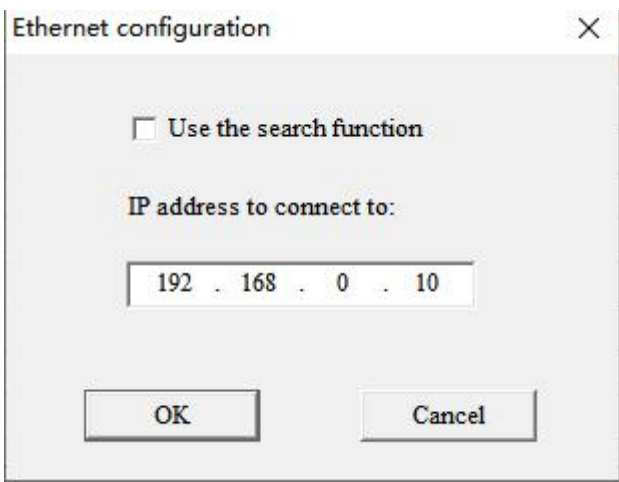

When ticking "Use the search function", it will search all identifiable hardware and show them in the device list:

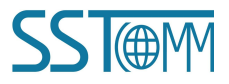

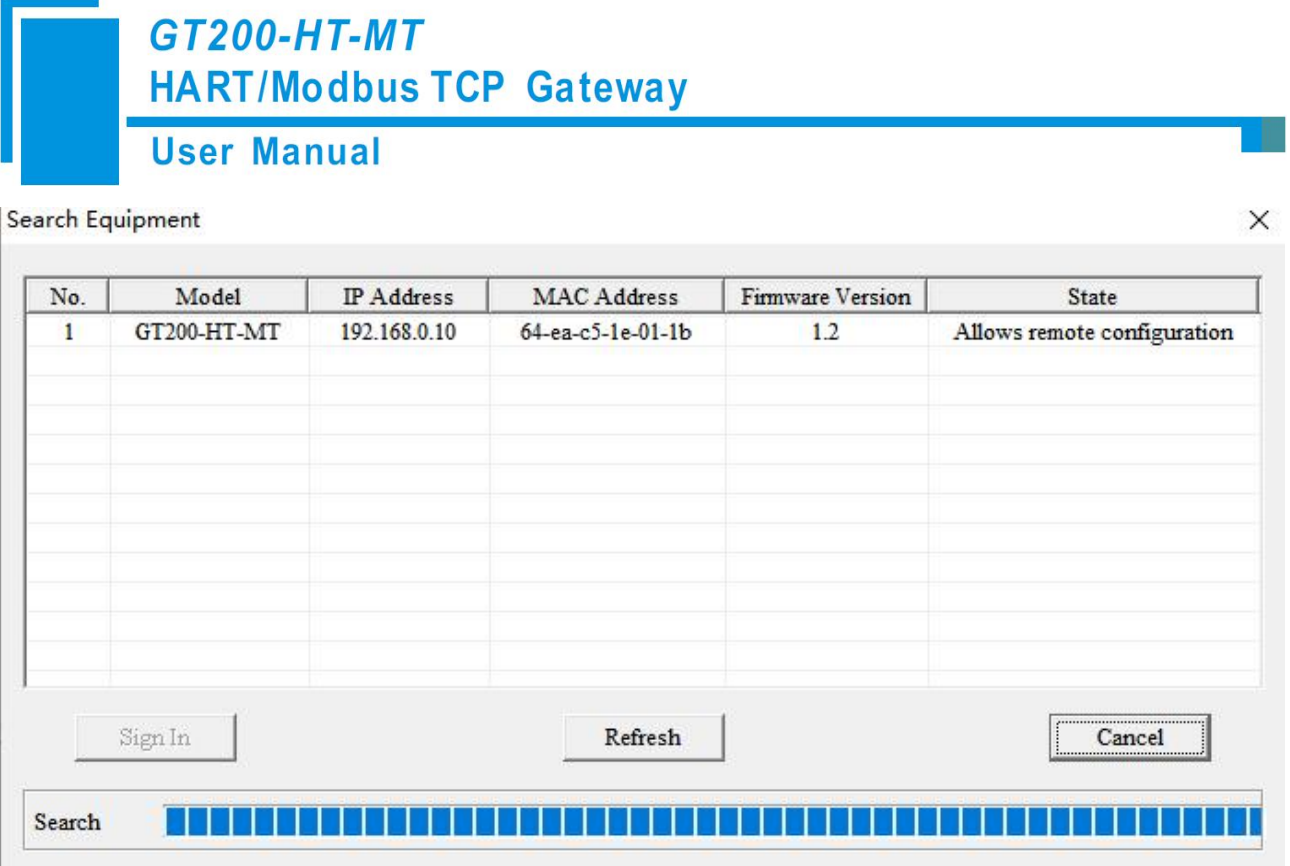

Select a device and click "Sign in" to connect the device.

When not ticking "Use the search function", it will only search the appointed hardware and only show this hardware in the device list.

Click the upload icon again, the pop-up box is shown as below:

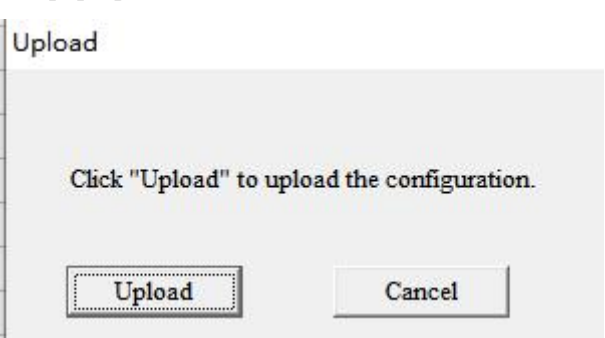

Click "Upload" button.

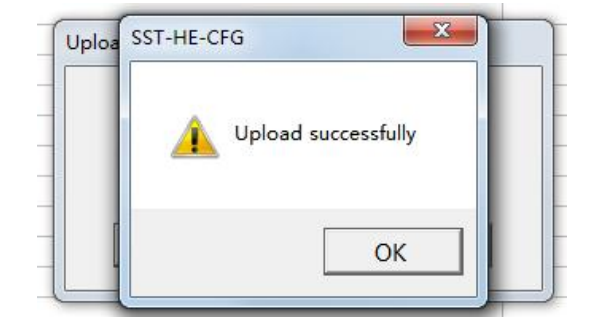

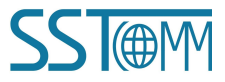

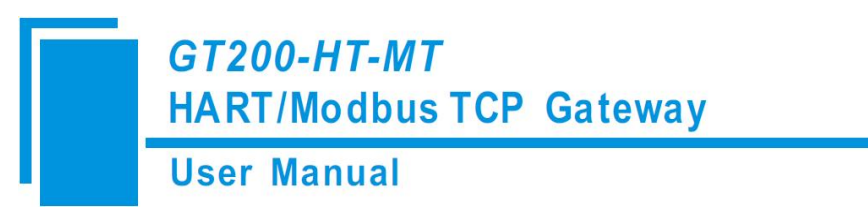

Now, users can upload the configuration of the GT200-HT-MT into the software and open it there.

# **5.2.6 Download Configuration**

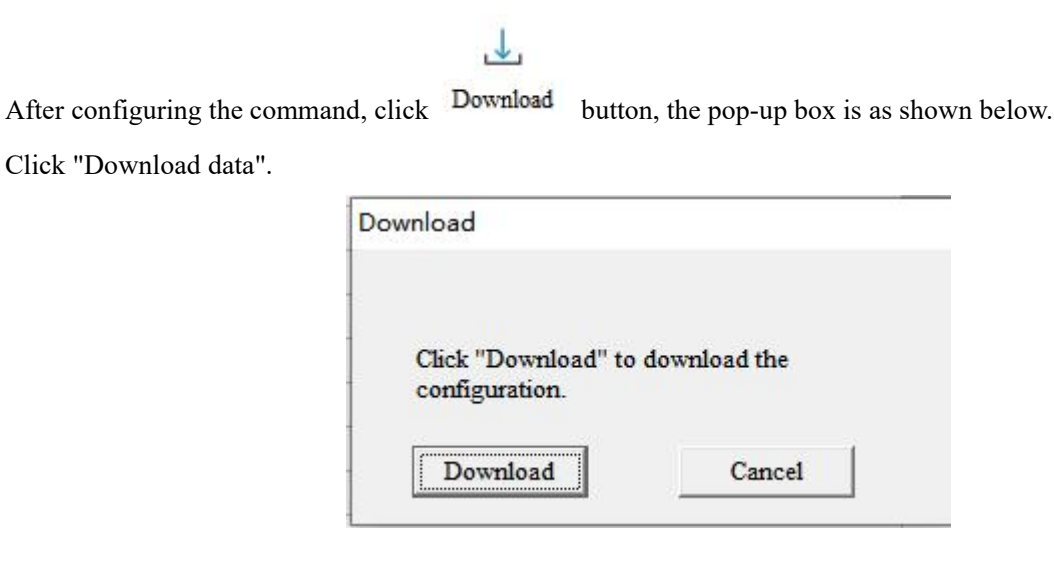

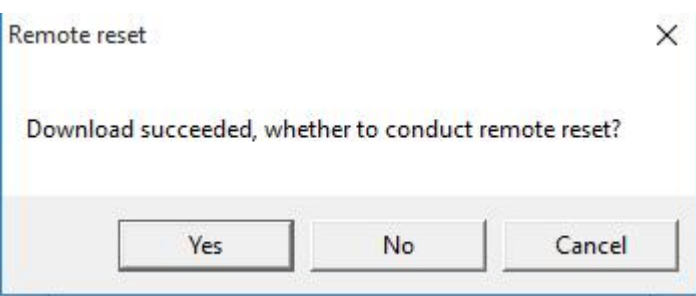

Notes: Before downloading, please confirm all configuration is correct.

# <span id="page-62-0"></span>**5.2.7 Memory Data Display**

This function shows the data exchange inside of the gateway and is useful in debugging the HART fieldbus in the absence of an EtherNet/IP connection. Users can check the data in buffer of the GT200-HT-MT following these steps:

- 1. Ensure that the GT200-HT-MT is set to running mode. Set the configuration DIP switch Bit 1 OFF and Bit 2 OFF, then restart the gateway. The GT200-HT-MT now is in running mode.
- 2. Connect the GT200-HT-MT to the computer using the Ethernet interface. Open the software "SST-HE-CFG",

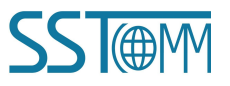

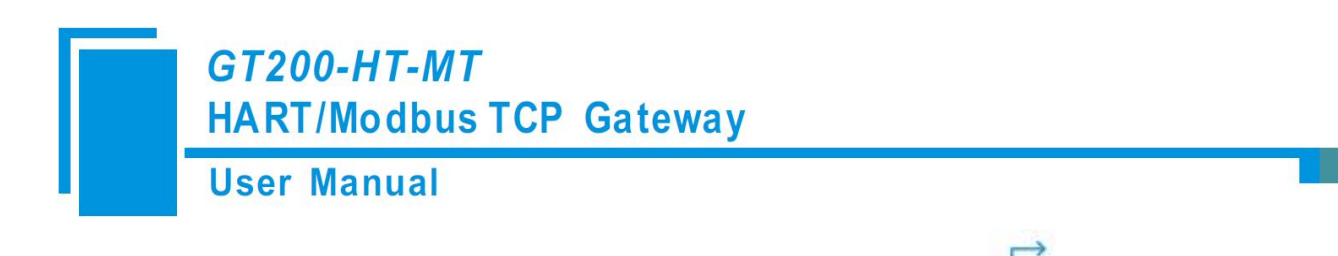

click "Tool" >> "Select Mode" and select debug mode. You can also click Mode Switch to change mode.

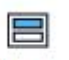

3. Click on the icon **Memory** Choose the required gateway in the device scanning window, as shown

below:

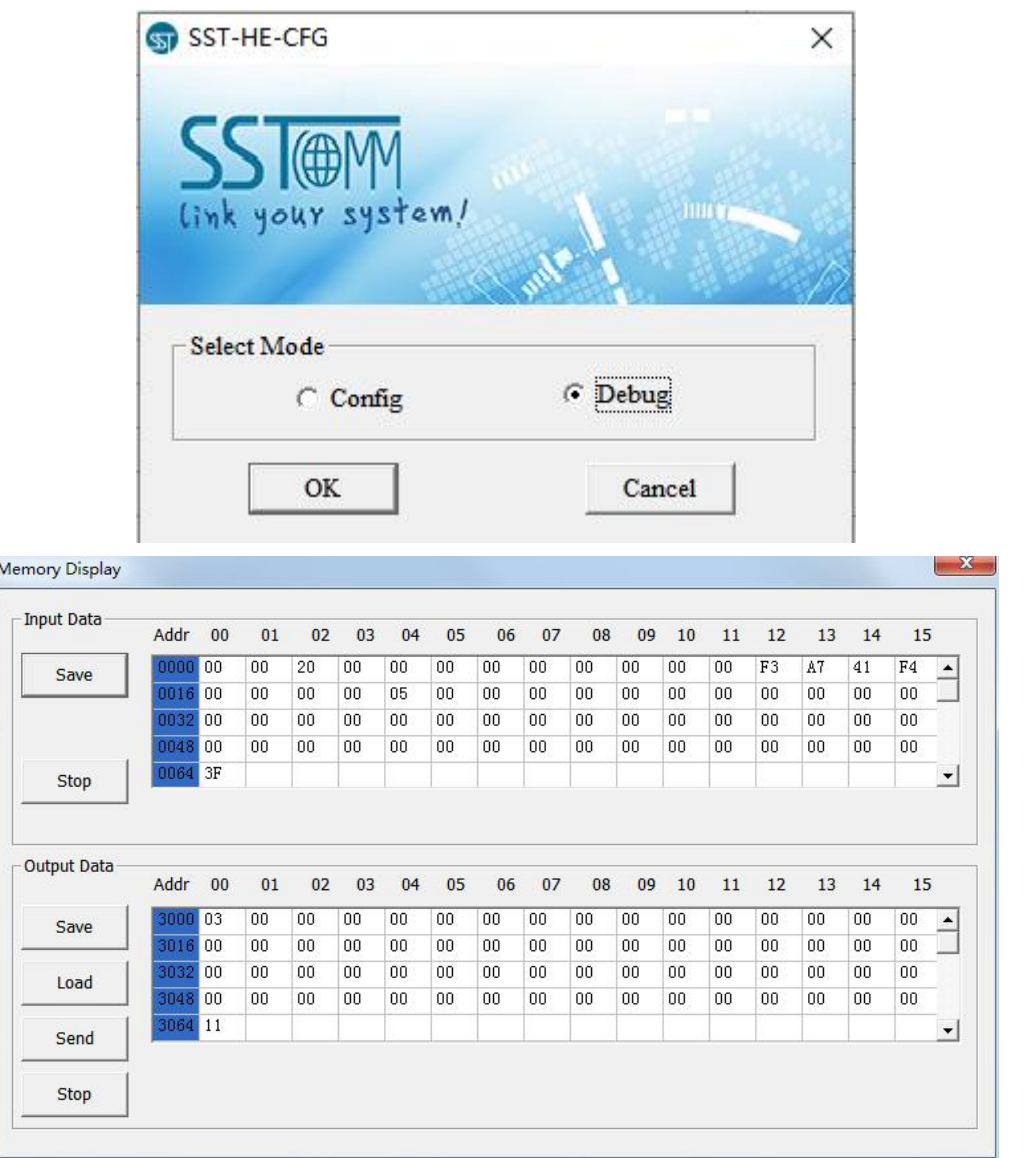

4. The upper table shows the memory distribution of HART input data, and the lower table shows the output data. When you need to modify the output data, first click the "Stop" button. Then modify the required data or load the already saved data table. Finally, click "Send".

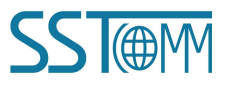

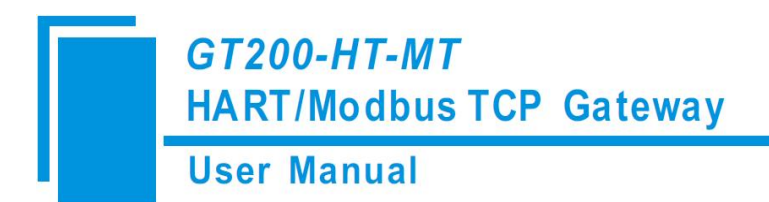

### **5.2.8 Diagnose**

This function helps users to check the communication status of HART instruments, the execution of HART commands, the status of data transmission and reception. It also displays the specific commands and real-time data. The steps are as follows:

- 1. Ensure that the GT200-HT-MT is set to running mode. Set the configuration DIP switch Bit 1 OFF and Bit 2 OFF, then restart the gateway. The GT200-HT-MT now is in running mode.
- 2. Connect the GT200-HT-MT to the computer using the Ethernet interface. Open the software "SST-HE-CFG",

click "Tool" >> "Select Mode" and select debug mode. You can also click Mode Switch to change mode.

弖

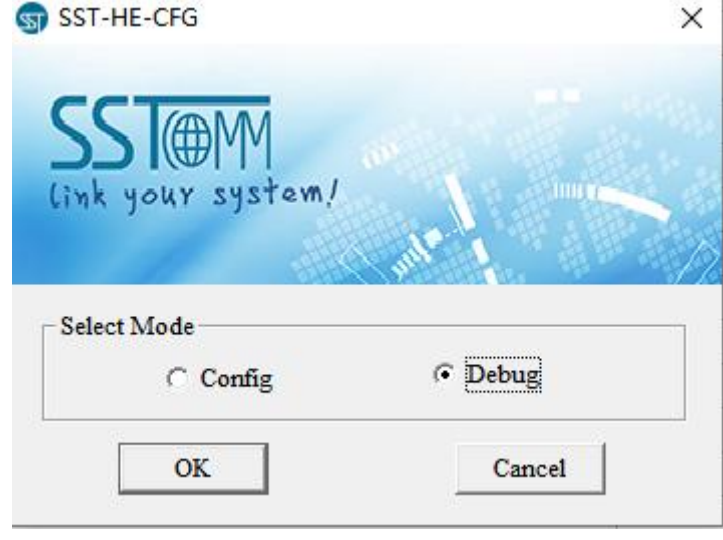

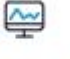

**3.** Click **Diagnose** and upload the configuration of the required gateway, as shown below:

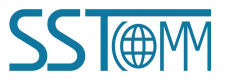

**GT200-HT-MT HART/Modbus TCP Gateway User Manual** Search Equipment  $\times$ No. Model **IP** Address MAC Address Firmware Version **State**  $64 - e_0 - 5 - 1e_0 - 01 - 1b$ T200-HT-M 192.168.0.10 Allows remote configuration  $\overline{1}$ m Sign In Refresh Cancel Search

4. Click "Upload data":

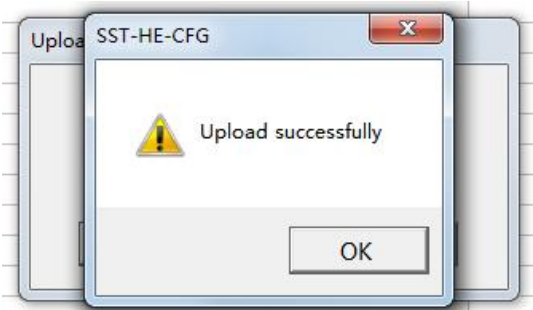

5. Click "OK" to open the diagnostic box. Click "Channel 1" and the right side will display the status of the HART fieldbus.

Click "Refresh" to refresh the data once. Click "Reset" to clear the system status Click " Periodically refresh" to update the data in periodically.

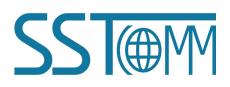

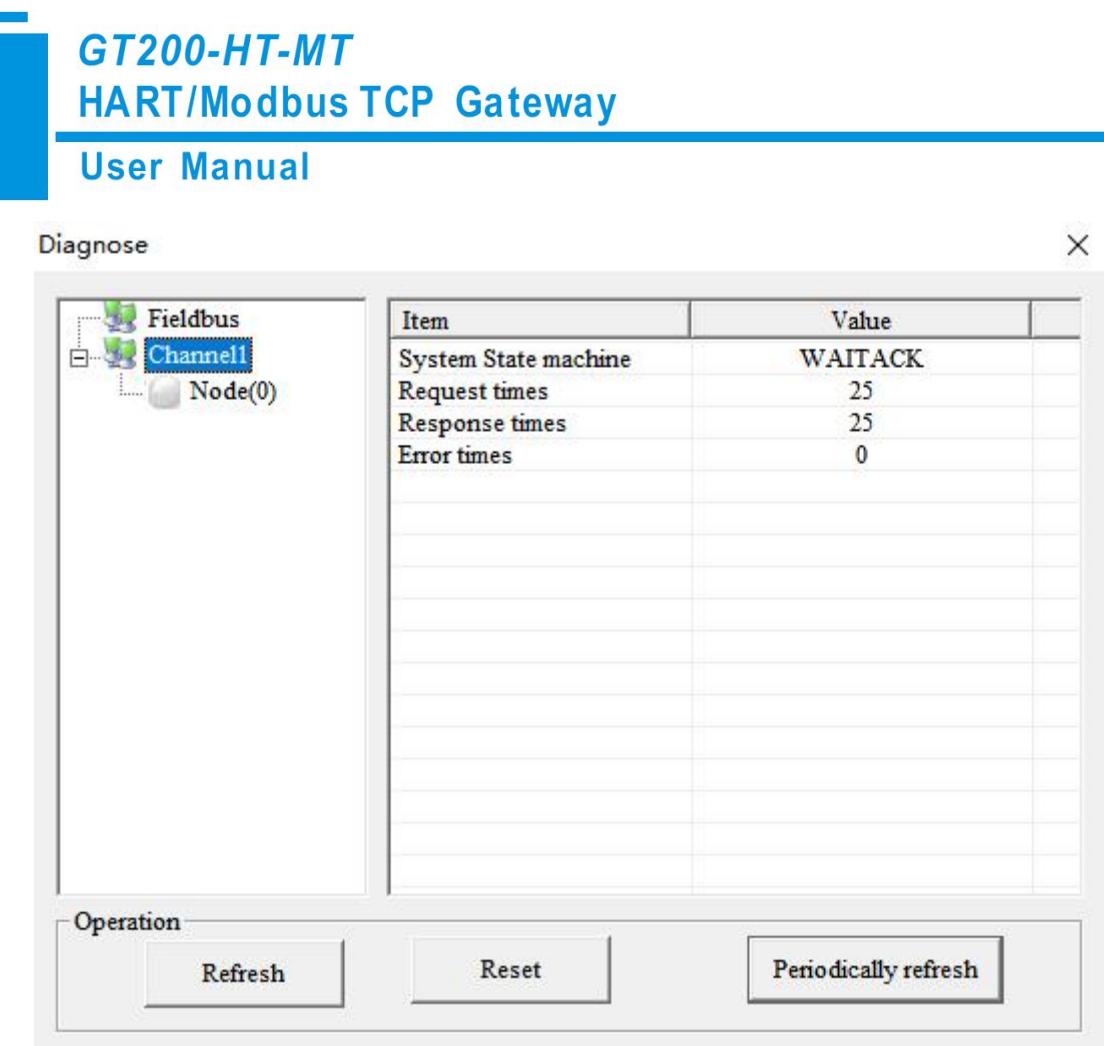

6. Click Node  $(x)$  and the response status of the configured commands will be shown on the right.

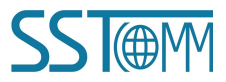

I

**User Manual** 

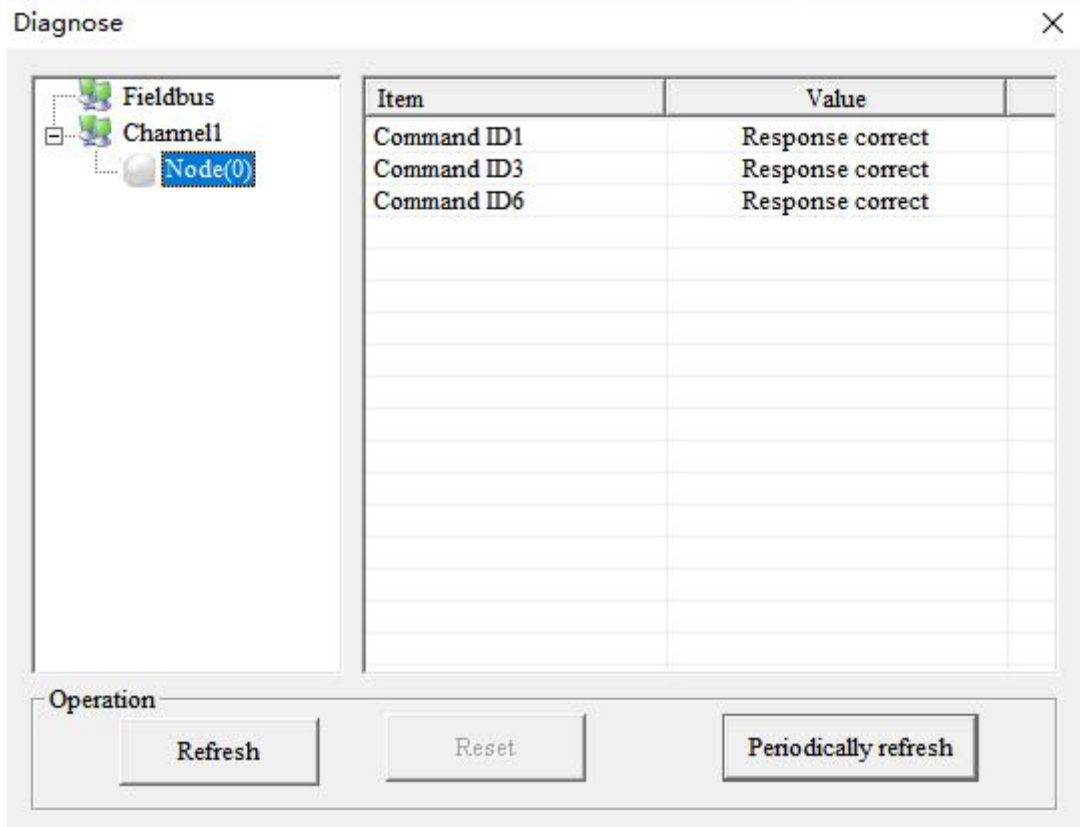

7. Double click on a command and the detailed information will be show in the pop-up box.

For example, double click on "Command ID3":

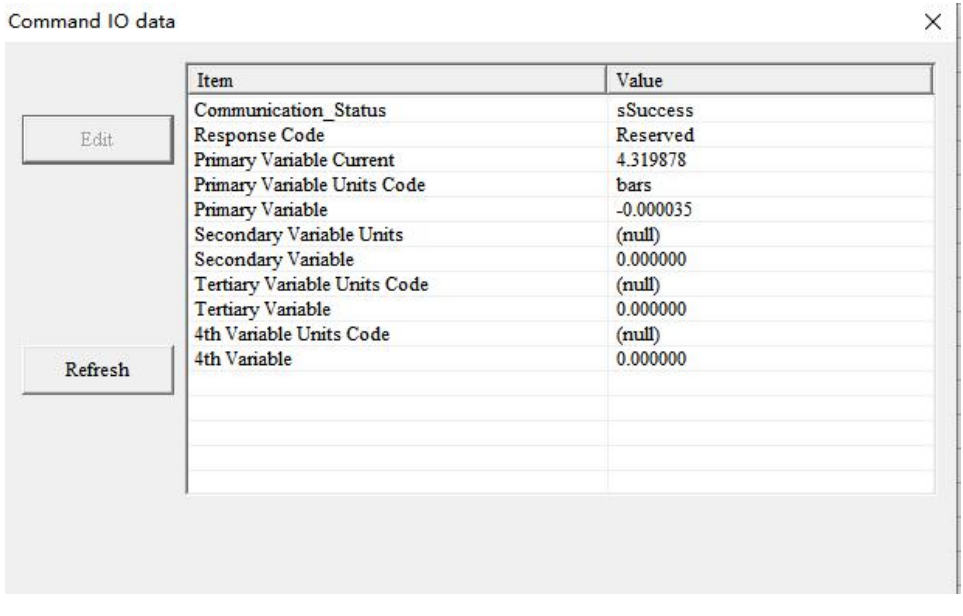

Click "Refresh" to update the data. "Edit" in the read-only command does not work.

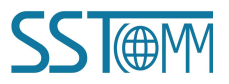

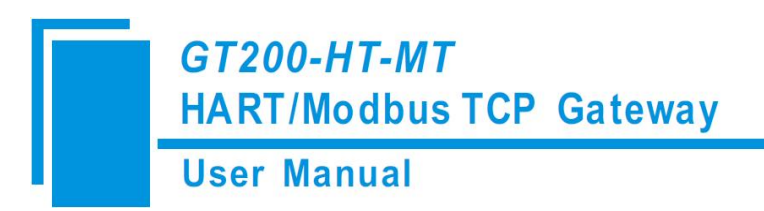

# **5.2.9 Conversion Tools**

There are two practical tools in the "Tools" menu to converthexadecimal data to 1EEE754 floats or PACKED ASCII codes.

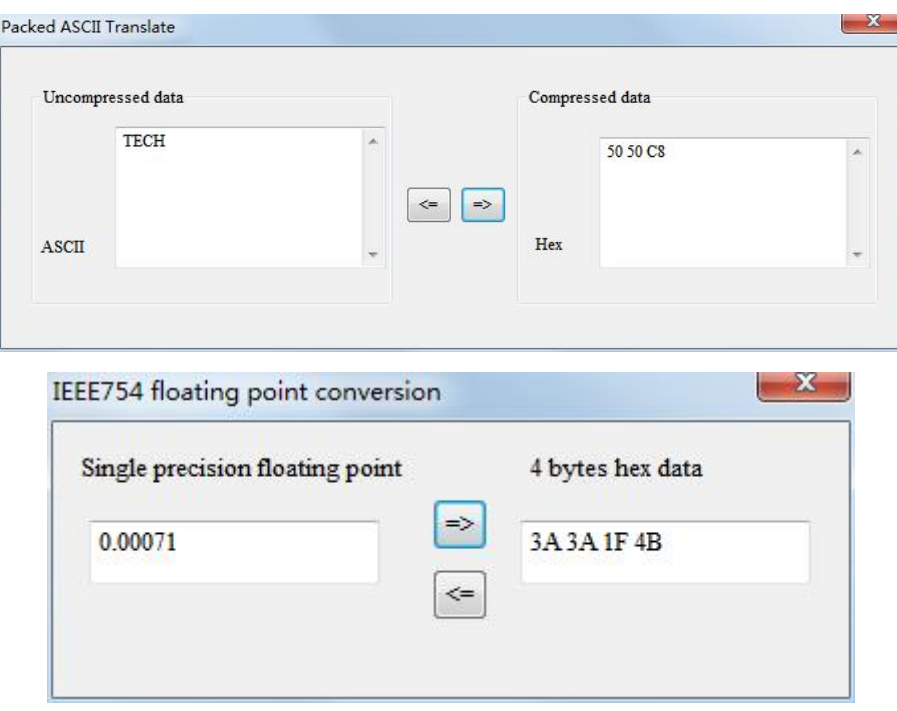

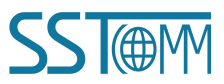

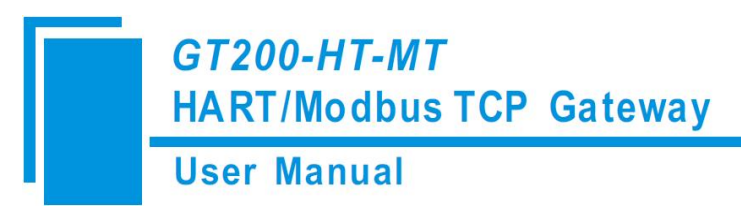

# **6 Working Principle**

# **6.1 Address Table**

The GT200-HT-MT has a memory buffer of 8156 bytes. 0 to 4999 of the buffer is used for the HART input data and output data. 5000~8155 of the buffer is used for the status of the HART channel and control bytes.

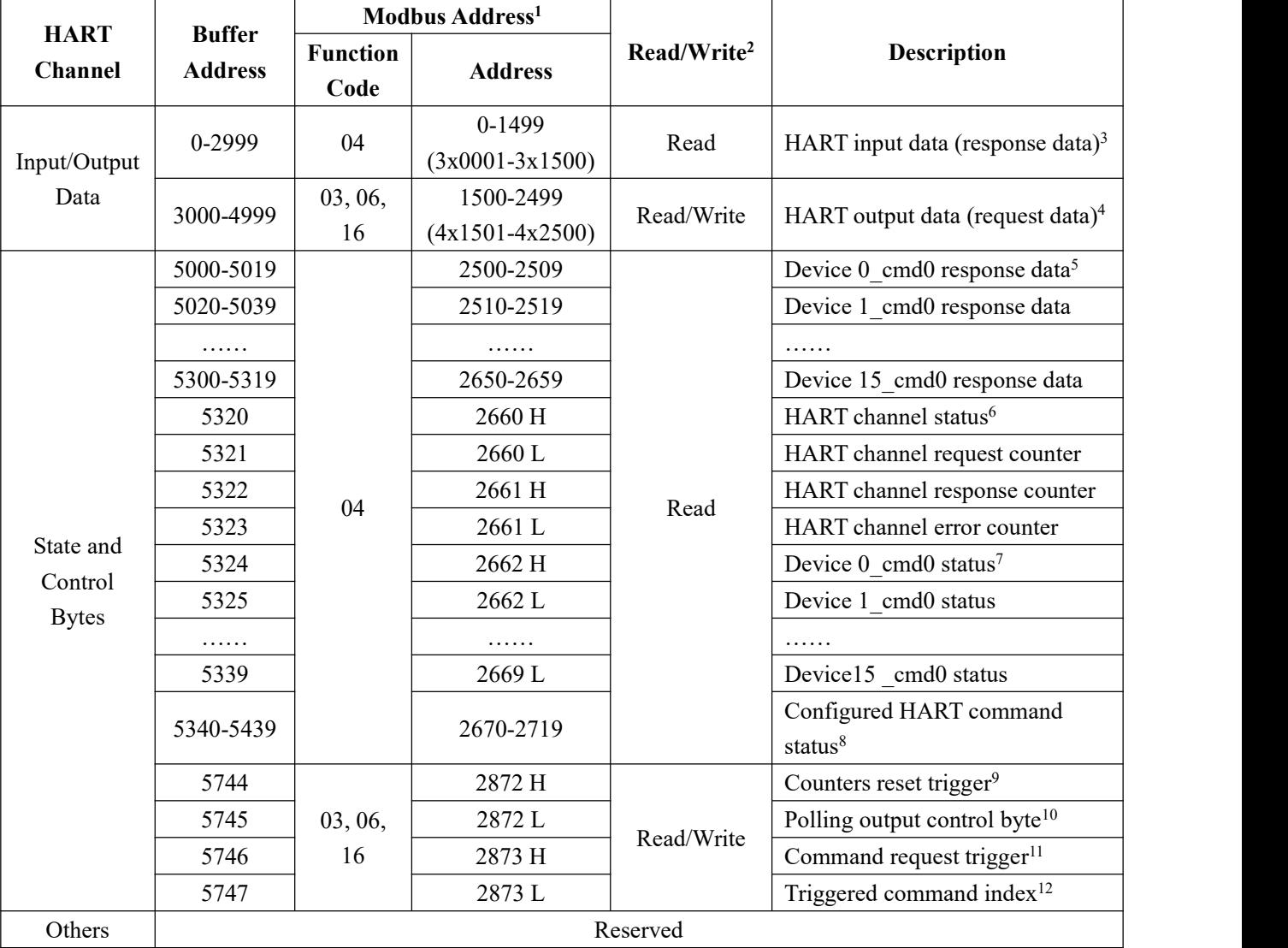

#### **Notes:**

#### **1. Modbus Address**

The Modbus TCP client should use the corresponding function code(s) to read orwrite the data from/to the GT200-HT-MT, with the specified address. The Modbus address in the above table isbased 0 and decimal.

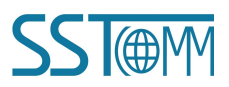

# **GT200-HT-MT HART/Modbus TCP Gateway User Manual**

For example, the Modbus address 0-1499 for the HART input data, is also the 3x0001-3x1500 as PLC address (based 1). For more example, please see chapter 4.2 [Communication](#page-23-0) with Modbus TCP Client.

#### **2. Read/Write**

- (1) **Read:** The Modbus TCP client can only use function code 04 to read these data from the GT200-HT-MT.
- (2) **Write:** The Modbus TCP client can use function code 03 to read these data from the GT200-HT-MT, and use function code 06 or 16 to write data to the GT200-HT-MT.
- 3. **HART input data (response data):** The response data bytes from HART instruments.
- 4. **HART output data (request data):** The request data bytes sentby the Modbus TCP client through GT200-HT-MT.

\* For more details about the relationship between buffer address and Modbus address, please refer to [chapter](#page-23-0)

4.2.

- 5. **Device N\_cmd0 response data:** The GT200-HT-MT will always send a requestof HART command 0 to get instrument information. The response data bytes will be stored in these addresses. The "N" is the HART instrument address.
- 6. **HART channel status:** The present status of the HART channel.

*Table 6.1 -HART Channel Status*

| Value | <b>Description</b>    |
|-------|-----------------------|
| 00    | No data communication |
| 01    | Sending request       |
| 02    | Waiting for response  |
| 03    | Processing response   |

7. **Device N\_cmd0** statues: The status of the HART command 0 which is automatically sent. See Note 5 above.

| <b>Value</b> | <b>Description</b>                    |  |
|--------------|---------------------------------------|--|
|              |                                       |  |
| 00           | No request                            |  |
| 01           | Correct response                      |  |
| 02           | CRC error                             |  |
| 03           | No response                           |  |
| 04           | Errors defined by HART protocol       |  |
| 05           | Disconnection with HART instrument(s) |  |

*Table 6.2 -Command Status*

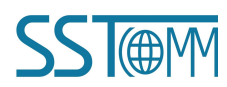

#### **User Manual**

- 8. **Configured HART command status:** The status of configured HART command(s). These commands are configured in SST-HE-CFG software and will generate a unique "Command index". The status will be arranged in index order. For example, the high byte of 2670 input register (3x2671) is the status ofthe command of index 00, and the low byte of  $3x2671$  register is the status of the command of index 01. The status details refer to the *Table 6.2 -Command Status.*
- 9. **Counters reset trigger:** When this trigger changes the value, all the counters of HART channel (request, response and error) will reset to 0.
- 10. **Polling output control byte:** This control byte is defined as below.

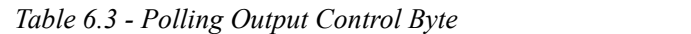

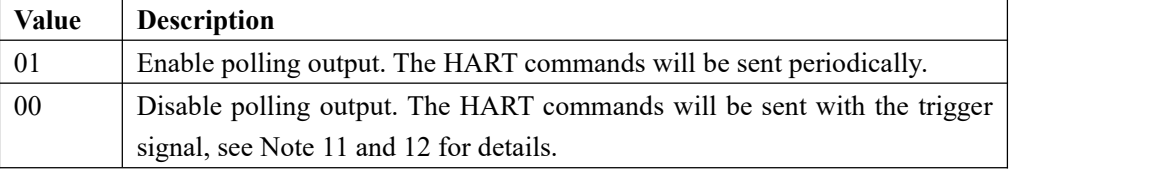

- 11. **Command request trigger:** When this trigger changes the value, a requestof the HART command will be
- sent. The triggered HART command is specified by the "Command index", see Note 12.<br>12. **Triggered command index:** The command index of the triggered HART command. The command is configured in SST-HE-CFG software and will generate a unique "Command index".
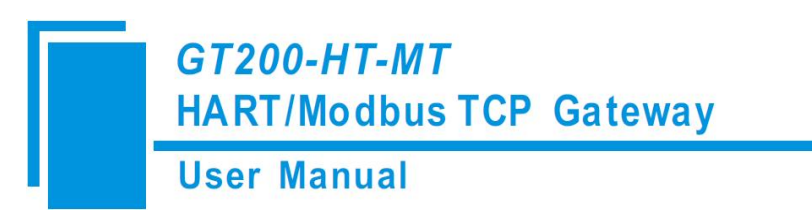

## **6.2 Flowchart of Executing One HART Command**

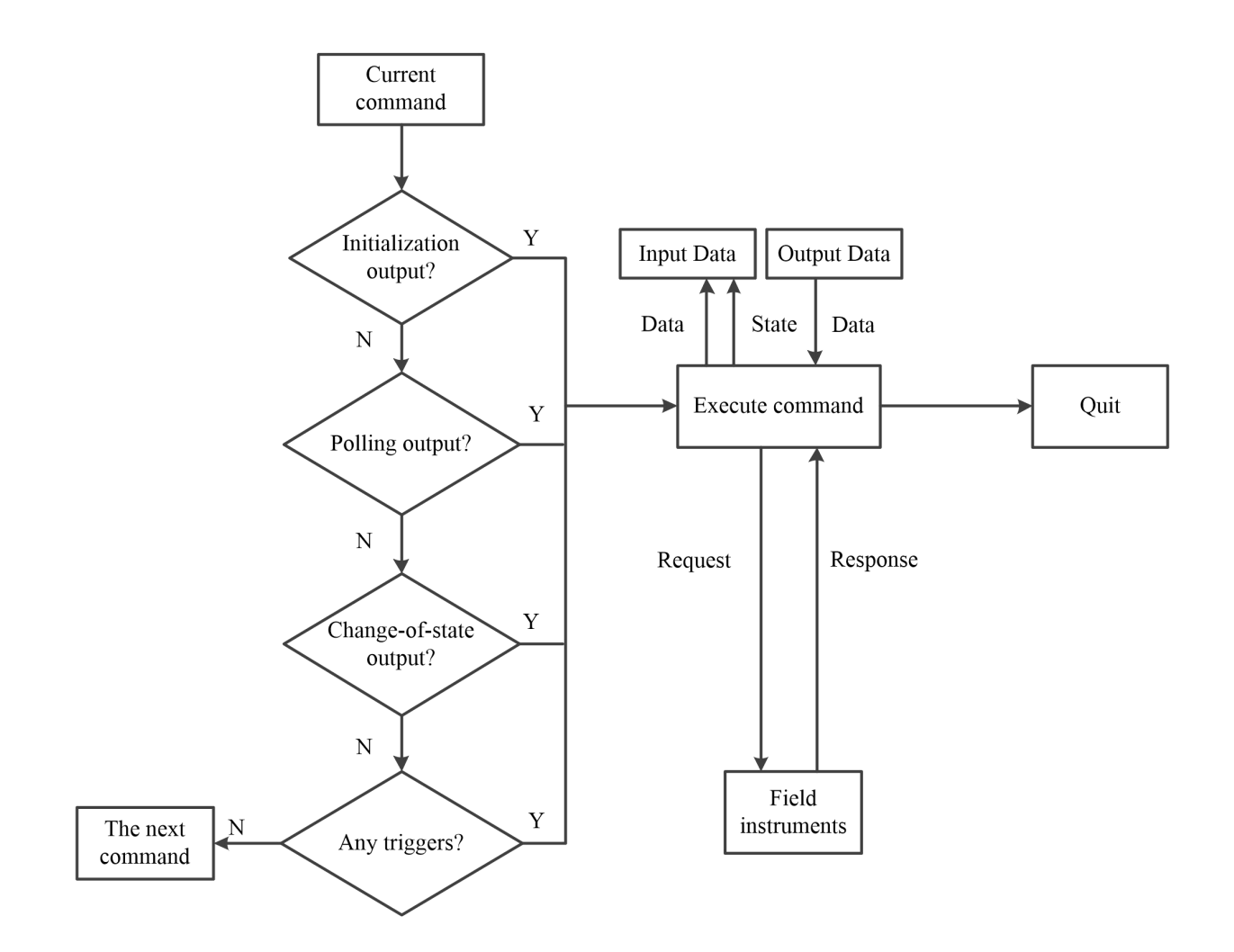

## **6.3 Trigger Command**

Users can trigger any HART command by sending a trigger byte and command index, following the steps below: (The address table refers to [chapter](#page-69-0) 6.1)

- 1. Disable the polling output. You can disable it in SST-HE-CFG software or by changing the "Polling output control byte" by Modbus TCP client.
- 2. Write the index of the command that you want to trigger, to the "Triggered command index" address. The command index is generated when you configure the HART command in SST-HE-CFG software.
- 3. Change the "Command request trigger" value.

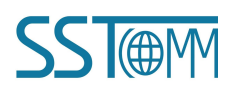

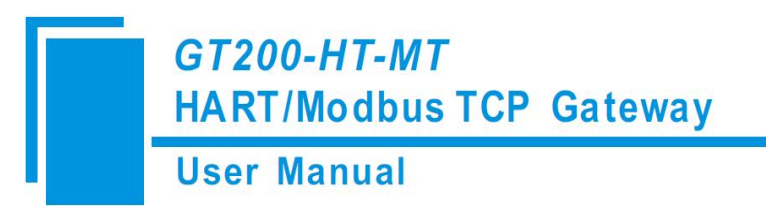

4. Now the command of the index in "Triggered command index" address is triggered. The response data bytes will be stored in the corresponding buffer address.

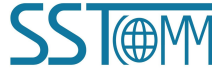